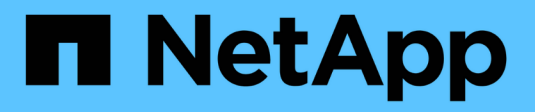

## **Operazioni plug-in SAP HANA**

Snap Creator Framework

NetApp October 04, 2023

This PDF was generated from https://docs.netapp.com/it-it/snap-creator-framework/sap-hanaops/concept\_considerations\_for\_backing\_up\_sap\_hana\_systems.html on October 04, 2023. Always check docs.netapp.com for the latest.

# **Sommario**

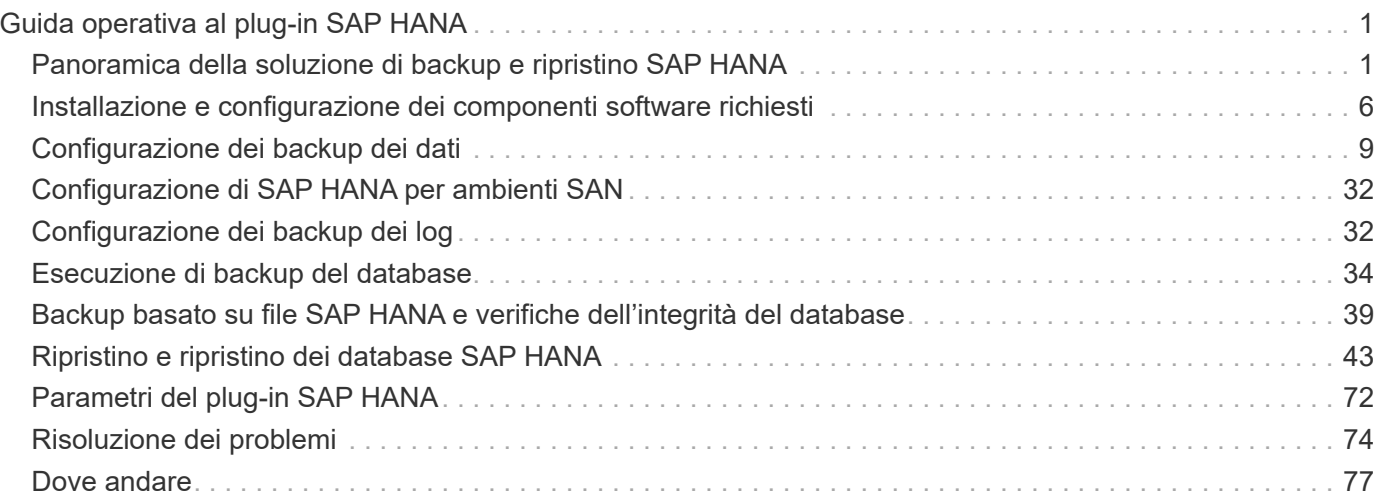

# <span id="page-2-0"></span>**Guida operativa al plug-in SAP HANA**

È possibile configurare e utilizzare il plug-in SAP HANA per Snap Creator 4.3.3 per eseguire il backup e il ripristino dei database SAP HANA.

### <span id="page-2-1"></span>**Panoramica della soluzione di backup e ripristino SAP HANA**

Oggi le aziende richiedono che le loro applicazioni SAP siano disponibili 24 ore al giorno, sette giorni alla settimana. Sono previsti livelli costanti di performance indipendentemente dall'aumento dei volumi di dati e dalle attività di manutenzione ordinaria, come i backup del sistema.

L'esecuzione dei backup dei database SAP può avere un effetto significativo sulle performance di un sistema SAP in produzione. Poiché le finestre di backup si stanno riducendo e la quantità di dati da sottoporre a backup aumenta, è difficile definire un punto nel tempo in cui i backup possono essere eseguiti con un effetto minimo sui processi di business. Il tempo necessario per ripristinare e ripristinare i sistemi SAP è particolarmente preoccupante perché il downtime deve essere ridotto al minimo.

### **Considerazioni per il backup dei sistemi SAP HANA**

Gli amministratori SAP HANA devono offrire un livello di servizio affidabile, riducendo al minimo i downtime o il degrado delle performance dovuto ai backup.

Per offrire questo livello di servizio, gli amministratori SAP HANA si trovano ad affrontare sfide nelle seguenti aree:

• Effetto delle performance sui sistemi SAP in produzione

In genere, i backup hanno un impatto significativo sulle performance del sistema SAP di produzione, in quanto durante i backup si verifica un carico elevato sul server del database, sul sistema di storage e sulla rete di storage.

• Riduzione delle finestre di backup

I backup possono essere creati solo in momenti in cui si verificano attività batch o i/o ridotte sul sistema SAP. Quando il sistema SAP è sempre attivo, è molto difficile definire una finestra di backup.

• Rapida crescita dei dati

La rapida crescita dei dati e la riduzione delle finestre di backup portano a investimenti continui nell'infrastruttura di backup: Più unità nastro, nuova tecnologia dei dischi a nastro, reti di storage più veloci. La crescita dei database comporta anche un aumento dello spazio su nastro o su disco per i backup. I backup incrementali possono risolvere questi problemi, ma comportano un processo di ripristino molto lento, che di solito non è accettabile.

• Aumento del costo del downtime

Il downtime non pianificato di un sistema SAP ha sempre un effetto finanziario sul business. Una parte significativa del downtime non pianificato è il tempo necessario per ripristinare e ripristinare il sistema SAP in caso di guasto. L'architettura di backup e ripristino deve essere progettata in base a un RTO (Recovery Time Objective) accettabile.

• Tempi di backup e recovery

I tempi di backup e ripristino sono inclusi nei progetti di upgrade SAP. Il piano di progetto per un aggiornamento SAP include sempre almeno tre backup del database SAP. Il tempo necessario per eseguire questi backup riduce il tempo totale disponibile per il processo di aggiornamento. La decisione se eseguire il backup e il ripristino si basa generalmente sul tempo necessario per ripristinare e ripristinare il database dal backup creato in precedenza. L'opzione di ripristino molto rapidamente consente di risolvere più tempo i problemi che potrebbero verificarsi durante l'aggiornamento, anziché ripristinare semplicemente il sistema allo stato precedente.

### **La soluzione NetApp**

È possibile creare un backup del database in pochi minuti utilizzando la tecnologia Snapshot di NetApp. Il tempo necessario per creare una copia Snapshot è indipendente dalle dimensioni del database, in quanto una copia Snapshot non sposta alcun blocco di dati.

L'utilizzo della tecnologia Snapshot non ha alcun effetto sulle performance del sistema SAP in produzione. Pertanto, la creazione di copie Snapshot può essere pianificata senza dover considerare i periodi di attività di picco. I clienti SAP e NetApp pianificano in genere diversi backup Snapshot online durante la giornata. Ad esempio, i backup possono essere eseguiti ogni quattro ore. Questi backup Snapshot vengono in genere conservati per tre o cinque giorni nel sistema di storage primario.

Le copie Snapshot offrono anche vantaggi chiave per le operazioni di ripristino e ripristino. La funzionalità NetApp SnapRestore consente di ripristinare l'intero database o parti del database nel momento in cui è stata creata qualsiasi copia Snapshot disponibile. Questo processo di ripristino viene eseguito in pochi minuti, indipendentemente dalle dimensioni del database. Anche il tempo necessario per il processo di ripristino è drasticamente ridotto, poiché sono state create diverse copie Snapshot durante la giornata e occorre applicare un numero inferiore di registri.

I backup di Snapshot vengono memorizzati sullo stesso sistema di dischi dei dati online attivi. Pertanto, NetApp consiglia di utilizzare i backup Snapshot come integrazione, non come sostituzione dei backup in una posizione secondaria come disco o nastro. Sebbene i backup in una posizione secondaria siano ancora necessari, è solo una minima probabilità che tali backup siano necessari per il ripristino e il ripristino. La maggior parte delle azioni di ripristino e ripristino viene gestita utilizzando SnapRestore sul sistema di storage primario. I ripristini da una posizione secondaria sono necessari solo se il sistema di storage primario che contiene le copie Snapshot è danneggiato o se è necessario ripristinare un backup non più disponibile da una copia Snapshot. Ad esempio, potrebbe essere necessario ripristinare un backup di due settimane fa.

Un backup in una posizione secondaria si basa sempre sulle copie Snapshot create sullo storage primario. Pertanto, i dati vengono letti direttamente dal sistema di storage primario senza generare carico sul server di database SAP. Lo storage primario comunica direttamente con lo storage secondario e invia i dati di backup alla destinazione utilizzando il backup disk-to-disk di SnapVault. La funzionalità NetApp SnapVault offre vantaggi significativi rispetto ai backup tradizionali. Dopo un trasferimento iniziale dei dati, in cui tutti i dati devono essere trasferiti dall'origine alla destinazione, tutti i backup successivi copiano solo i blocchi modificati nello storage secondario. In questo modo si riduce significativamente il carico sul sistema di storage primario e il tempo necessario per un backup completo. Un backup completo del database richiede meno spazio su disco perché SnapVault memorizza solo i blocchi modificati nella destinazione.

Potrebbe essere ancora necessario eseguire il backup dei dati su nastro come backup a lungo termine. Ad esempio, si tratta di un backup settimanale che viene conservato per un anno. In questo caso, l'infrastruttura a nastro può essere collegata direttamente allo storage secondario e i dati possono essere scritti su nastro utilizzando il protocollo NDMP (Network Data Management Protocol).

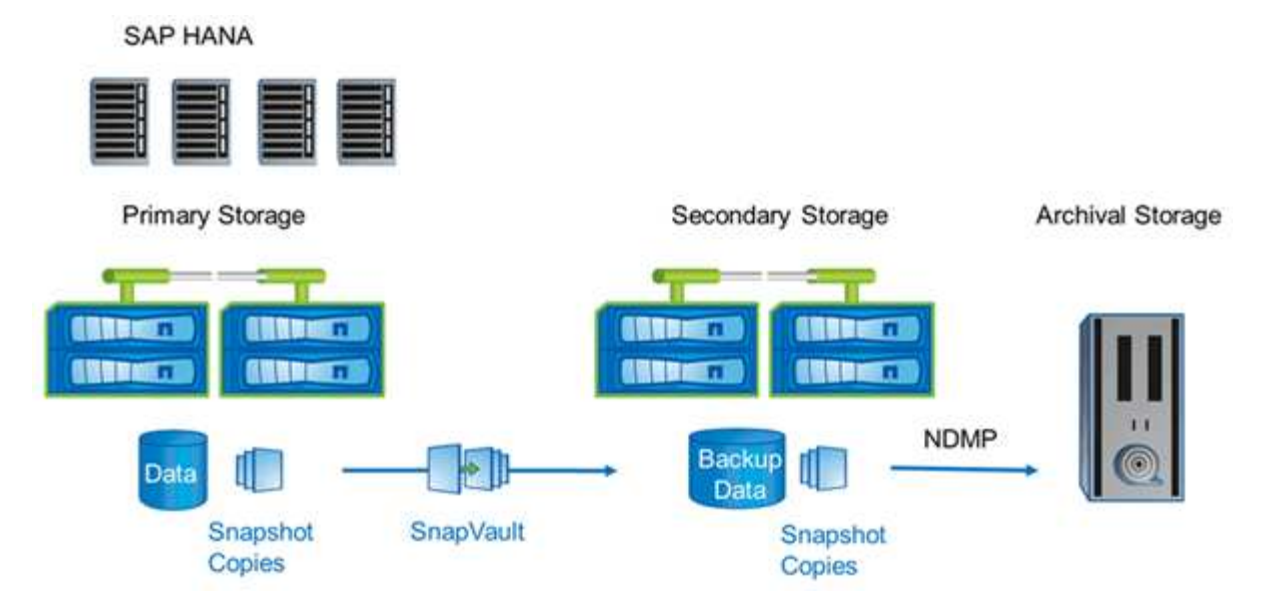

### **Componenti della soluzione di backup**

La soluzione di backup Snap Creator per SAP HANA è costituita da backup dei file di dati SAP HANA utilizzando copie Snapshot basate su storage, replica dei backup dei file di dati in una posizione di backup secondaria offsite, backup dei file di log SAP HANA utilizzando la funzionalità di backup dei log del database HANA, verifica dell'integrità dei blocchi di database utilizzando un backup basato su file, E la gestione dei file di dati, dei backup dei file di log e del catalogo di backup SAP HANA.

I backup del database vengono eseguiti da Snap Creator insieme a un plug-in per SAP HANA. Il plug-in garantisce la coerenza del database in modo che le copie Snapshot create sul sistema di storage primario si basino su un'immagine coerente del database SAP HANA.

Snap Creator consente di replicare le immagini del database coerenti su uno storage secondario utilizzando SnapVault. In genere, per i backup dello storage primario e per quelli dello storage secondario verranno definite diverse policy di conservazione. Snap Creator gestisce la conservazione nello storage primario e nello storage secondario.

Il backup del log viene eseguito automaticamente dagli strumenti del database SAP HANA. La destinazione del backup del registro non deve trovarsi nello stesso sistema di storage in cui si trova il volume di registro del database. Si consiglia di configurare la destinazione di backup del registro sullo stesso storage secondario in cui i backup del database vengono replicati con SnapVault. Con questa configurazione, lo storage secondario presenta requisiti di disponibilità simili a quelli dello storage primario, in modo da garantire che i backup del log possano essere sempre scritti nello storage secondario.

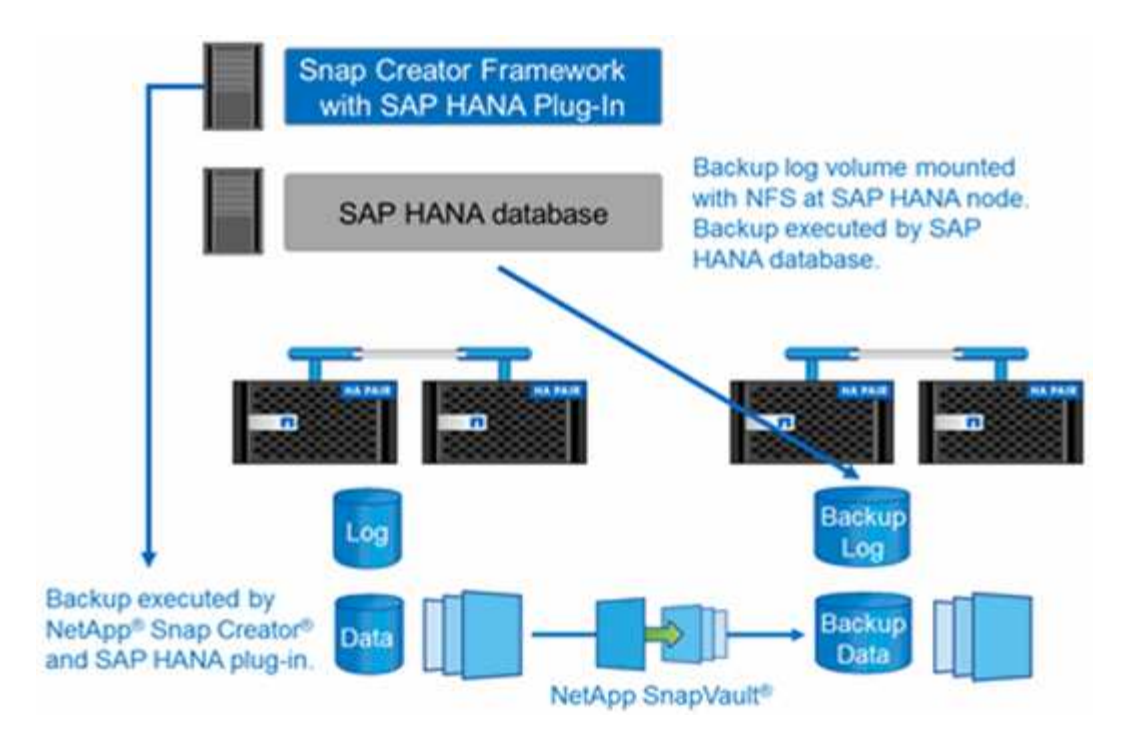

Le pianificazioni di backup e le policy di conservazione devono essere definite in base ai requisiti del cliente. La seguente tabella mostra una configurazione di esempio dei diversi programmi e criteri di conservazione.

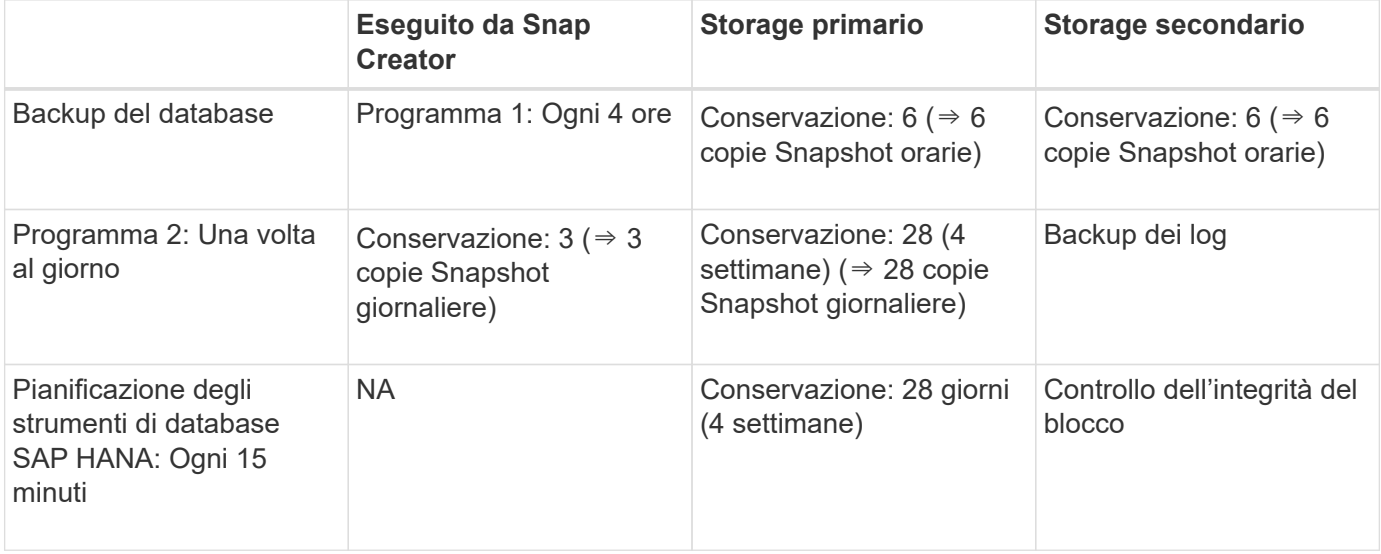

Con questo esempio, i backup a sei ore e tre giornalieri vengono conservati nello storage primario. Nello storage secondario, i backup del database vengono conservati per quattro settimane. Per poter ripristinare i backup dei dati, è necessario impostare la stessa conservazione per i backup dei log.

### **Panoramica del plug-in SAP HANA**

Il plug-in SAP HANA funziona in combinazione con Snap Creator Framework per fornire una soluzione di backup per i database SAP HANA che si basano su uno storage backend NetApp I backup Snapshot creati da Snap Creator sono registrati nel catalogo HANA e sono visibili in HANA Studio.

Snap Creator Framework supporta due tipi di database SAP HANA: Singoli container e database multi-tenant container (MDC) singolo database tenant.

Snap Creator e il plug-in SAP HANA sono supportati con Data ONTAP che opera in 7-Mode e Clustered Data ONTAP con i nodi di database SAP HANA collegati ai controller di storage che utilizzano NFS o Fibre Channel. Le interfacce richieste per il database SAP HANA sono disponibili per Service Pack Stack (SPS) 7 e versioni successive.

Il framework Snap Creator comunica con i sistemi storage per creare copie Snapshot e replicare i dati su uno storage secondario utilizzando SnapVault. Snap Creator viene utilizzato anche per ripristinare i dati con SnapRestore nello storage primario o con il ripristino SnapVault dallo storage secondario.

Il plug-in Snap Creator per SAP HANA utilizza il client SAP HANA hdbsql per eseguire comandi SQL al fine di garantire la coerenza del database e gestire il catalogo di backup SAP HANA. Il plug-in SAP HANA è supportato sia per le appliance hardware certificate SAP che per i programmi TDI (Tailored Datacenter Integration).

Il plug-in Snap Creator per SAP HANA utilizza il client SAP HANA hdbsql per eseguire i comandi SQL per le seguenti attività:

- Coerenza del database per preparare un backup Snapshot basato su storage
- Gestire la conservazione del backup dei file di log a livello di file system
- Gestire il catalogo di backup SAP HANA per i backup dei file di dati e dei file di log
- Eseguire un backup basato su file per il controllo dell'integrità dei blocchi

La figura seguente mostra una panoramica dei percorsi di comunicazione di Snap Creator con lo storage e il database SAP HANA.

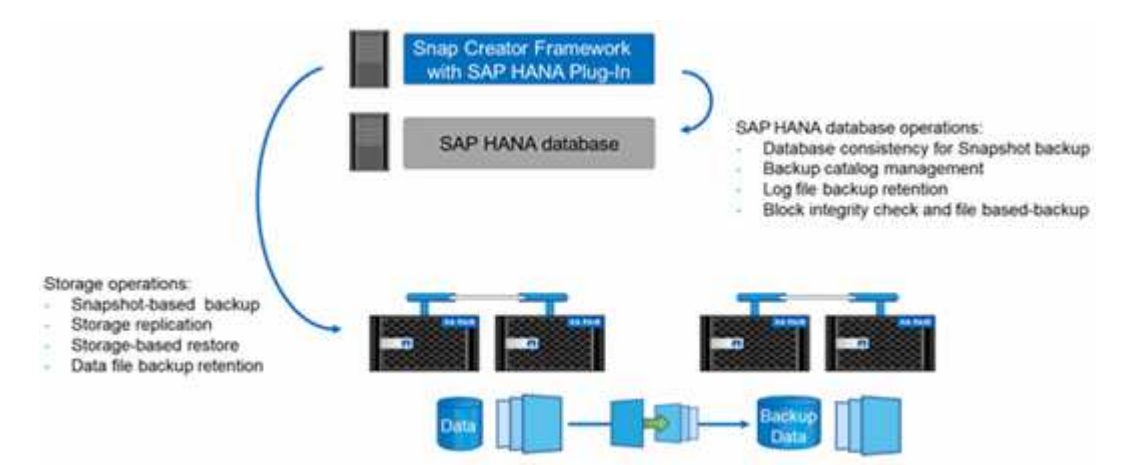

Per eseguire il backup del database, Snap Creator esegue i seguenti passaggi:

- 1. Crea una copia Snapshot del database SAP HANA per ottenere un'immagine coerente sul layer di persistenza.
- 2. Crea una copia Snapshot dello storage dei volumi di dati.
- 3. Registra il backup Snapshot dello storage all'interno del catalogo di backup SAP HANA.
- 4. Elimina la copia Snapshot SAP HANA.
- 5. Esegue un aggiornamento SnapVault per il volume di dati.
- 6. Elimina le copie Snapshot dello storage nello storage primario e/o secondario, in base alle policy di conservazione definite per i backup nello storage primario e secondario.
- 7. Elimina le voci del catalogo di backup SAP HANA se i backup non esistono più nello storage primario e secondario.

8. Elimina tutti i backup dei log precedenti al backup dei dati meno recente sul file system e all'interno del catalogo di backup SAP HANA.

### **Requisiti**

Il plug-in SAP HANA consente di creare backup ed eseguire il ripristino point-in-time dei database HANA.

Il supporto per il plug-in SAP HANA è il seguente:

- Sistema operativo host: SUSE Linux Enterprise Server (SLES), 32 bit e 64 bit
- Clustered Data ONTAP o Data ONTAP in 7-Mode
- Almeno un nodo di database SAP HANA collegato tramite NFS
- SAP HANA con Service Pack Stack (SPS) 7 o versione successiva

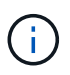

Per informazioni aggiornate sul supporto o per visualizzare le matrici di compatibilità, consultare la ["Tool di matrice di interoperabilità NetApp"](http://mysupport.netapp.com/matrix).

### **Licenze richieste**

I controller di storage primari devono disporre di una licenza SnapRestore and SnapVault installata. Lo storage secondario deve disporre di una licenza SnapVault installata.

Non è richiesta alcuna licenza per Snap Creator e il plug-in SAP HANA di Snap Creator.

#### **Requisiti di capacità per i backup Snapshot**

È necessario considerare un tasso di cambiamento dei blocchi più elevato sul layer di storage rispetto al tasso di cambiamento con i database tradizionali. A causa del processo di Unione delle tabelle dell'archivio di colonne, sul disco vengono scritti molti più dati rispetto alle sole modifiche apportate ai blocchi. Fino a quando non saranno disponibili più dati sui clienti, la stima corrente per il tasso di cambiamento è dal 20% al 50% al giorno.

### <span id="page-7-0"></span>**Installazione e configurazione dei componenti software richiesti**

Per la soluzione di backup e ripristino SAP HANA che utilizza Snap Creator Framework e il plug-in SAP HANA, è necessario installare i componenti software Snap Creator e il software client SAP HANA hdbsql.

Non è necessario installare il plug-in separatamente. Viene installato con l'agente.

- 1. Installare Snap Creator Server su un host che condivide la connettività di rete con l'host in cui si installa l'agente.
- 2. Installare Snap Creator Agent su un host che condivide la connettività di rete con l'host di Snap Creator Server.
	- In un singolo ambiente di nodi SAP HANA, installare l'Agent sull'host del database. In alternativa, installare l'agente su un altro host dotato di connettività di rete con l'host del database e con l'host del server Snap Creator.
- In un ambiente SAP HANA multinodo, non installare l'agente sull'host del database; l'agente deve essere installato su un host separato con connettività di rete all'host del database e all'host del server Snap Creator.
- 3. Installare il software client SAP HANA hdbsql sull'host in cui è stato installato Snap Creator Agent.

Configurare le chiavi dell'archivio utente per i nodi SAP HANA gestiti tramite questo host.

```
mgmtsrv01:/sapcd/HANA_SP5/DATA_UNITS/HDB_CLIENT_LINUXINTEL # ./hdbinst
SAP HANA Database Client installation kit detected.
SAP HANA Database Installation Manager - Client Installation
1.00.46.371989
************************************************************************
\star\star\starEnter Installation Path [/usr/sap/hdbclient32]:
Checking installation...
Installing and configuring required software components | 13
Preparing package "Product Manifest"...
Preparing package "SQLDBC"...
Preparing package "ODBC"...
Preparing package "JDBC"...
Preparing package "Client Installer"...
Installing SAP HANA Database Client to /usr/sap/hdbclient32...
Installing package 'Product Manifest' ...
Installing package 'SQLDBC' ...
Installing package 'ODBC' ...
Installing package 'JDBC' ...
Installing package 'Client Installer' ...
Installation done
Log file written to '/var/tmp/hdb_client_2013-07-
05_11.38.17/hdbinst_client.log'
mgmtsrv01:/sapcd/HANA_SP5/DATA_UNITS/HDB_CLIENT_LINUXINTEL #
```
#### **Informazioni correlate**

["Guida all'installazione di Snap Creator Framework"](https://library.netapp.com/ecm/ecm_download_file/ECMLP2854419)

### **Presupposti per la configurazione in questa guida**

Anche se una tipica installazione di Snap Creator presuppone che il server sia installato su un host e che l'agente sia installato su un host diverso, la configurazione utilizzata in questa guida si basa su un'appliance multinodo SAP HANA.

In questa configurazione, il database SAP HANA viene eseguito su una configurazione del nodo di database

3+1 e tutti i componenti software di Snap Creator (Server, Agent e plug-in) vengono installati sullo stesso host.

I sistemi storage NetApp utilizzati in questa configurazione eseguono Data ONTAP in 7-Mode. Una coppia di controller ad alta disponibilità (ha) viene utilizzata sul layer di storage. I volumi di dati e log dei tre nodi di database SAP HANA vengono distribuiti a entrambi i controller di storage. Con la configurazione di esempio, uno storage controller di un'altra coppia di controller ha viene utilizzato come storage secondario. Ciascun volume di dati viene replicato in un volume di backup dedicato sullo storage secondario. Le dimensioni dei volumi di backup dipendono dal numero di backup che verranno conservati nello storage secondario.

Tutte le operazioni di Snap Creator e SAP HANA Studio descritte di seguito sono identiche a quelle dei sistemi storage che eseguono Clustered Data ONTAP. Tuttavia, la configurazione iniziale di SnapVault sui sistemi storage e tutti i comandi SnapVault che devono essere eseguiti direttamente sullo storage sono diversi con Clustered Data ONTAP. Le differenze sono evidenziate e descritte in questa guida.

La figura seguente mostra i volumi di dati sullo storage primario e il percorso di replica dello storage secondario:

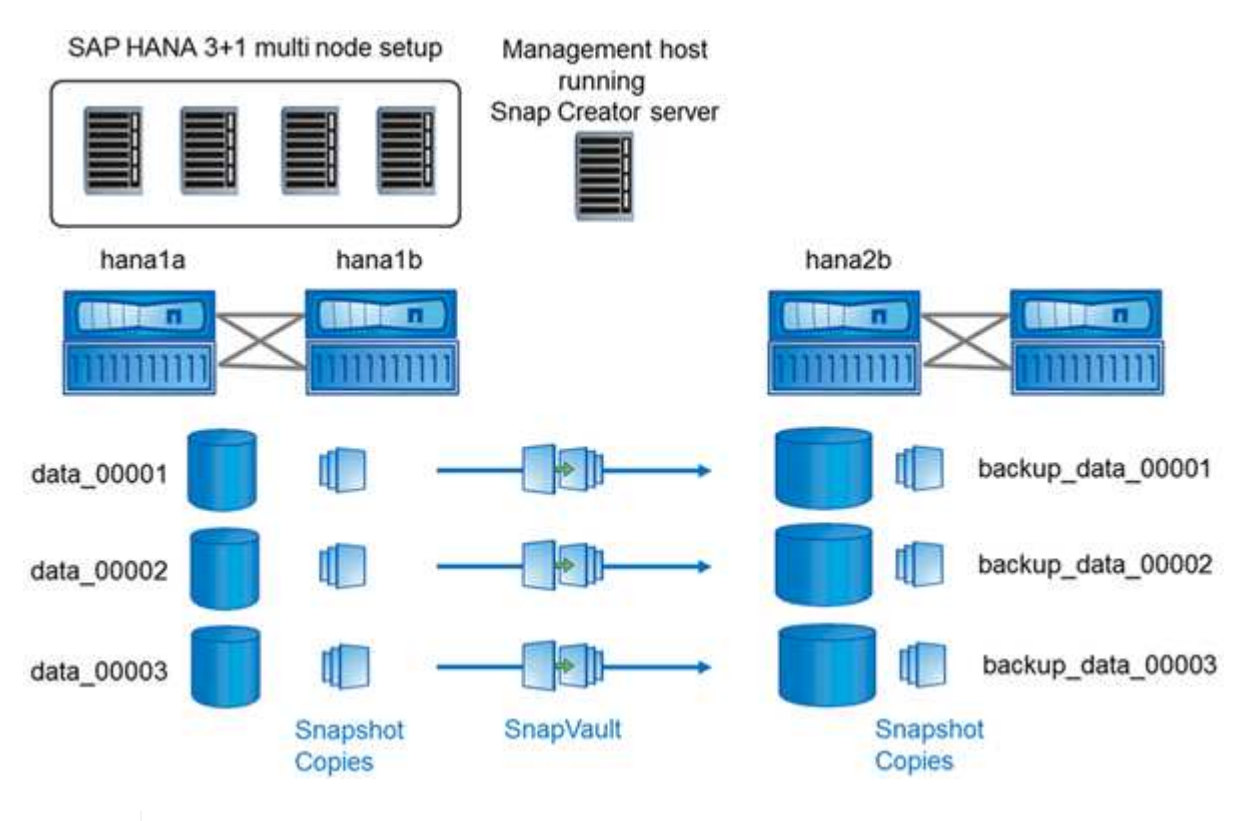

Tutti i volumi di cui è necessario eseguire il backup devono essere creati nel controller dello storage secondario. In questo esempio, i volumi backup\_data\_00001, backup\_data\_00002 e backup\_data\_00003 vengono creati nel controller dello storage secondario.

### **Installazione utilizzata con Clustered Data ONTAP**

La figura seguente mostra il setup utilizzato con Clustered Data ONTAP. L'installazione si basa su una configurazione SAP HANA a nodo singolo con le macchine virtuali di storage (SVM) e i nomi dei volumi mostrati nella seguente illustrazione.

 $\left(\begin{smallmatrix} 1\ 1\end{smallmatrix}\right)$ 

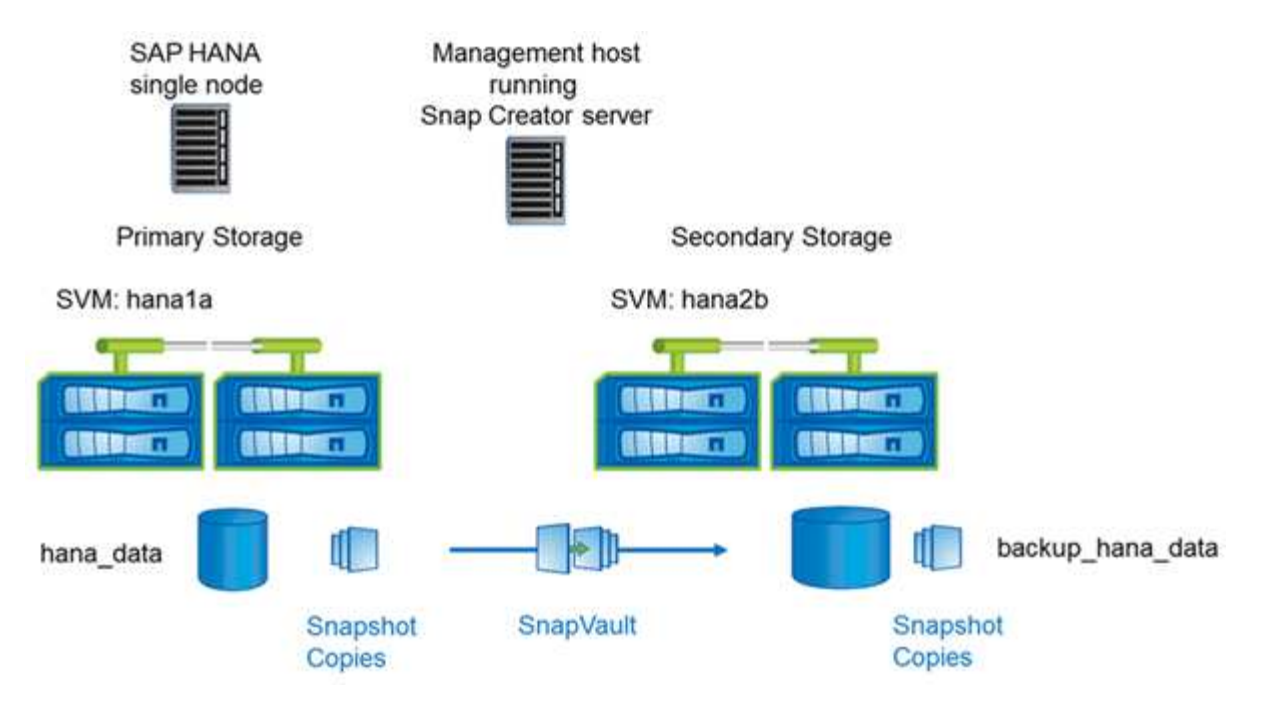

Le modalità di preparazione, avvio, ripristino e ripristino delle operazioni SnapVault sono diverse in Clustered Data ONTAP e Data ONTAP che operano in 7-Mode. Queste differenze sono indicate nelle sezioni corrispondenti di questa guida.

## <span id="page-10-0"></span>**Configurazione dei backup dei dati**

Dopo aver installato i componenti software richiesti, attenersi alla seguente procedura per completare la configurazione:

- 1. Configurare un utente di database dedicato e l'archivio utenti SAP HANA.
- 2. Preparare la replica SnapVault su tutti i controller di storage.
- 3. Creazione di volumi nel controller dello storage secondario.
- 4. Inizializzare le relazioni SnapVault per i volumi di database.
- 5. Configurare Snap Creator.

### **Configurazione dell'utente di backup e di hdbuserstore**

È necessario configurare un utente di database dedicato all'interno del database HANA per eseguire le operazioni di backup con Snap Creator. In una seconda fase, è necessario configurare una chiave dell'archivio utenti SAP HANA per questo utente di backup. Questa chiave dell'archivio utenti viene utilizzata all'interno della configurazione del plug-in SAP HANA di Snap Creator.

L'utente del backup deve disporre dei seguenti privilegi:

- AMMINISTRATORE BACKUP
- CATALOGO LETTO

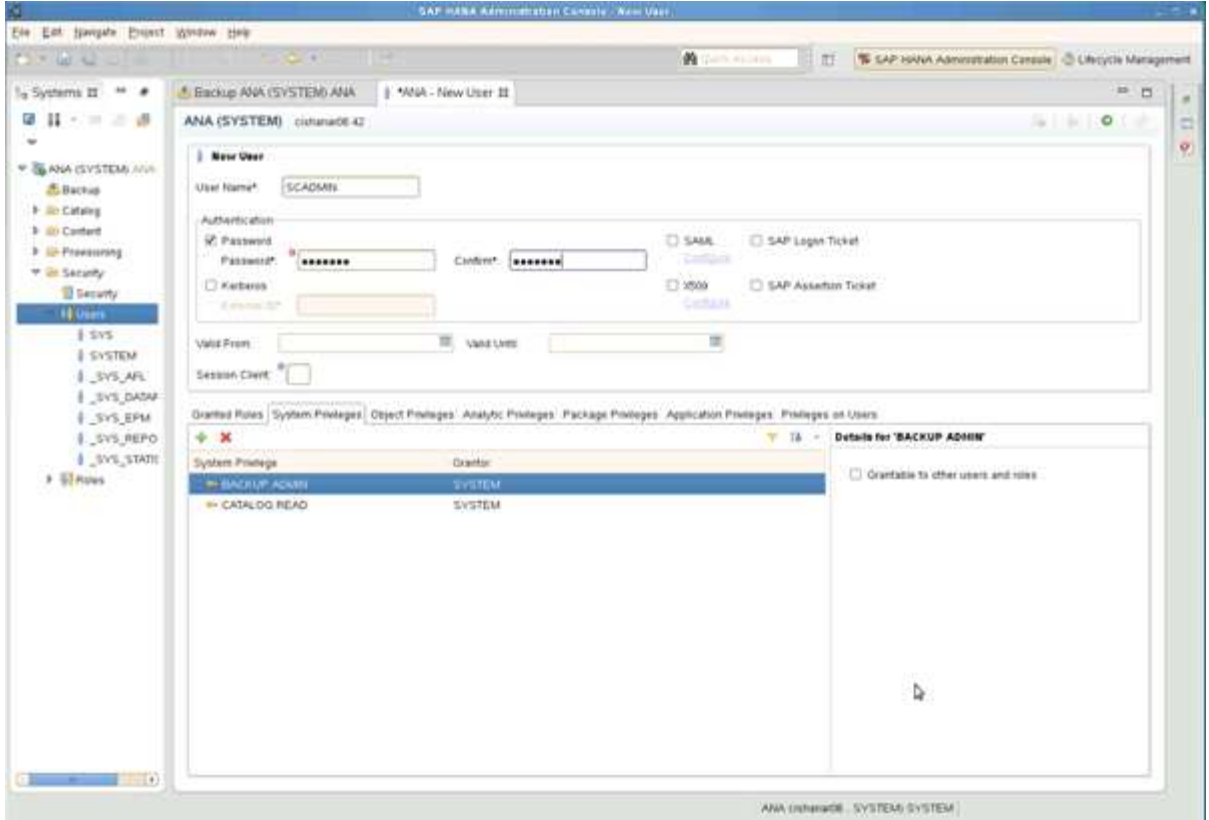

- 1. Nell'host di amministrazione, l'host in cui è stato installato Snap Creator, viene configurata una chiave userstore per tutti gli host di database che appartengono al database SAP HANA. La chiave dello userstore è configurata con l'utente root del sistema operativo: Hdbuserstore set keyhost 3[instance]15 userpassword
- 2. Configurare una chiave per tutti e quattro i nodi di database.

```
mgmtsrv01:/usr/sap/hdbclient32 # ./hdbuserstore set SCADMIN08
cishanar08:34215 SCADMIN Password
mgmtsrv01:/usr/sap/hdbclient32 # ./hdbuserstore set SCADMIN09
cishanar09:34215 SCADMIN Password
mgmtsrv01:/usr/sap/hdbclient32 # ./hdbuserstore set SCADMIN10
cishanar10:34215 SCADMIN password
mgmtsrv01:/usr/sap/hdbclient32 # ./hdbuserstore set SCADMIN11
cishanar11:34215 SCADMIN Password
mgmtsrv01:/usr/sap/hdbclient32 # ./hdbuserstore LIST
DATA FILE : /root/.hdb/mgmtsrv01/SSFS HDB.DAT
KEY SCADMIN08
    ENV : cishanar08:34215
   USER: SCADMIN
KEY SCADMIN09
   ENV : cishanar09:34215
   USER: SCADMIN
KEY SCADMIN10
   ENV : cishanar10:34215
   USER: SCADMIN
KEY SCADMIN11
    ENV : cishanar11:34215
    USER: SCADMIN
mgmtsrv01:/usr/sap/hdbclient32
```
### **Configurazione delle relazioni SnapVault**

Quando si configurano le relazioni SnapVault, i controller di storage primari devono avere una licenza SnapRestore e SnapVault valida installata. Lo storage secondario deve disporre di una licenza SnapVault valida.

1. Abilitare SnapVault e NDMP sui controller dello storage primario e secondario.

```
hana1a> options snapvault.enable on
hana1a> ndmp on
hana1a>
hana1b> options snapvault.enable on
hana1b> ndmpd on
hana1b
hana2b> options snapvault.enable on
hana2b> ndmpd on
hana2b>
```
2. Su tutti i controller dello storage primario, configurare l'accesso al controller dello storage secondario.

```
hana1a> options snapvault.access host=hana2b
hana1a>
hana1b> options snapvault.access host=hana2b
hana1b>
```
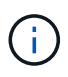

Si consiglia di utilizzare una rete dedicata per il traffico di replica. In questi casi, è necessario configurare il nome host di questa interfaccia nel controller dello storage secondario. Invece di hana2b, il nome host potrebbe essere hana2b-REP.

3. Sul controller dello storage secondario, configurare l'accesso per tutti i controller dello storage primario.

```
hana2b> options snapvault.access host=hana1a, hana1b
hana2b>
```
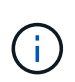

Si consiglia di utilizzare una rete dedicata per il traffico di replica. In questi casi, è necessario configurare il nome host di questa interfaccia nei controller di storage primari. Invece di hana1b e hana1a il nome host potrebbe essere hana1a-REP e hana1b-REP.

### **Avvio delle relazioni SnapVault**

È necessario avviare la relazione SnapVault con Data ONTAP che opera in 7-Mode e Clustered Data ONTAP.

**Avvio delle relazioni SnapVault con Data ONTAP in 7-Mode**

È possibile avviare una relazione SnapVault con i comandi eseguiti sul sistema di storage secondario.

1. Per i sistemi storage che eseguono Data ONTAP in 7-Mode, è possibile avviare le relazioni SnapVault eseguendo il seguente comando:

hana2b> snapvault start -S hana1a:/vol/data\_00001/mnt00001 /vol/backup\_data\_00001/mnt00001 Snapvault configuration for the qtree has been set. Transfer started. Monitor progress with 'snapvault status' or the snapmirror log. hana2b> hana2b> snapvault start -S hana1a:/vol/data\_00003/mnt00003 /vol/backup\_data\_00003/mnt00003 Snapvault configuration for the qtree has been set. Transfer started. Monitor progress with 'snapvault status' or the snapmirror log. hana2b> hana2b> snapvault start -S hana1b:/vol/data\_00002/mnt00002 /vol/backup\_data\_00002/mnt00002 Snapvault configuration for the qtree has been set. Transfer started. Monitor progress with 'snapvault status' or the snapmirror log. hana2b>

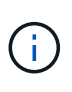

Si consiglia di utilizzare una rete dedicata per il traffico di replica. In tal caso, configurare il nome host di questa interfaccia sui controller di storage primari. Invece di hana1b e hana1a, il nome host potrebbe essere hana1a-REP e hana1b-REP.

#### **Avvio delle relazioni SnapVault con Clustered Data ONTAP**

È necessario definire un criterio SnapMirror prima di avviare una relazione SnapVault.

1. Per i sistemi storage che eseguono Clustered Data ONTAP, avviare le relazioni SnapVault eseguendo il seguente comando.

```
hana::> snapmirror policy create -vserver hana2b -policy SV HANA
hana::> snapmirror policy add-rule -vserver hana2b -policy SV HANA
-snapmirror-label daily -keep 20
hana::> snapmirror policy add-rule -vserver hana2b -policy SV HANA
-snapmirror-label hourly -keep 10
hana::> snapmirror policy show -vserver hana2b -policy SV HANA
                    Vserver: hana2b
      SnapMirror Policy Name: SV_HANA
                Policy Owner: vserver-admin
                Tries Limit: 8
           Transfer Priority: normal
  Ignore accesstime Enabled: false
     Transfer Restartability: always
                  Comment: -
      Total Number of Rules: 2
                 Total Keep: 8
                      Rules: Snapmirror-label Keep Preserve Warn
                             ----------------- ---- -------- ----
                           daily 20 false 0
                           hourly 10 false 0
```
Il criterio deve contenere regole per tutte le classi di conservazione (etichette) utilizzate nella configurazione di Snap Creator. I comandi sopra riportati mostrano come creare una policy SnapMirror dedicata SV\_HANA

2. Per creare e avviare la relazione SnapVault sulla console del cluster di backup, eseguire i seguenti comandi.

```
hana::> snapmirror create -source-path hanala:hana data -destination
-path
hana2b:backup hana data -type XDP -policy SV HANA
Operation succeeded: snapmirror create the relationship with destination
hana2b:backup hana data.
hana::> snapmirror initialize -destination-path hana2b:backup hana data
-type XDP
```
### **Configurazione di Snap Creator Framework e backup del database SAP HANA**

È necessario configurare Snap Creator Framework e il backup del database SAP HANA.

1. Connettersi all'interfaccia grafica utente (GUI) di Snap Creator: <https://host:8443/ui/>.

2. Accedere utilizzando il nome utente e la password configurati durante l'installazione. Fare clic su **Accedi**.

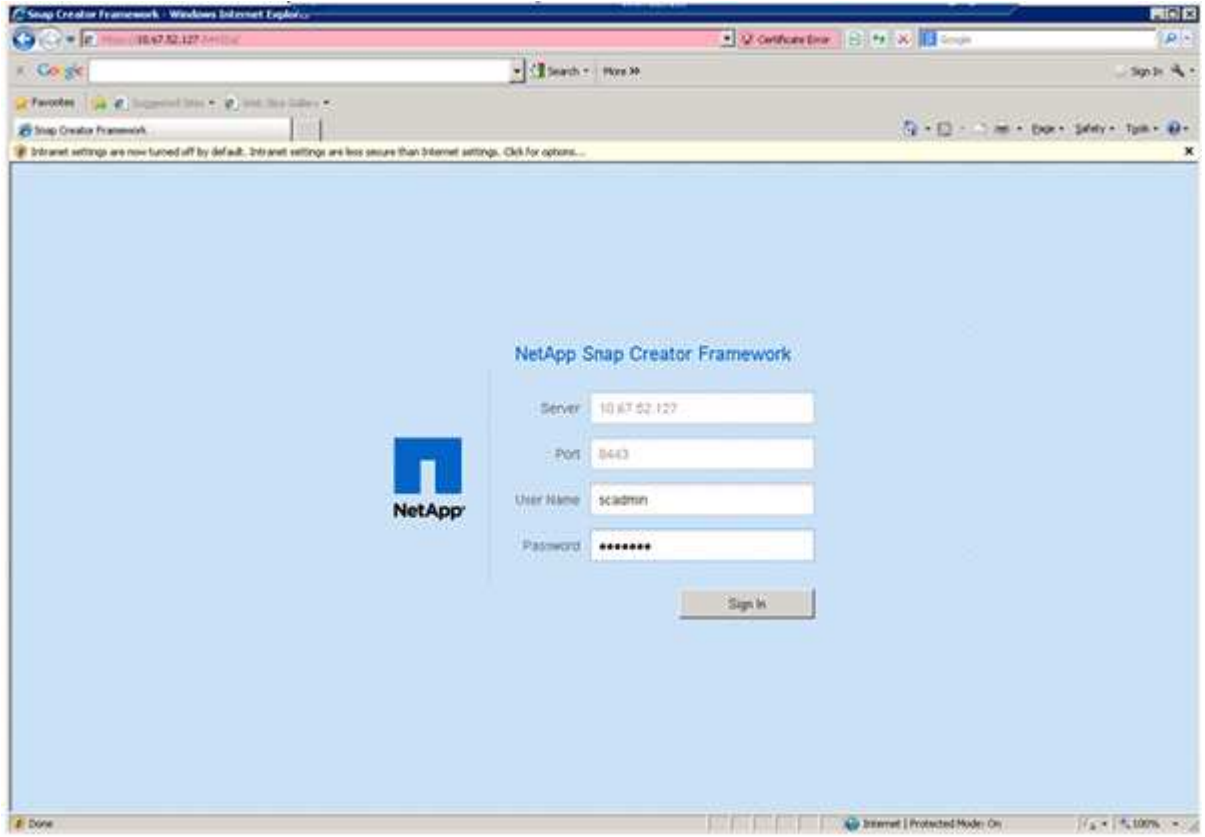

3. Immettere un nome per il profilo e fare clic su **OK**.

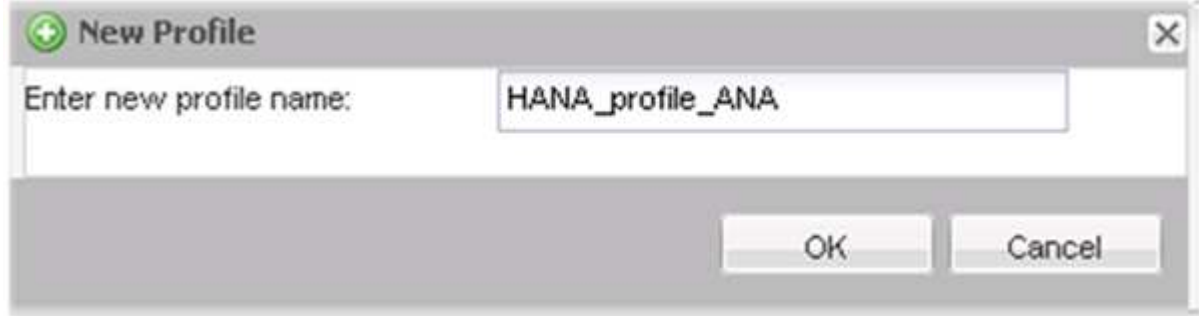

Ad esempio, "ANA" è il SID del database.

4. Inserire il nome della configurazione e fare clic su **Avanti**.

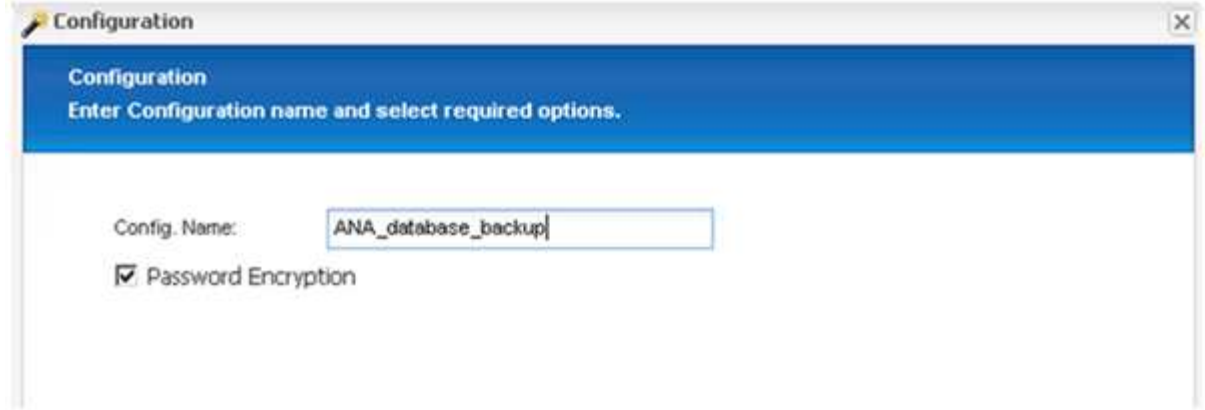

5. Selezionare **Application plug-in** come tipo di plug-in e fare clic su **Next**.

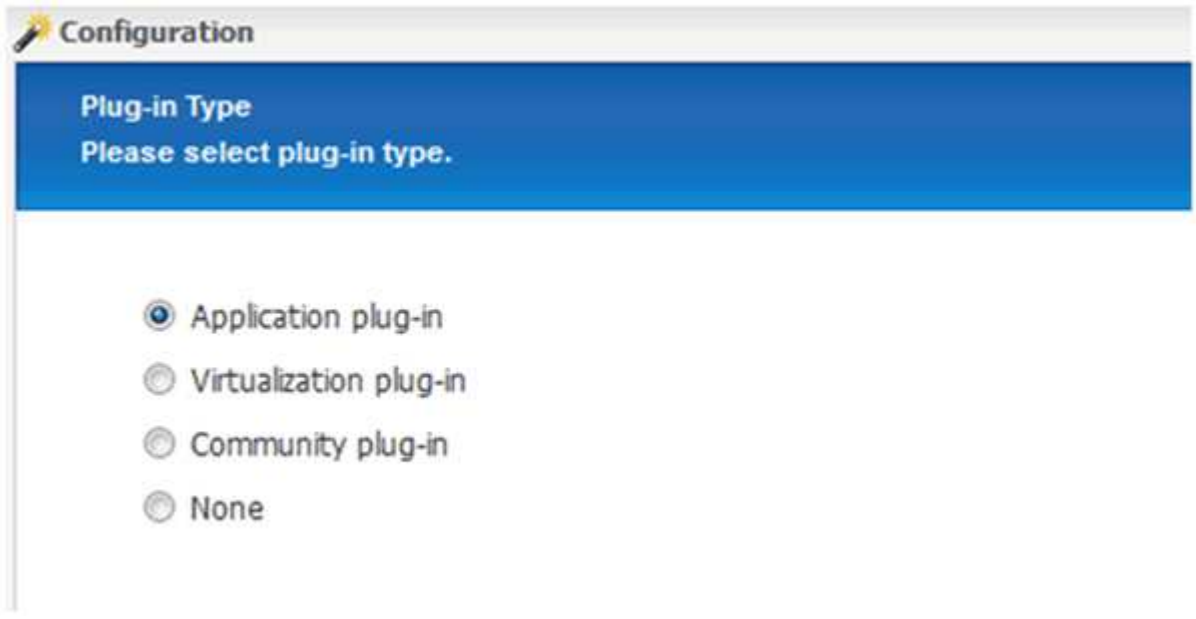

6. Selezionare **SAP HANA** come plug-in dell'applicazione e fare clic su **Avanti**.

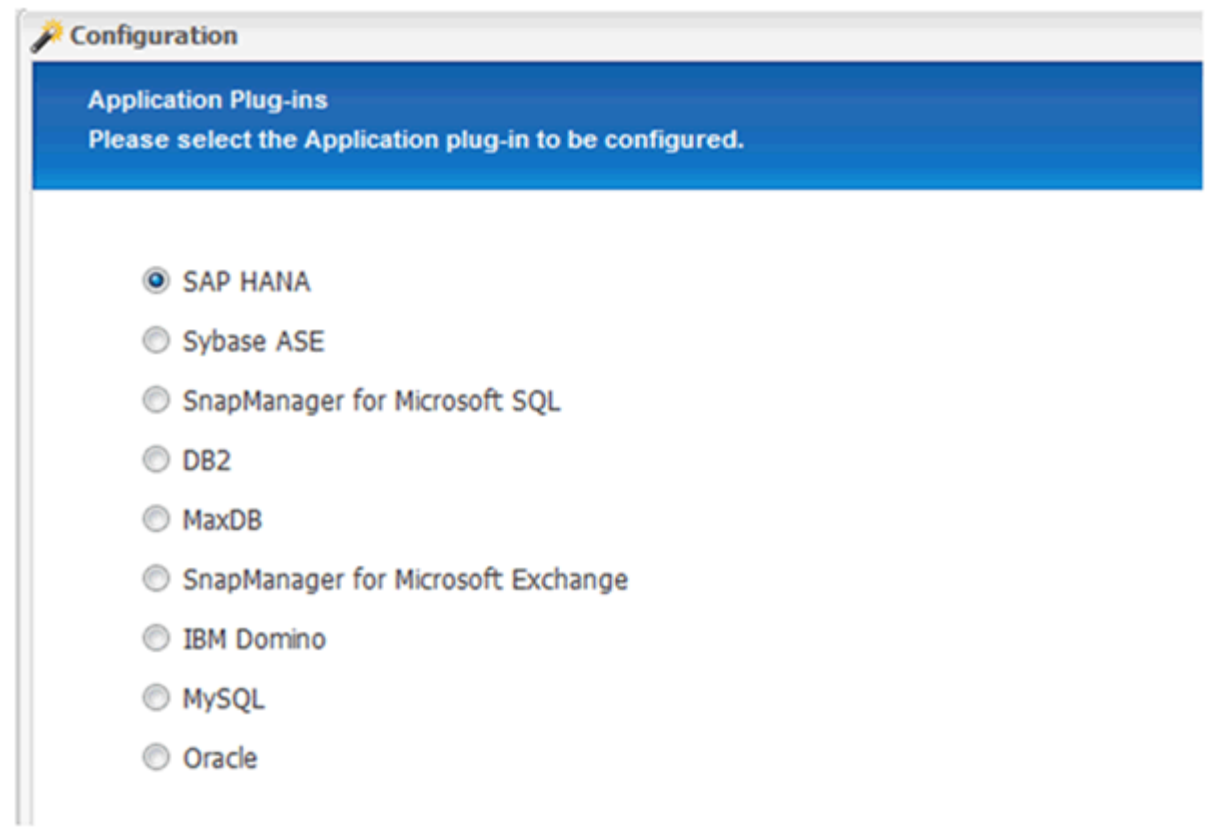

7. Immettere i seguenti dettagli di configurazione:

- a. Selezionare **Sì** dal menu a discesa per utilizzare la configurazione con un database multi-tenant. Per un singolo database container, selezionare **No**.
- b. Se il contenitore di database multitenant è impostato su **No**, è necessario fornire il SID del database.
- c. Se il contenitore di database multitenant è impostato su **Sì**, è necessario aggiungere le chiavi hdbuserstore per ogni nodo SAP HANA.
- d. Aggiungere il nome del database tenant.
- e. Aggiungere i nodi HANA su cui deve essere eseguita l'istruzione hdbsql.
- f. Inserire il numero di istanza del nodo HANA.
- g. Fornire il percorso del file eseguibile hdbsql.
- h. Aggiungere l'utente OSDB.
- i. Selezionare **Sì** dall'elenco a discesa per attivare la pulizia DEL REGISTRO.

NOTA:

- Parametro HANA\_SID è disponibile solo se il valore per il parametro HANA MULTITENANT DATABASE è impostato su N
- Per i container di database multi-tenant (MDC) con un tipo di risorsa "Ssingolo tenant", le copie Snapshot di SAP HANA funzionano con l'autenticazione basata su chiave di UserStore. Se il HANA\_MULTITENANT\_DATABASE il parametro è impostato su Y, quindi il HANA\_USERSTORE\_KEYS il parametro deve essere impostato sul valore appropriato.
- Analogamente ai container di database non multitenant, è supportata la funzionalità di backup basato su file e di controllo dell'integrità

#### j. Fare clic su **Avanti**.

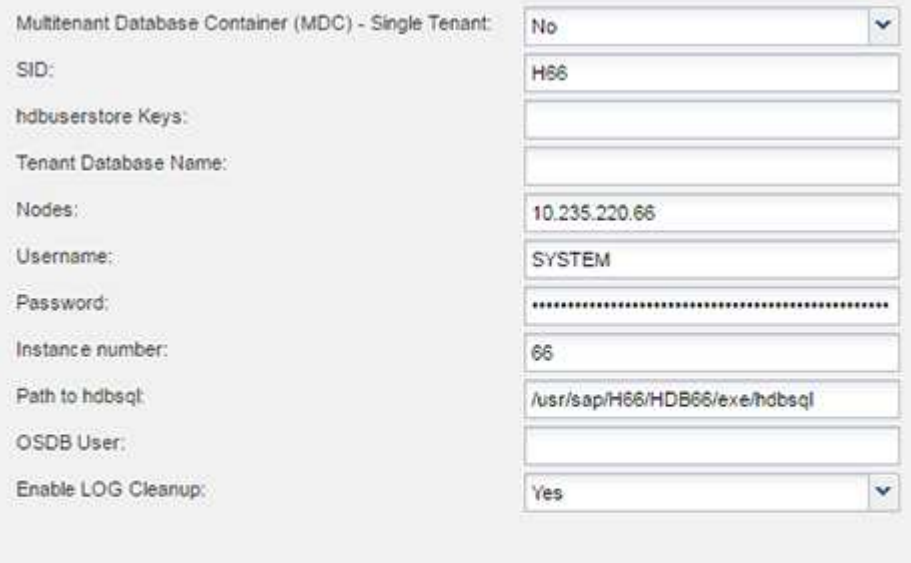

- 8. Abilitare l'operazione di backup basato su file:
	- a. Impostare il percorso di backup del file.
	- b. Specificare il prefisso file-backup.
	- c. Selezionare la casella di controllo **Enable file-Backup** (Abilita backup file).
	- d. Fare clic su **Avanti**.

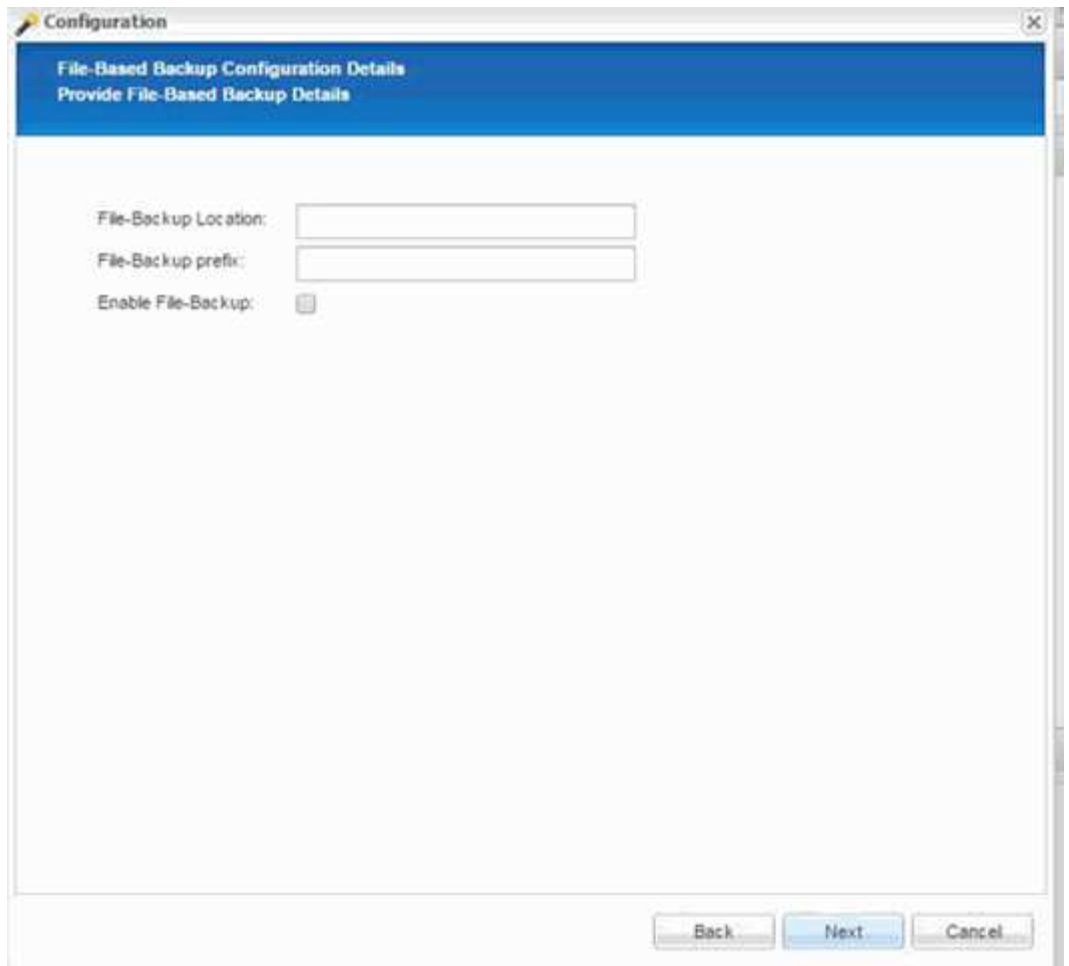

- 9. Abilitare l'operazione di verifica dell'integrità del database:
	- a. Impostare la posizione di file-Backup temporanea.
	- b. Selezionare la casella di controllo **attiva controllo integrità DB**.
	- c. Fare clic su **Avanti**.

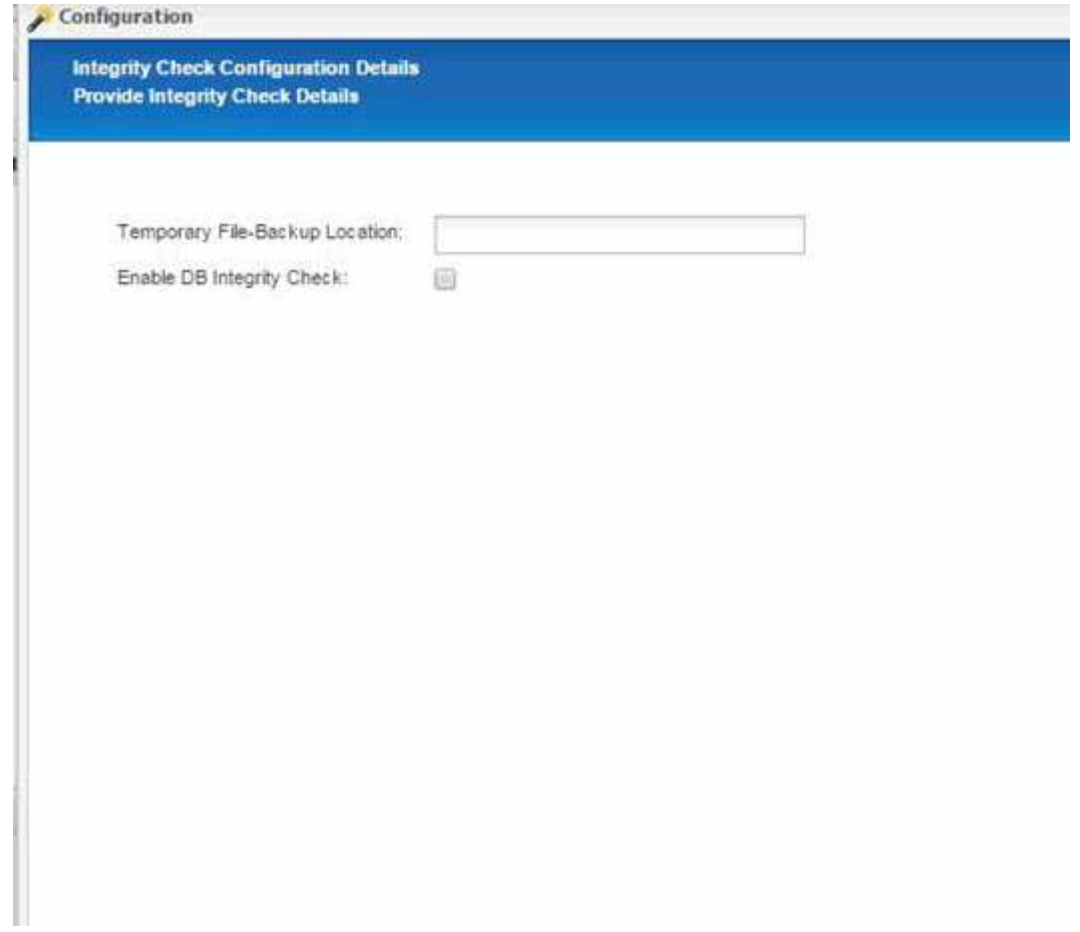

10. Inserire i dettagli del parametro di configurazione dell'agente e fare clic su **Avanti**.

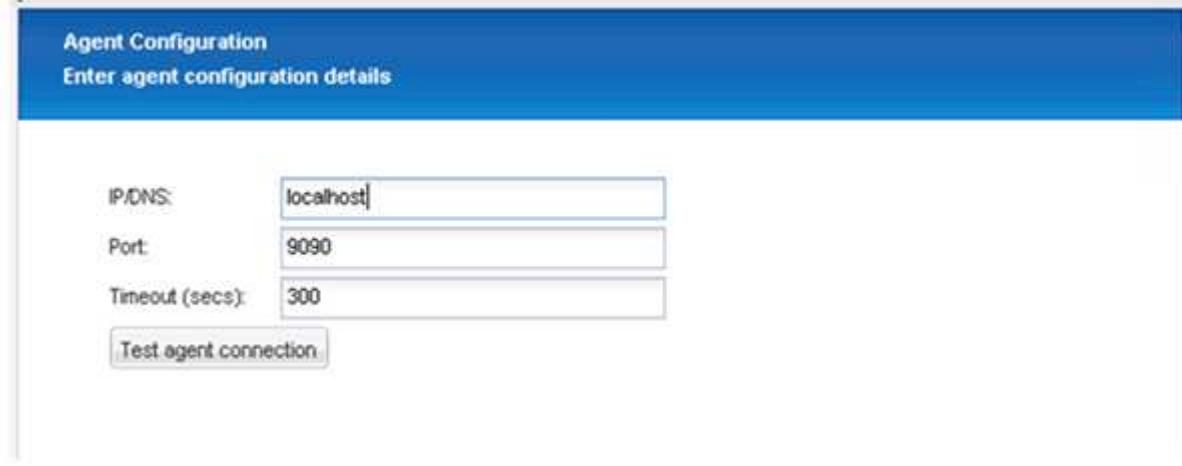

11. Inserire le impostazioni di connessione dello storage e fare clic su **Avanti**.

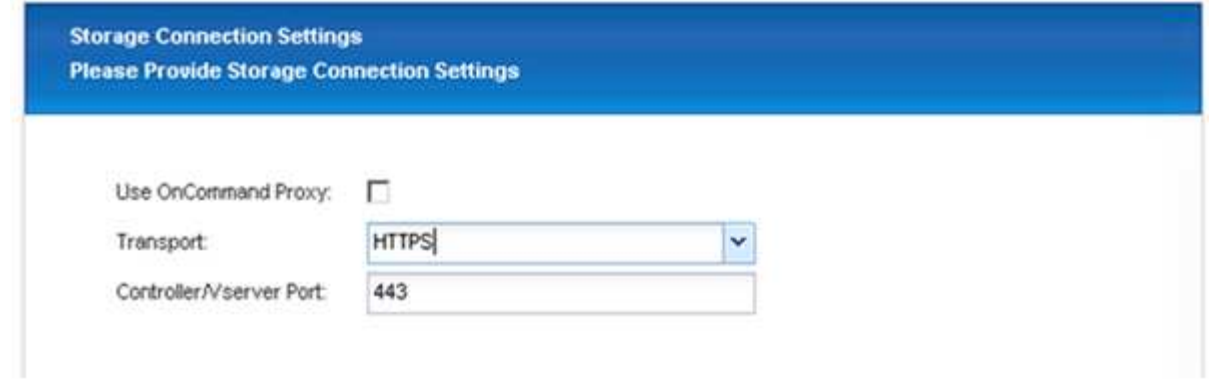

12. Immettere le credenziali di accesso allo storage e fare clic su **Avanti**.

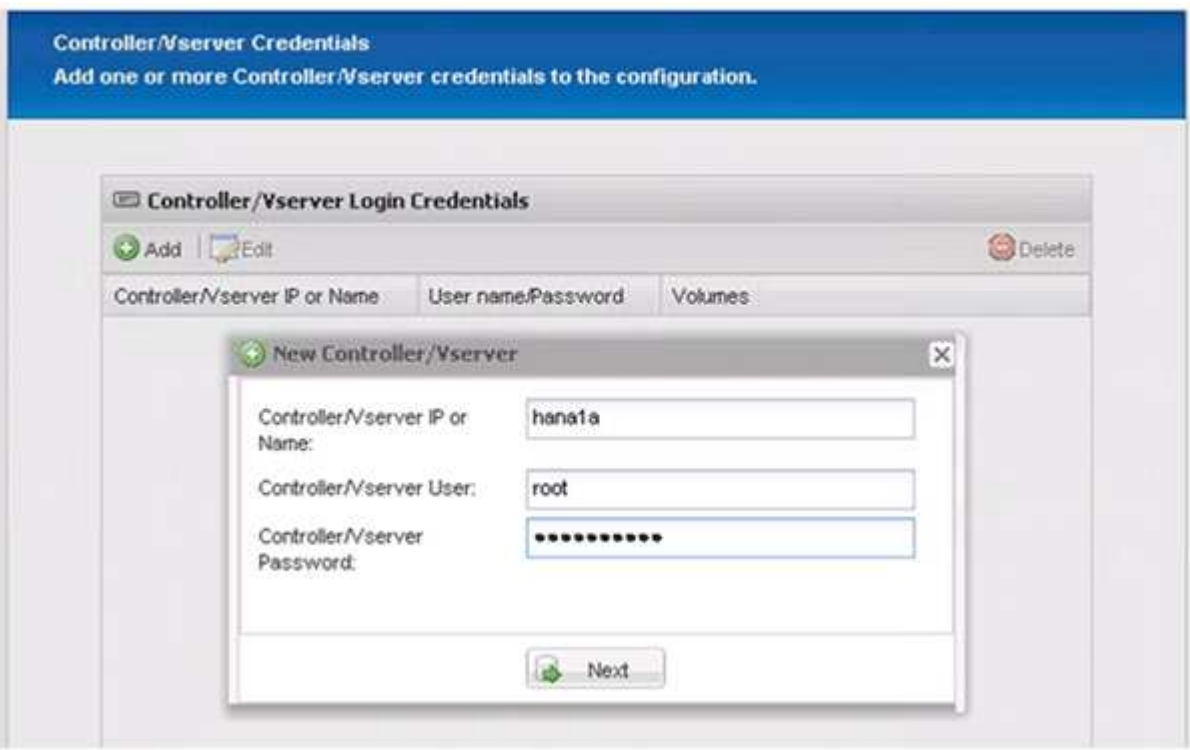

13. Selezionare i volumi di dati memorizzati su questo controller di storage e fare clic su **Save** (Salva).

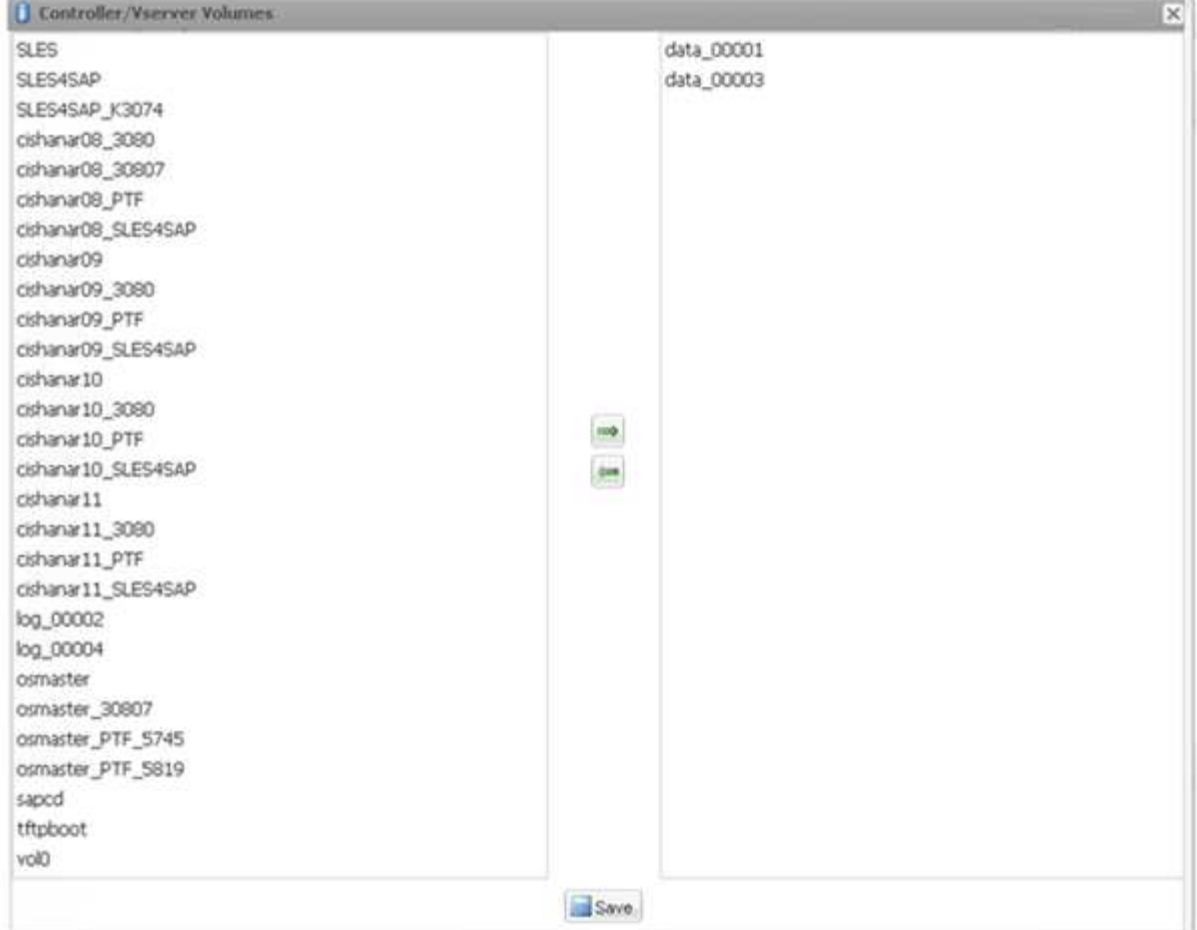

14. Fare clic su **Add** (Aggiungi) per aggiungere un altro controller di storage.

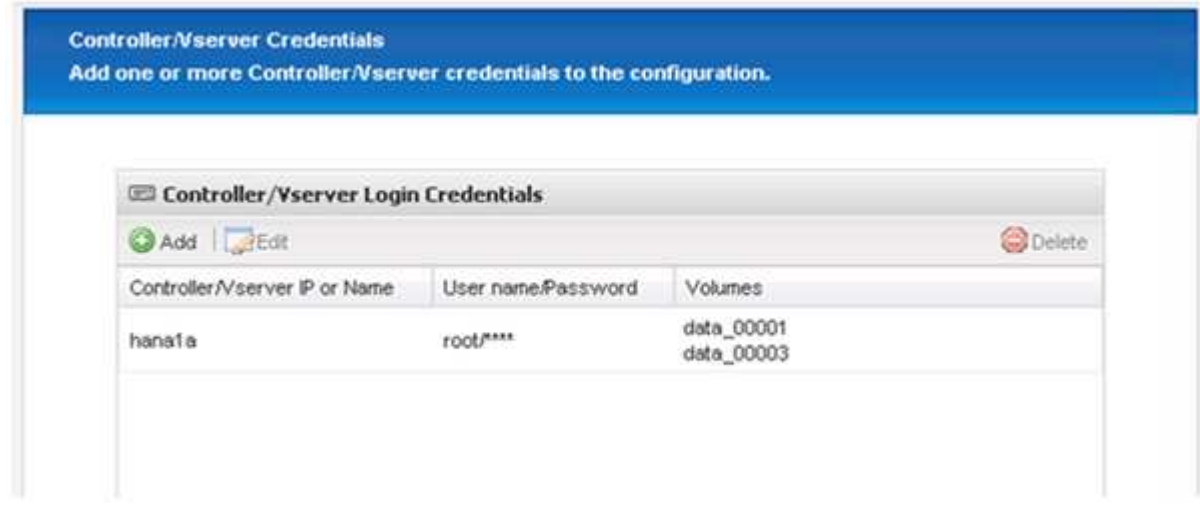

15. Immettere le credenziali di accesso allo storage e fare clic su **Avanti**.

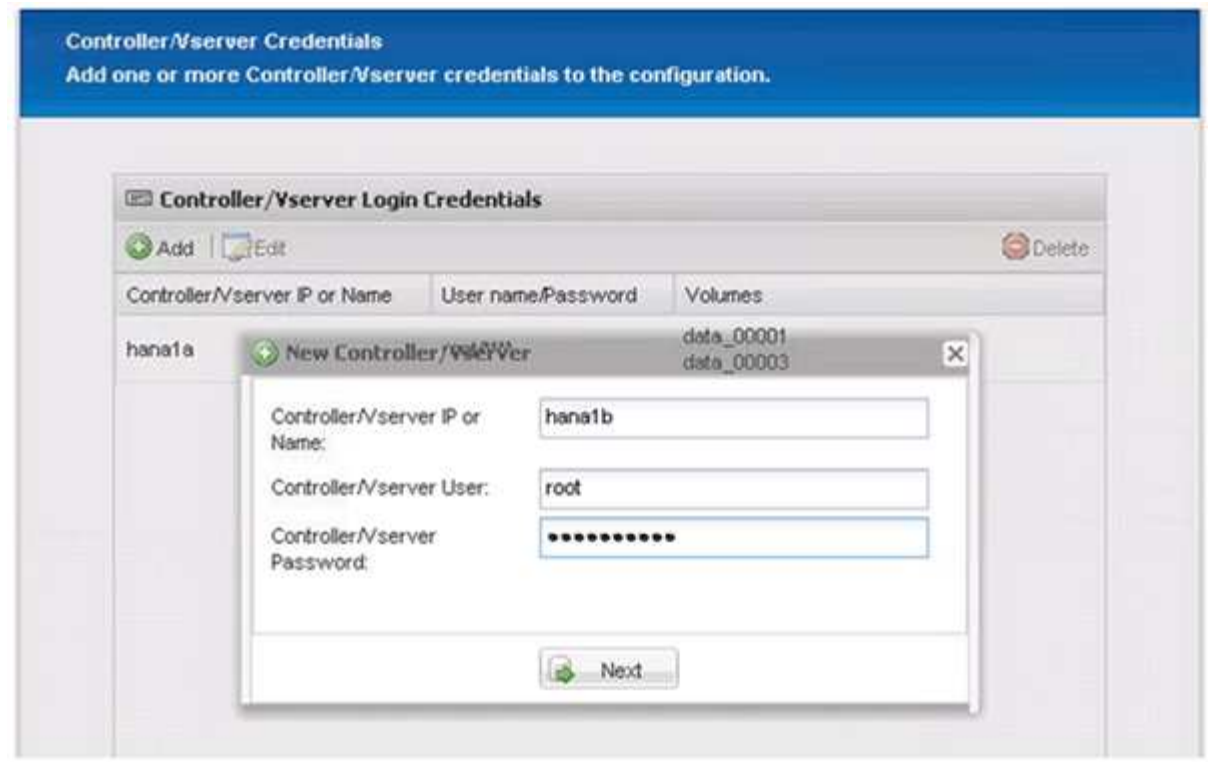

16. Selezionare i volumi di dati memorizzati nel secondo controller di storage creato e fare clic su **Save** (Salva).

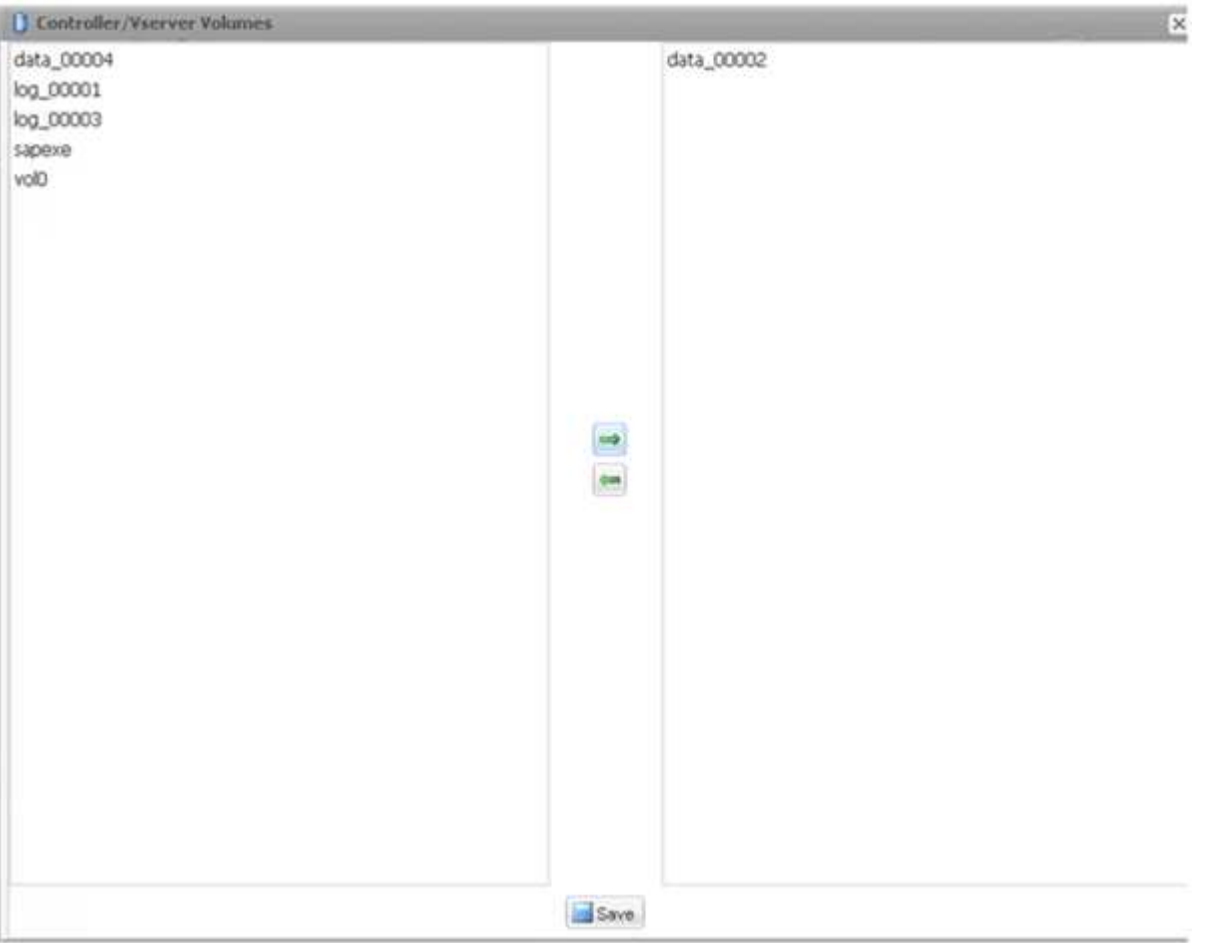

17. La finestra Controller/Vserver Credentials (credenziali controller/server virtuale) visualizza i controller e i volumi di storage aggiunti. Fare clic su **Avanti**.

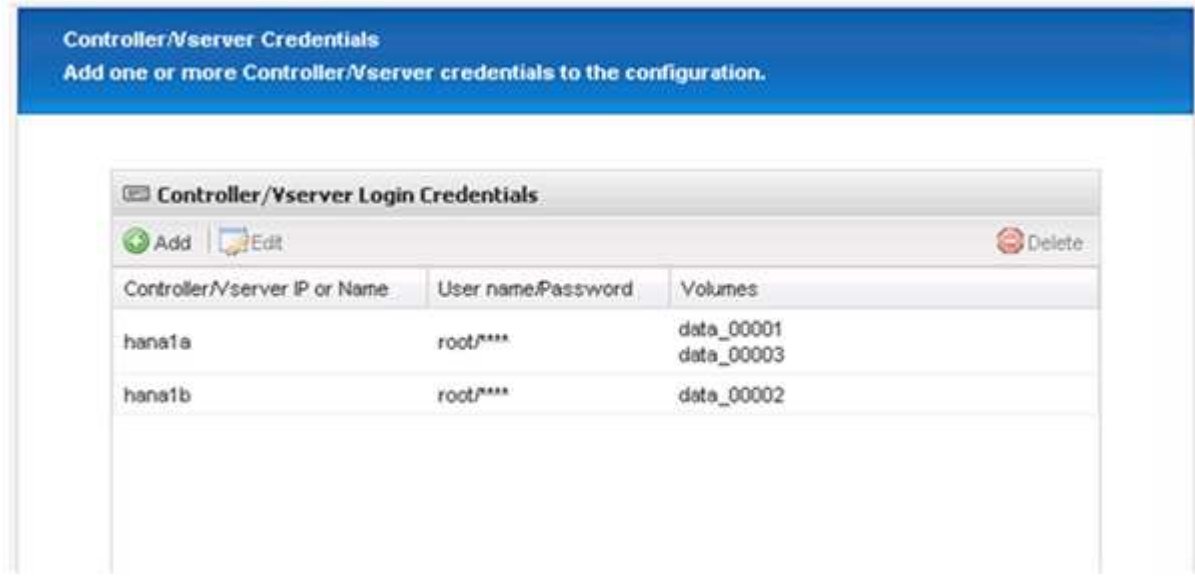

18. Inserire il criterio Snapshot e la configurazione di conservazione.

La conservazione di tre copie Snapshot giornaliere e otto copie Snapshot orarie è solo un esempio e può essere configurata in modo diverso a seconda delle esigenze del cliente.

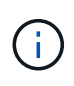

Selezionare **Timestamp** come convenzione di denominazione. L'utilizzo della convenzione di denominazione **Recent** non è supportato con il plug-in SAP HANA, in quanto la data e l'ora della copia Snapshot viene utilizzata anche per le voci del catalogo di backup SAP HANA.

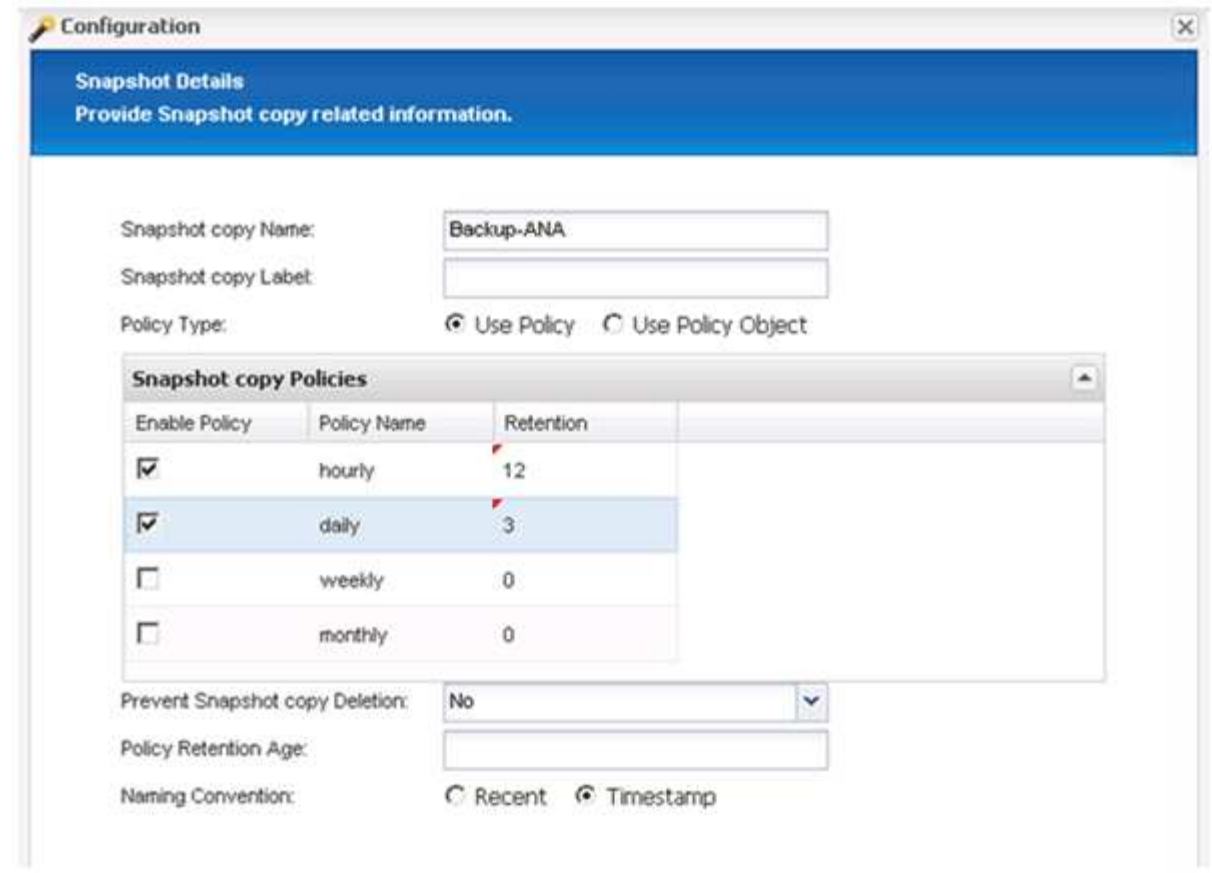

19. Non sono richieste modifiche. Fare clic su **Avanti**.

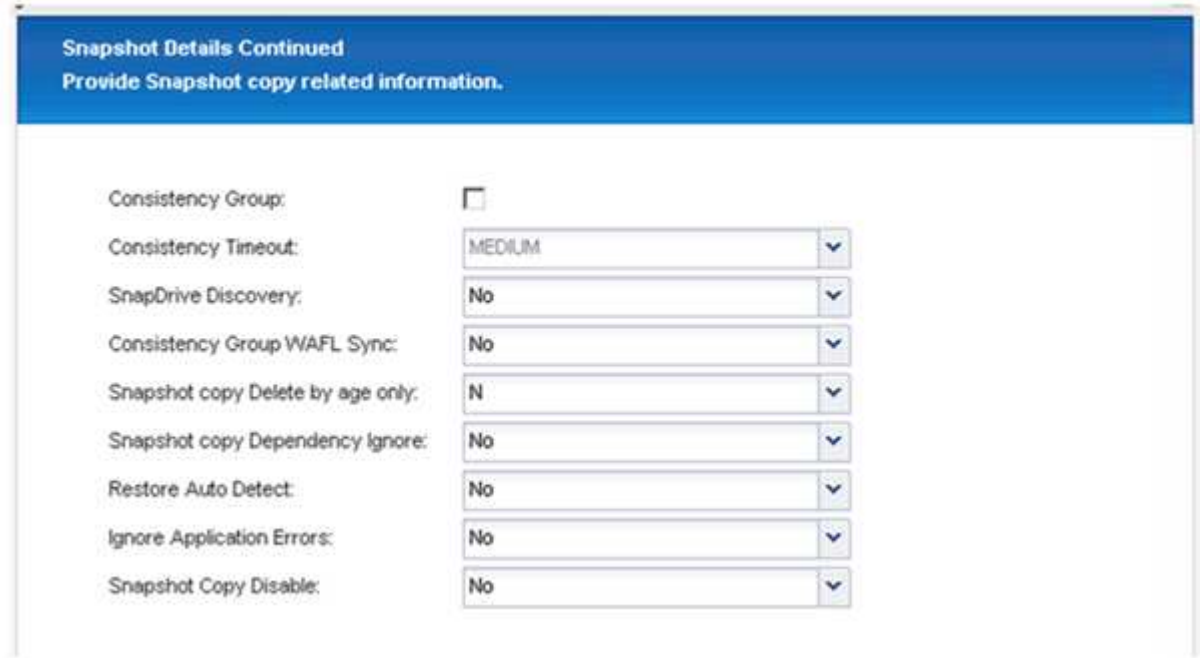

20. Selezionare **SnapVault** e configurare i criteri di conservazione SnapVault e il tempo di attesa SnapVault.

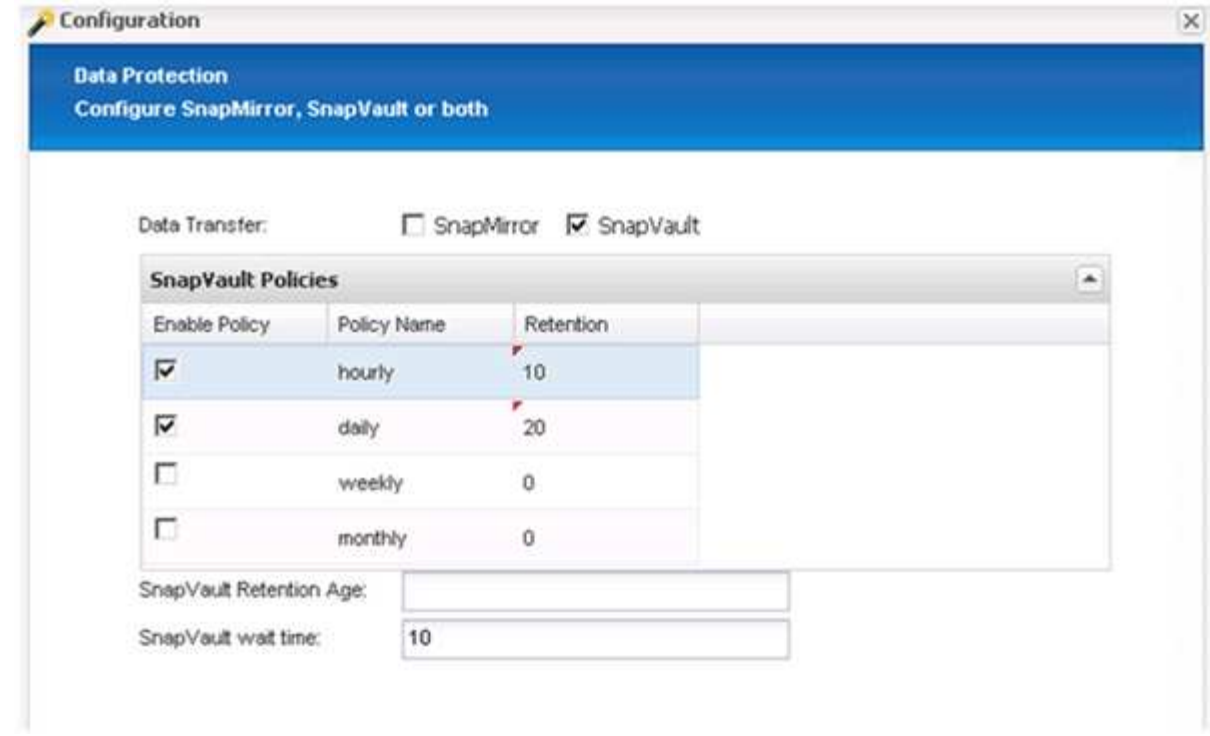

21. Fare clic su **Aggiungi**.

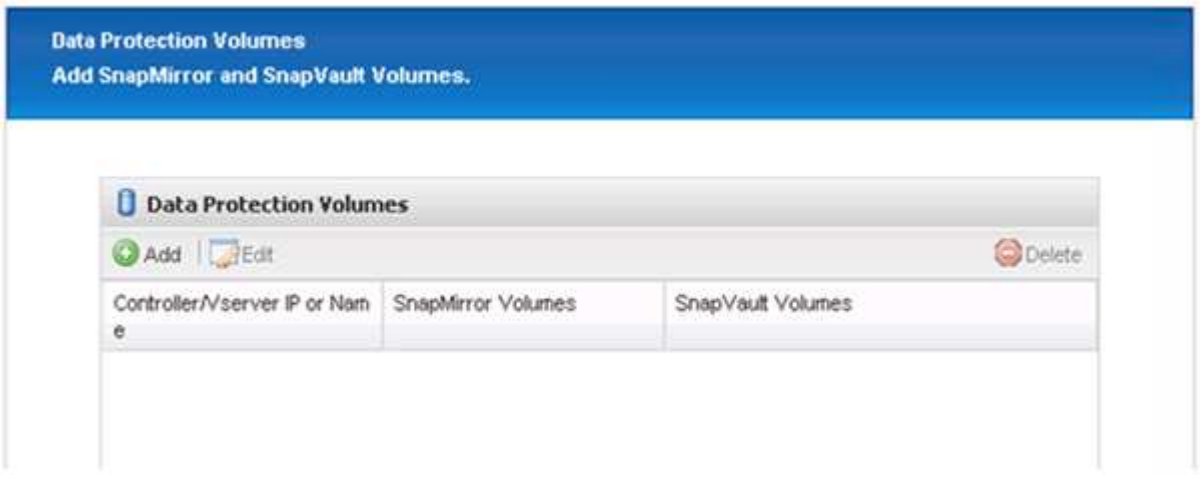

22. Selezionare un controller di storage di origine dall'elenco e fare clic su **Avanti**.

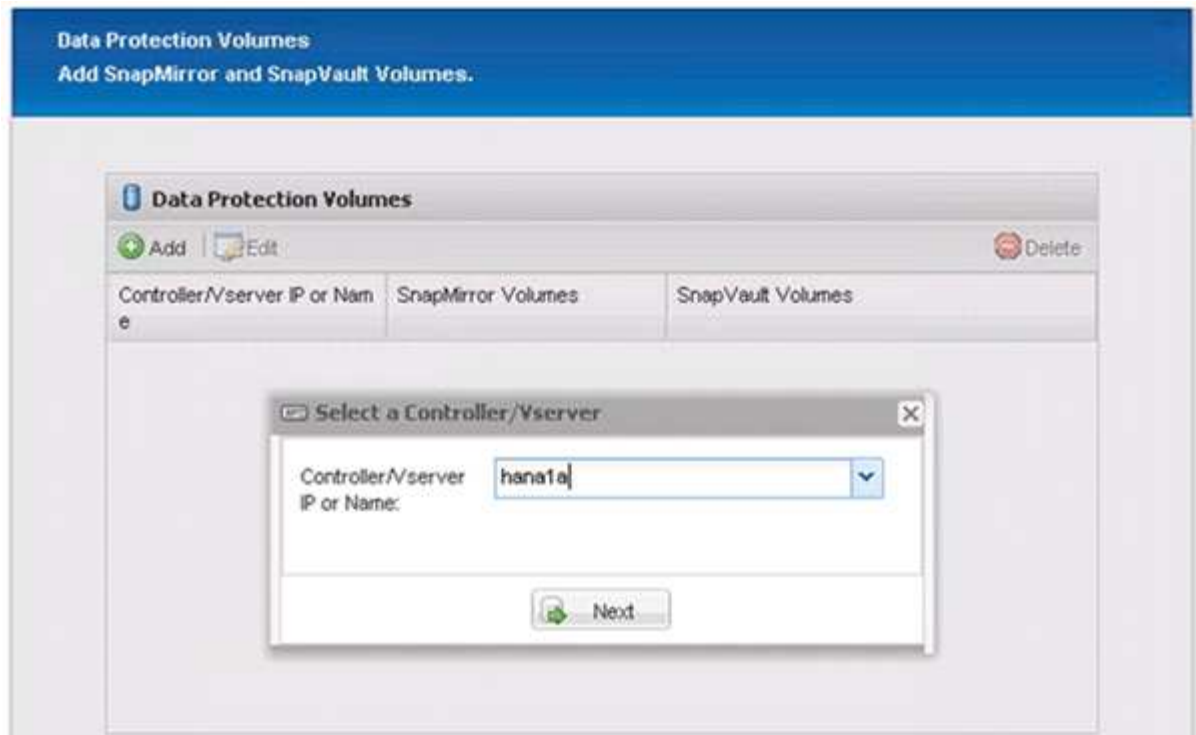

23. Selezionare tutti i volumi memorizzati nel controller dello storage di origine e fare clic su **Save** (Salva).

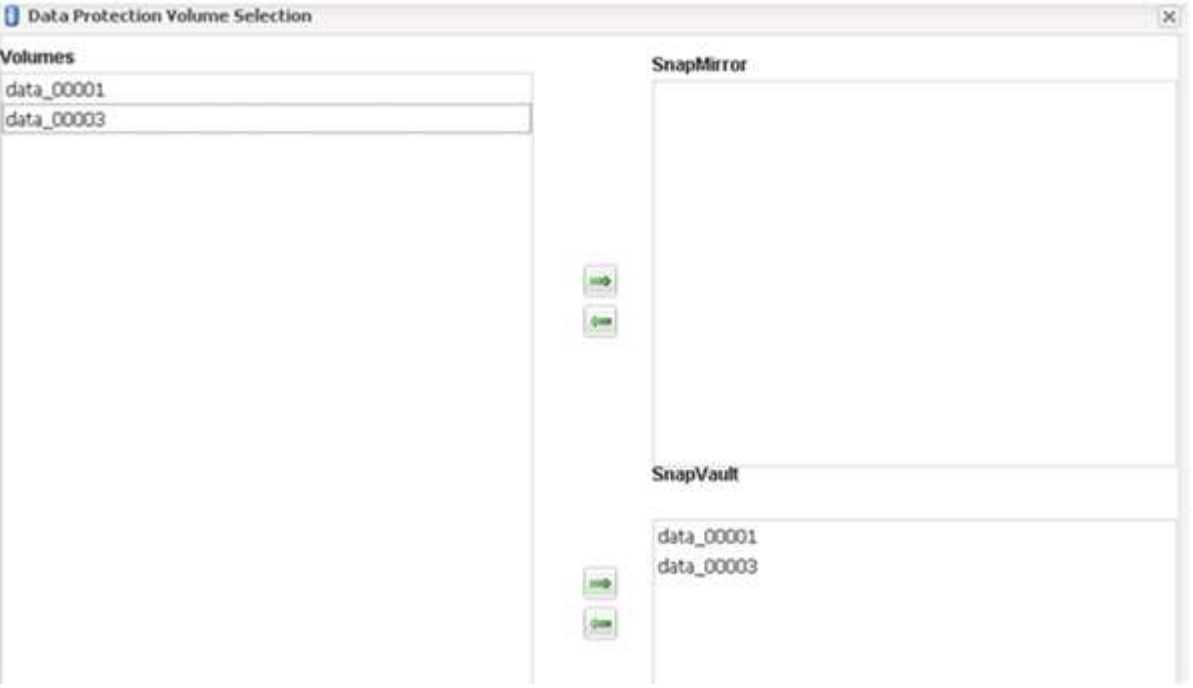

24. Fare clic su **Aggiungi**, selezionare il secondo controller storage di origine dall'elenco, quindi fare clic su **Avanti**.

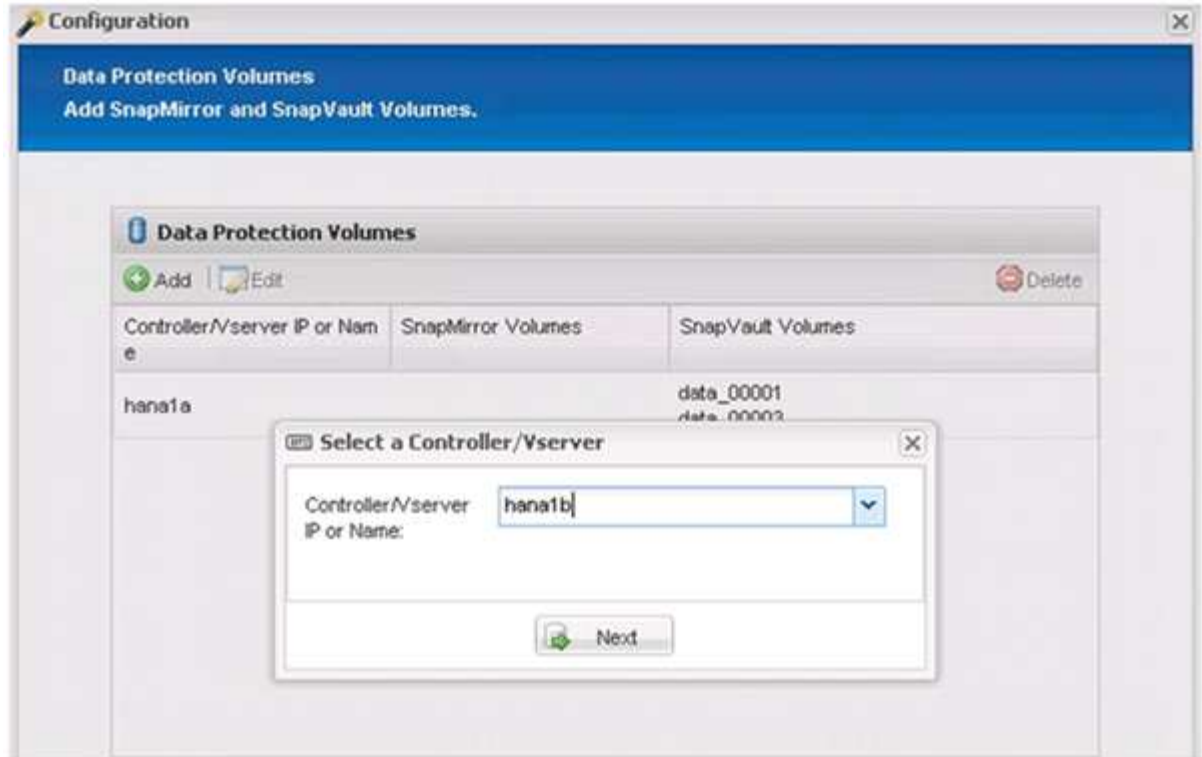

25. Selezionare tutti i volumi memorizzati nel secondo controller di storage di origine e fare clic su **Save** (Salva).

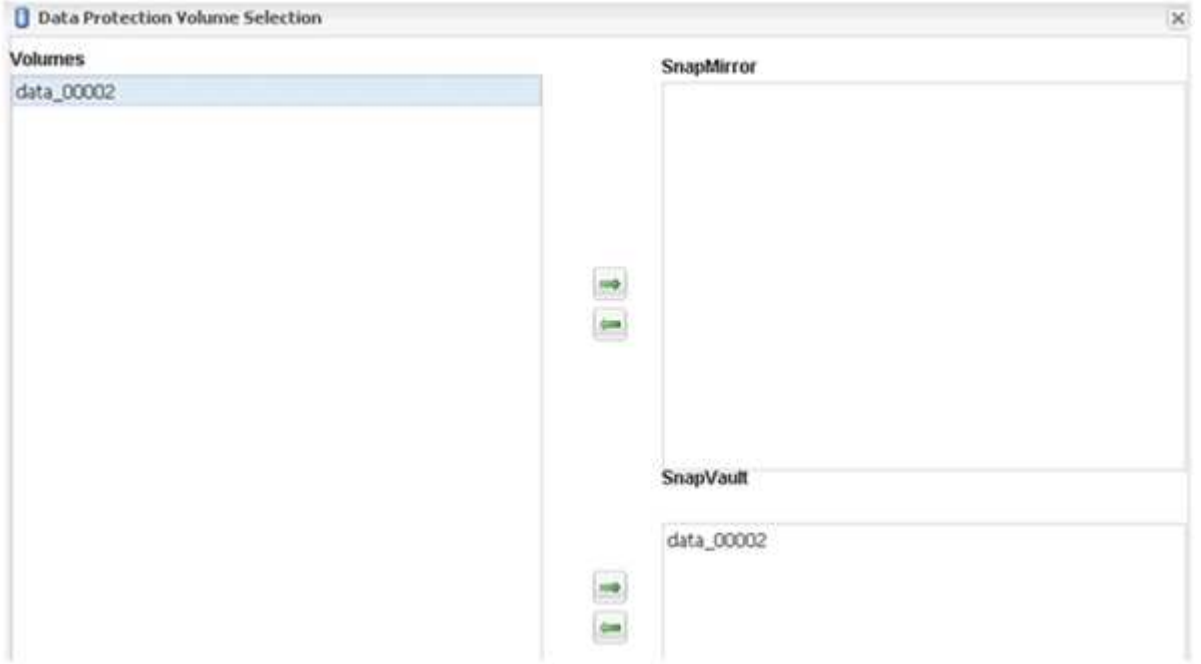

26. La finestra Data Protection Volumes (volumi di protezione dati) visualizza tutti i volumi che devono essere protetti nella configurazione creata. Fare clic su **Avanti**.

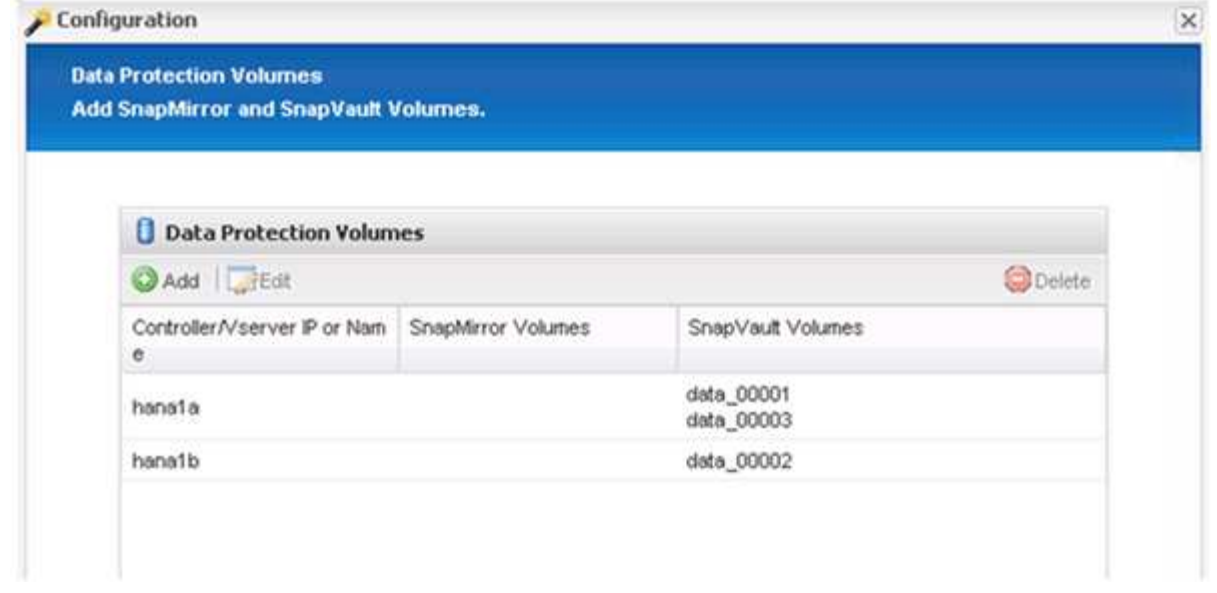

27. Immettere le credenziali per i controller di storage di destinazione e fare clic su **Avanti**. In questo esempio, le credenziali utente "root" vengono utilizzate per accedere al sistema di storage. In genere, un utente di backup dedicato viene configurato sul sistema di storage e quindi utilizzato con Snap Creator.

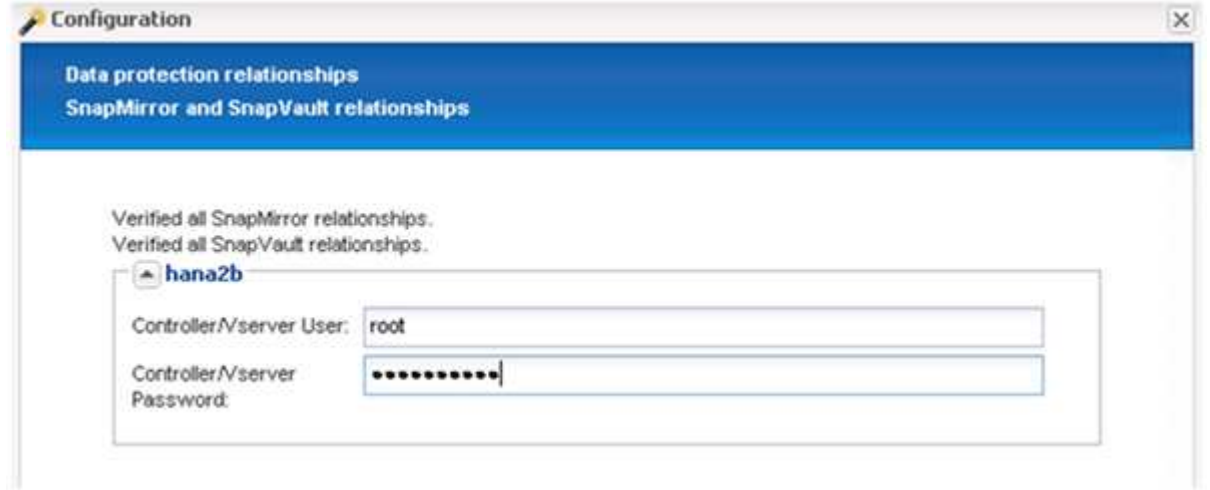

28. Fare clic su **Avanti**.

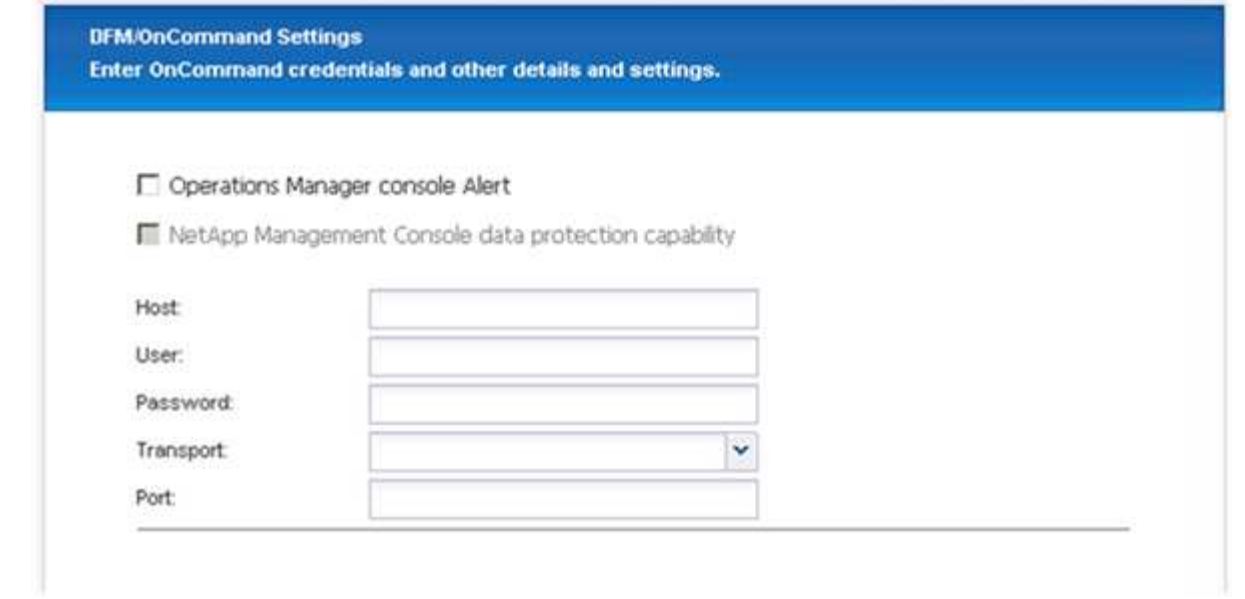

29. Fare clic su **fine** per completare la configurazione.

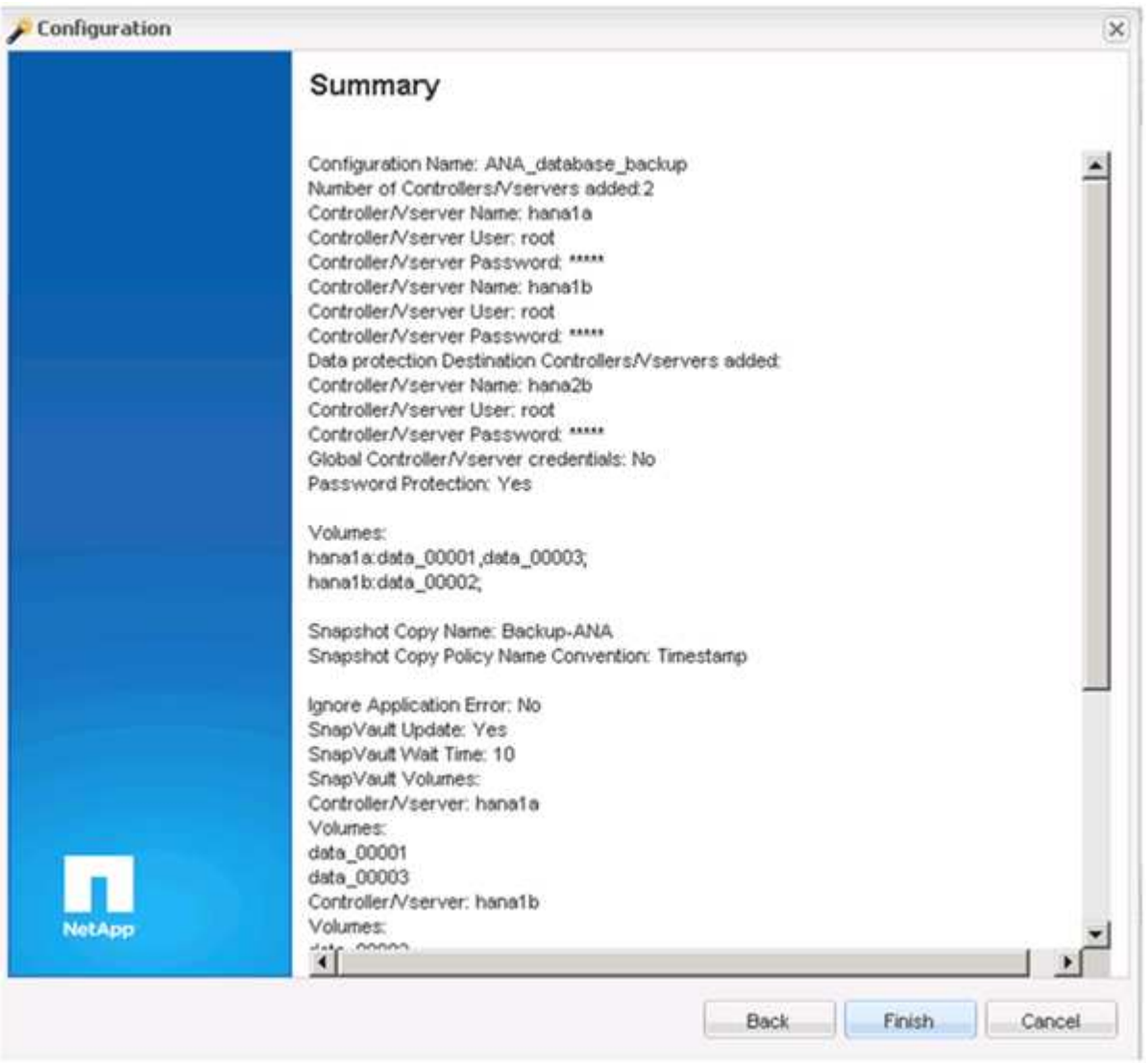

30. Fare clic sulla scheda **SnapVault settings**.

31. Selezionare **Sì** dall'elenco a discesa dell'opzione **attesa ripristino SnapVault** e fare clic su **Salva**.

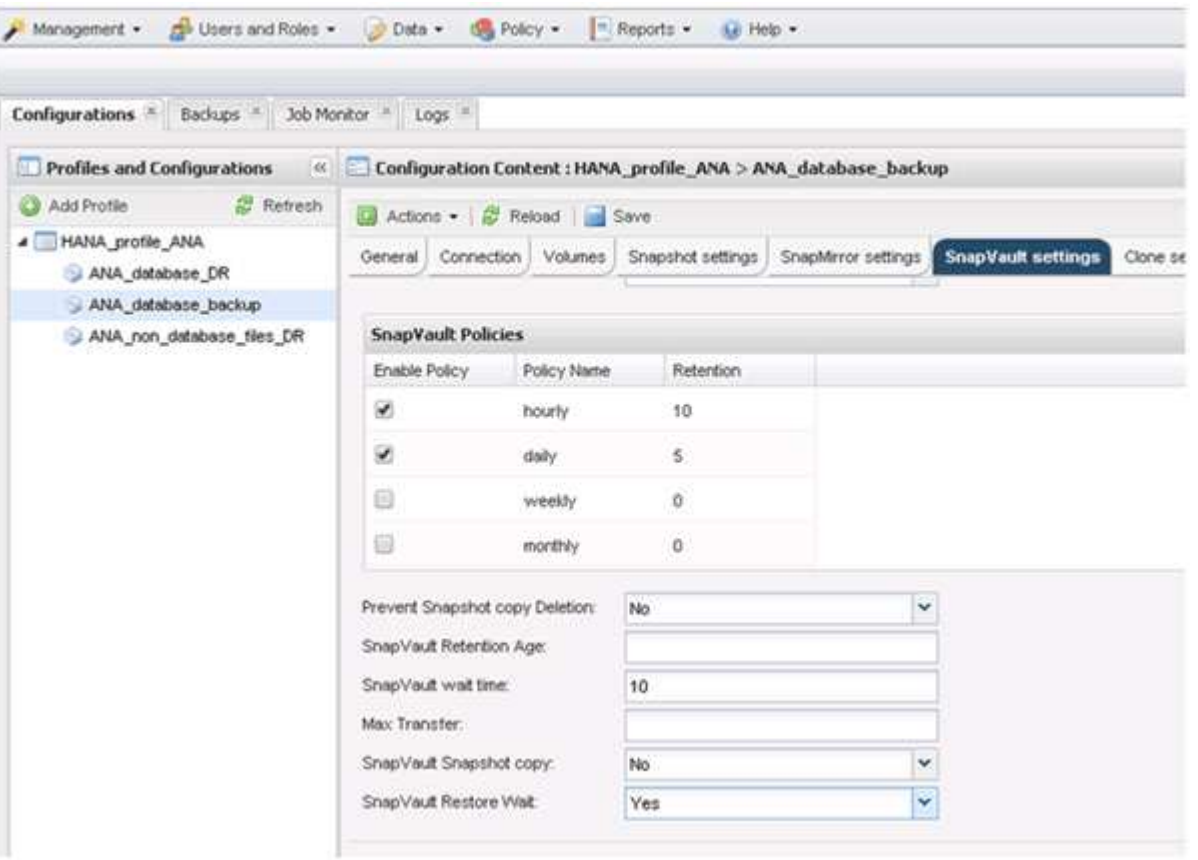

Si consiglia di utilizzare una rete dedicata per il traffico di replica. Se si decide di farlo, è necessario includere questa interfaccia nel file di configurazione di Snap Creator come interfaccia secondaria.

È inoltre possibile configurare interfacce di gestione dedicate in modo che Snap Creator possa accedere al sistema di storage di origine o di destinazione utilizzando un'interfaccia di rete non associata al nome host del controller di storage.

```
mgmtsrv01:/opt/NetApp/Snap_Creator_Framework_411/scServer4.1.1c/engine/c
onfigs/HANA_profile_ANA
# vi ANA_database_backup.conf
#####################################################################
########################
# Connection Options #
#####################################################################
########################
PORT=443
SECONDARY_INTERFACES=hana1a:hana1a-rep/hana2b;hana1b:hana1b-rep/hana2b
MANAGEMENT INTERFACES=hana2b:hana2b-mgmt
```
## <span id="page-33-0"></span>**Configurazione di SAP HANA per ambienti SAN**

Dopo aver configurato i backup dei dati, sarà necessario aggiungere un nuovo comando al file di configurazione di Snap Creator in ambienti in cui un sistema SAP HANA è connesso tramite la rete SAN (Storage Area Network) Fibre Channel ai controller dello storage.

Quando Snap Creator attiva un punto di salvataggio di backup sincronizzato globale in SAP HANA, l'ultimo passaggio si verifica quando SAP HANA scrive il file

/hana/data/SID/mnt00001/hdb00001/snapshot\_databackup\_0\_1. Questo file fa parte del volume di dati dello storage e fa quindi parte della copia Snapshot dello storage. Questo file è obbligatorio quando si esegue un ripristino in caso di ripristino del backup. A causa del caching dei metadati con il file system "X" (XFS) sull'host Linux, il file non è immediatamente visibile a livello di storage. La configurazione XFS standard per il caching dei metadati è di 30 secondi.

In Snap Creator, è necessario aggiungere un comando quiesce post-applicazione, che attende fino a quando la cache dei metadati XFS non viene scaricata nel livello del disco.

È possibile verificare la configurazione del caching dei metadati utilizzando il seguente comando:

```
stlrx300s8-2:/ # sysctl -A | grep xfssyncd centisecs
fs.xfs.xfssyncd_centisecs = 3000
```
1. Nel file di configurazione (install\_path/scServerversion\_number/ENGINE/configs), aggiungere il comando /bin/sleep alla sezione Post Commands (comandi post) come mostrato nell'esempio seguente:

```
############################################################
# Post Commands ############################################
POST_NTAP_DATA_TRANSFER_CMD01=
POST APP QUIESCE CMD01=/bin/sleep 60
POST_CLONE_CREATE_CMD01=
```
# $\left(\begin{smallmatrix} 1\ 1\end{smallmatrix}\right)$

Si dovrebbe consentire un tempo di attesa pari al doppio del valore del parametro fs.xfs.xfsssyncd\_centisecs. Ad esempio, con il valore predefinito di 30 secondi, il comando sleep deve essere configurato con 60 secondi.

### <span id="page-33-1"></span>**Configurazione dei backup dei log**

I backup dei log devono essere memorizzati su un sistema storage diverso da quello primario. Il sistema di storage utilizzato per il backup dei dati può essere utilizzato anche per il backup del registro.

Nello storage secondario, è necessario configurare un volume per i backup dei log. Assicurarsi che le copie Snapshot automatiche siano disattivate per questo volume.

1. Montare il volume su ciascun nodo del database eseguendo il comando mount o modificando il file della tabella del file system (fstab).

```
hana2b:/vol/backup_log_ANA /mnt/backup_log_ANA nfs
rw,bg,vers=3,hard,timeo=600,rsize=65536,wsize=65536,actimeo=0,noatime
0 0
```
In SAP HANA Studio, la destinazione del backup del registro viene configurata come mostrato nella figura seguente.

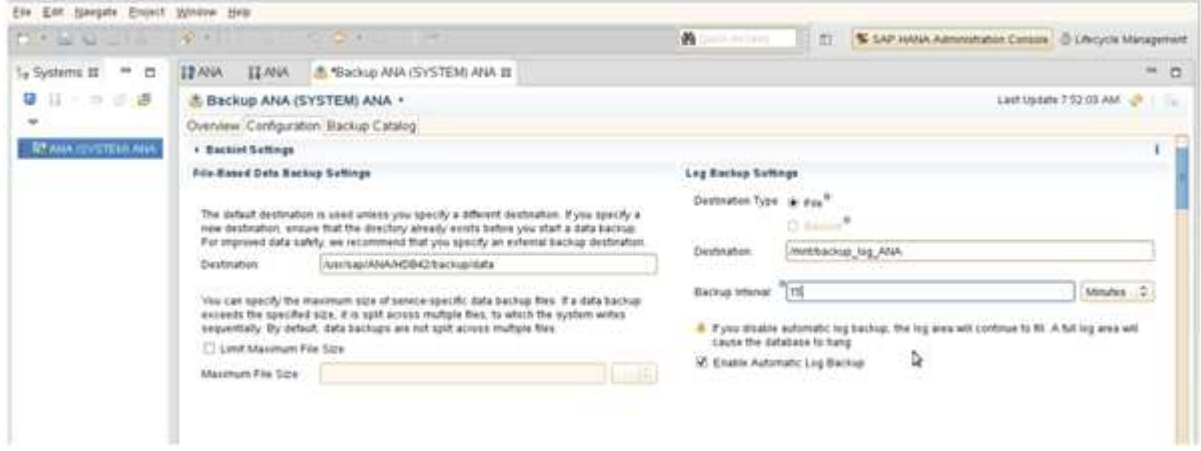

### **Pulizia dei backup dei log**

La gestione dei backup dei log in SAP HANA si basa su una funzione all'interno di HANA Studio o su un'istruzione SQL che consente di eliminare tutti i backup meno recenti di un backup selezionato.

Snap Creator gestisce la gestione dei backup dei dati (copie Snapshot) eliminando le copie Snapshot sullo storage primario o secondario e eliminando le voci corrispondenti all'interno del catalogo HANA, in base a una policy di conservazione definita.

I backup dei log precedenti all'ultimo backup dei dati vengono cancellati perché non sono necessari.

Snap Creator gestisce la gestione dei backup dei file di log a livello di file system e all'interno del catalogo di backup SAP HANA. Come parte di ogni backup Snapshot con Snap Creator, vengono eseguiti i seguenti passaggi:

- Leggere il catalogo di backup e ottenere l'ID di backup dei dati meno recenti o del backup Snapshot.
- Eliminare tutti i backup meno recenti.

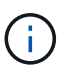

Snap Creator gestisce solo le operazioni di pulizia per i backup in base alle copie Snapshot. Se vengono creati backup aggiuntivi basati su file, è necessario assicurarsi che i backup basati su file vengano eliminati dal catalogo di backup e dal file system. Se un backup di dati di questo tipo non viene eliminato manualmente dal catalogo di backup, può diventare il backup dei dati meno recente e l'operazione di manutenzione del backup del registro non riesce.

### **Modifica della gestione dei backup dei log**

È possibile modificare i parametri configurati per la gestione dei backup dei log se si

desidera disattivare l'operazione di pulizia dei log.

- 1. Selezionare il profilo SAP HANA che si desidera modificare.
- 2. Selezionare la configurazione che si desidera modificare e fare clic su **SAP HANA Settings** (Impostazioni SAP HANA).
- 3. Modificare il parametro Enable LOG cleanup (attiva pulitura REGISTRO) e fare clic su **Save** (Salva).

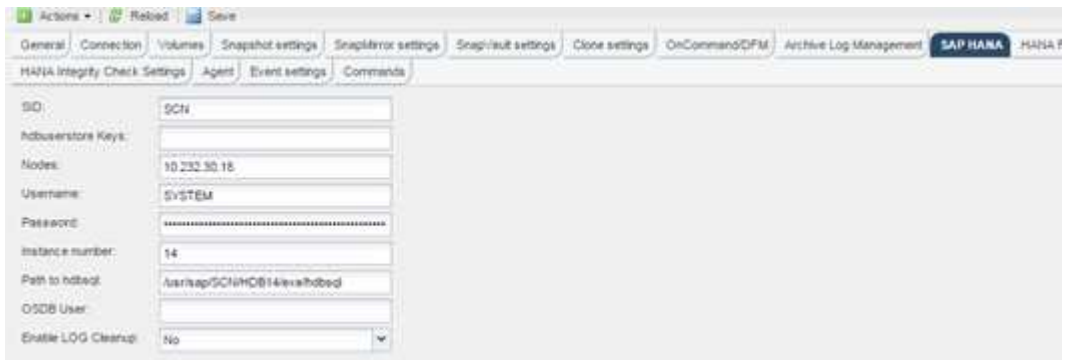

### <span id="page-35-0"></span>**Esecuzione di backup del database**

È possibile eseguire il backup del database SAP HANA utilizzando la GUI di Snap Creator o la riga di comando. Per pianificare i backup, è possibile utilizzare lo scheduler all'interno della GUI oppure la riga di comando in combinazione con uno scheduler esterno come cron.

### **Panoramica dei backup del database**

Quando Snap Creator esegue il backup del database, vengono eseguiti i seguenti passaggi.

- 1. Creare un punto di salvataggio di backup sincronizzato globale (copia Snapshot SAP HANA) per ottenere un'immagine coerente sul layer di persistenza.
- 2. Creare copie Snapshot dello storage per tutti i volumi di dati.

Nell'esempio, sono disponibili tre volumi di dati, distribuiti a entrambi i controller di storage, hana1a e hana1b.

- 3. Registrare il backup Snapshot dello storage nel catalogo di backup SAP HANA.
- 4. Eliminare la copia Snapshot SAP HANA.
- 5. Avviare l'aggiornamento del SnapVault per tutti i volumi di dati.
- 6. Controllare lo stato SnapVault e attendere il termine o il timeout configurabile.
- 7. Eliminare le copie Snapshot dello storage ed eliminare i backup nel catalogo di backup SAP HANA in base alla policy di conservazione definita per i backup nello storage primario e secondario.
- 8. Eliminare tutti i backup dei log, che sono più vecchi del backup dei dati meno recente sul file system e all'interno del catalogo di backup SAP HANA.
## **Backup del database con la GUI di Snap Creator**

È possibile eseguire il backup di un database con la GUI di Snap Creator.

1. Selezionare la configurazione **HANA\_database\_backup**, quindi selezionare **azioni** > **Backup**.

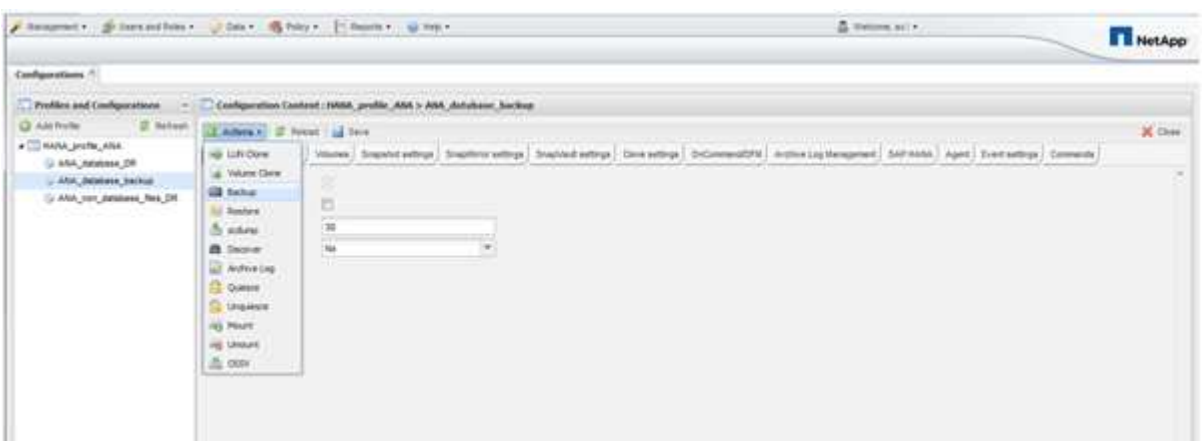

2. Selezionare il criterio di backup e fare clic su **OK**.

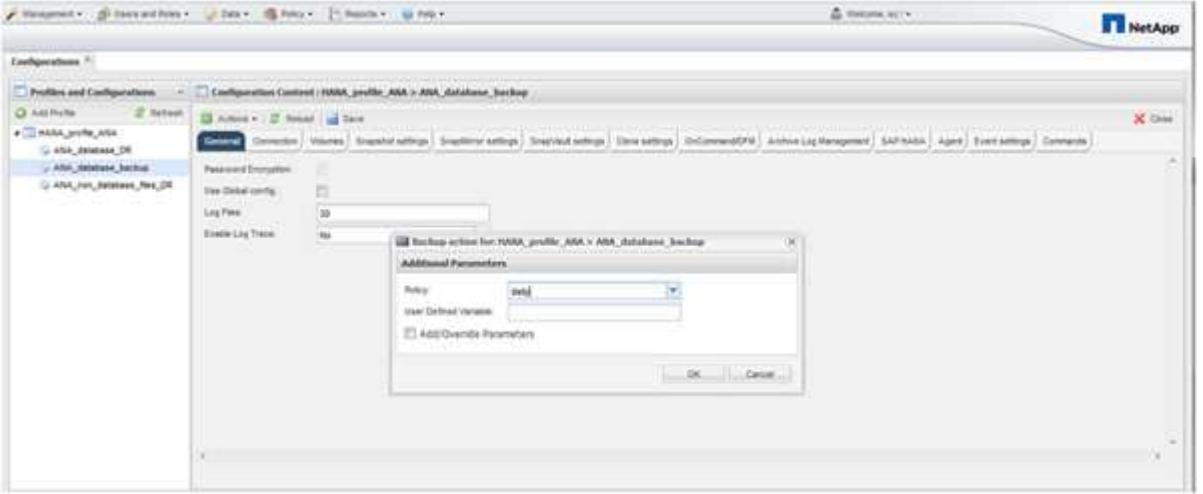

Il backup viene avviato. Creazione snap attiva "SnapVault update" e creazione snap attende fino a quando i dati non vengono replicati nello storage secondario. Il tempo di attesa è stato configurato durante la configurazione e può essere adattato nella scheda SnapVault settings (Impostazioni di attesa). Snap Creator attiva gli aggiornamenti SnapVault in parallelo per ogni volume sullo stesso controller di storage, ma in sequenza per ogni controller di storage.

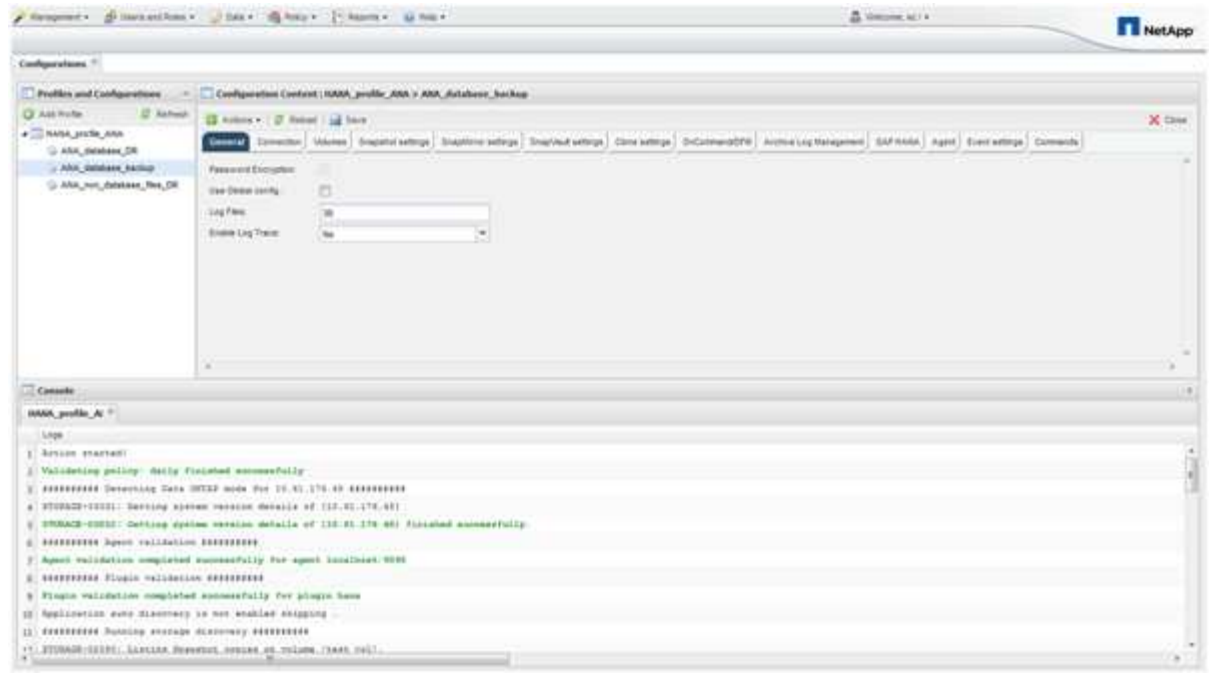

# **Backup del database con la riga di comando di Snap Creator**

È anche possibile eseguire il backup del database utilizzando la riga di comando di Snap Creator.

1. Per eseguire il backup del database, eseguire il seguente comando.

```
mgmtsrv01:~ #
/opt/NetApp/Snap_Creator_Framework_411/scServer4.1.1/snapcreator
--server
localhost --port 8443 --user scadmin --passwd scadmin --profile
HANA profile ANA --config
ANA database backup --action backup --policy daily --verbose
[Wed Mar 5 14:17:08 2014] INFO: Validating policy: daily finished
successfully
########## Detecting Data ONTAP mode for hana1a ##########
########## Detecting Data ONTAP mode for hana1b ##########
[Wed Mar 5 14:17:13 2014] INFO: STORAGE-03031: Getting system version
details of [hana2b]
[Wed Mar 5 14:17:13 2014] INFO: STORAGE-03032: Getting system version
details of [hana2b] finished successfully.
[Wed Mar 5 14:17:13 2014] INFO: STORAGE-03031: Getting system version
details of [hana1a]
[Wed Mar 5 14:17:13 2014] INFO: STORAGE-03032: Getting system version
details of [hana1a] finished successfully.
[Wed Mar 5 14:17:13 2014] INFO: STORAGE-03031: Getting system version
details of [hana1b]
[Wed Mar 5 14:17:13 2014] INFO: STORAGE-03032: Getting system version
details of [hana1b] finished successfully.
….
Truncated
…
```
## **Analisi dei backup disponibili in SAP HANA Studio**

È possibile visualizzare l'elenco dei backup Snapshot dello storage in SAP HANA Studio.

Il backup evidenziato nella figura seguente mostra una copia Snapshot denominata "Backup-ANA\_Hourly\_20140320103943." Questo backup include copie Snapshot per tutti e tre i volumi di dati del sistema SAP HANA. Il backup è disponibile anche nello storage secondario.

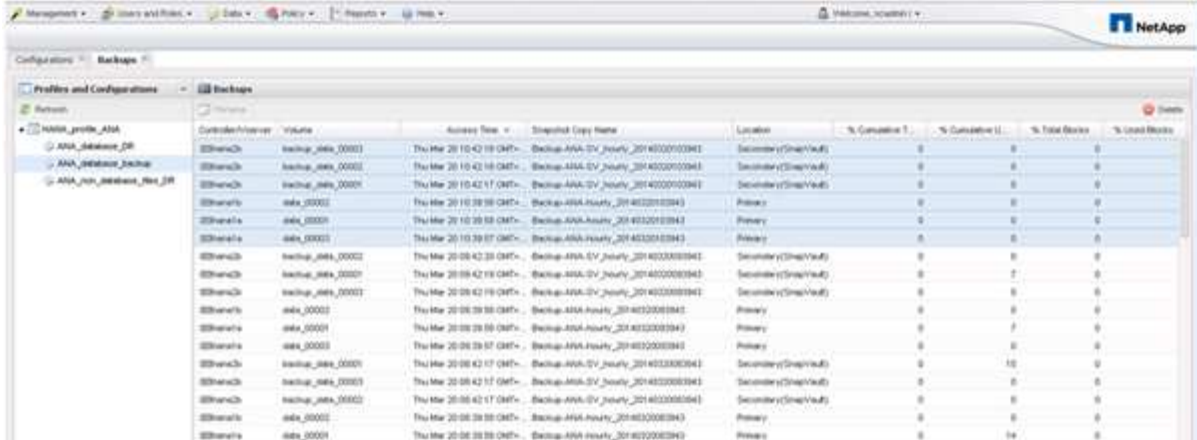

Il nome della copia Snapshot viene utilizzato da Snap Creator come ID di backup quando Snap Creator registra la copia Snapshot dello storage nel catalogo di backup SAP HANA. In SAP HANA Studio, il backup Snapshot dello storage è visibile nel catalogo di backup. L'ID di backup esterno (EBID) ha lo stesso valore del nome della copia Snapshot, come mostrato nella figura seguente.

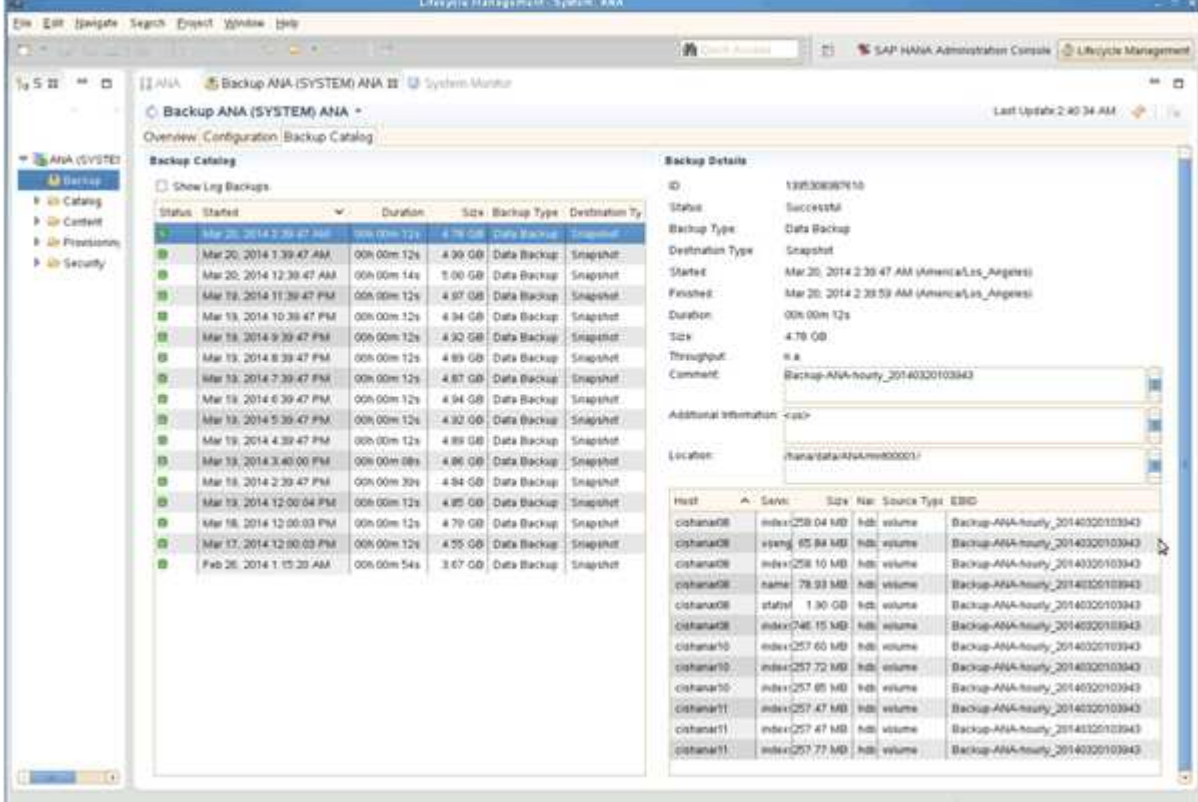

Ad ogni esecuzione di backup, Snap Creator elimina i backup Snapshot nello storage primario e secondario in base alle policy di conservazione definite per le diverse pianificazioni (orarie, giornaliere e così via).

Snap Creator elimina anche i backup all'interno del catalogo di backup SAP HANA se il backup non esiste nello storage primario o secondario. Il catalogo di backup SAP HANA mostra sempre l'elenco completo dei backup disponibili nello storage primario e/o secondario.

# **Backup basato su file SAP HANA e verifiche dell'integrità del database**

SAP consiglia di combinare i backup Snapshot basati su storage con un backup settimanale basato su file per eseguire un controllo dell'integrità dei blocchi. Il controllo dell'integrità del blocco può essere eseguito dall'interfaccia grafica utente (GUI) o dall'interfaccia della riga di comando (CLI) di Snap Creator.

L'operazione di backup dei dati basata su file viene utilizzata per conservare le copie di backup dei file. L'operazione Database Integrity Checks viene utilizzata quando le copie di backup devono essere scartate.

È possibile configurare una o entrambe le operazioni. Durante il backup on-demand, è possibile scegliere una delle operazioni.

## **Modifica della configurazione per il backup basato su file**

È possibile modificare i parametri configurati per il backup basato su file. La successiva operazione di backup pianificata o on-demand basata su file riflette le informazioni aggiornate.

- 1. Fare clic sul profilo SAP HANA.
- 2. Selezionare la configurazione che si desidera modificare e fare clic su **HANA file Based Backup Settings** (Impostazioni backup basato su file HANA).

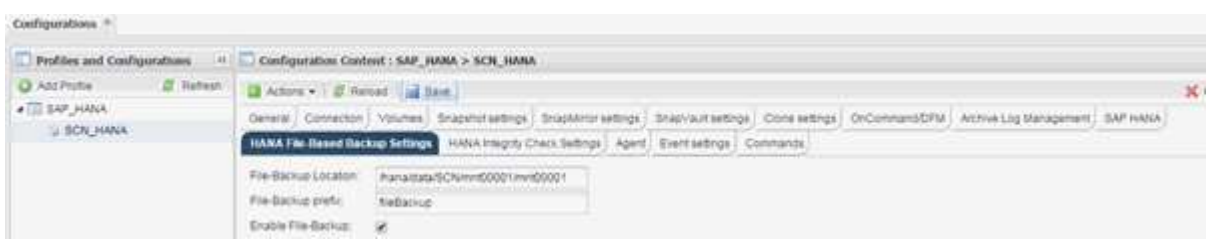

3. Modificare le informazioni e fare clic su **Salva**.

### **Modifica della configurazione per i controlli di integrità del database**

È possibile modificare i parametri configurati per i controlli di integrità del database. La successiva operazione di Integrity Check pianificata o on-demand riflette le informazioni aggiornate.

- 1. Fare clic sul profilo SAP HANA.
- 2. Selezionare la configurazione che si desidera modificare e fare clic su **HANA Integrity Check Settings** (Impostazioni controllo integrità HANA).

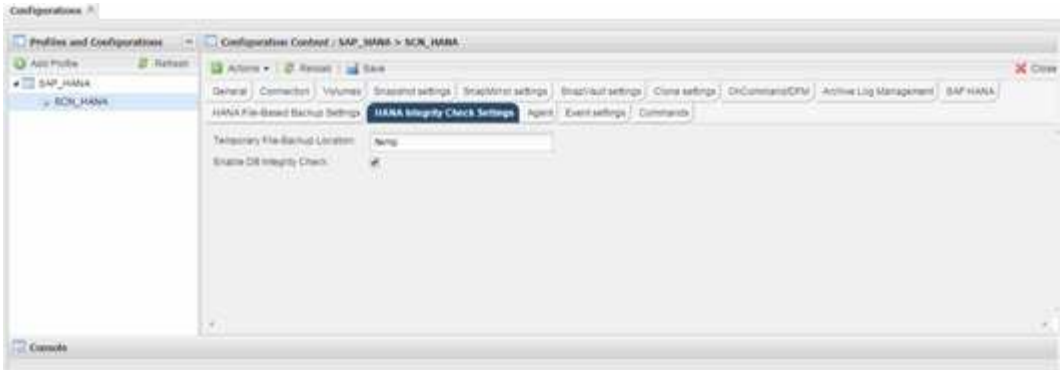

3. Modificare le informazioni e fare clic su **Salva**.

### **Pianificazione del backup basato su file**

Per le configurazioni SAP HANA, è possibile pianificare operazioni aggiuntive come backup basato su file e controlli dell'integrità del database. È possibile pianificare l'esecuzione dell'operazione di backup basata su file a intervalli specifici.

- 1. Dal menu principale della GUI di Snap Creator, selezionare **Management** > **Schedules** e fare clic su **Create**.
- 2. Nella finestra nuovo lavoro, immettere i dettagli del lavoro.

Il criterio di backup basato su file è impostato su "none" per impostazione predefinita.

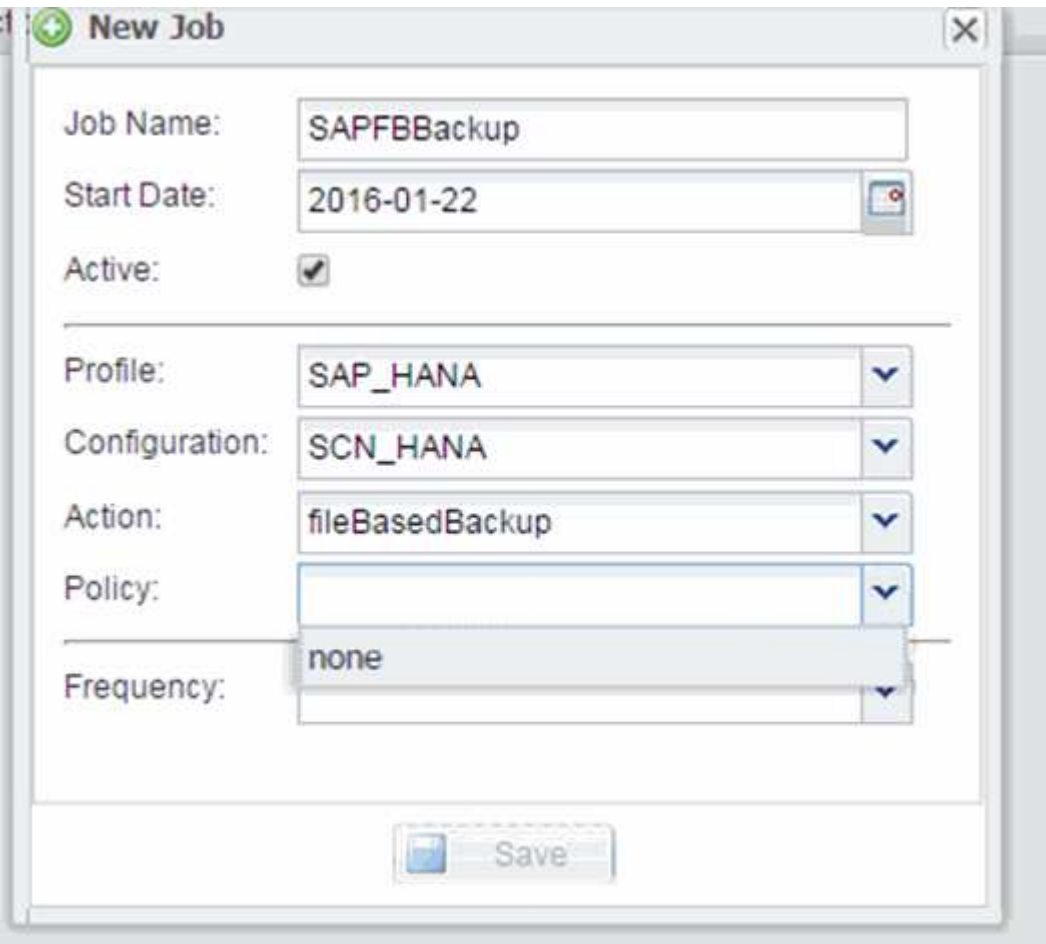

## **Pianificazione dei controlli di integrità del database**

Per le configurazioni SAP HANA, è possibile pianificare operazioni aggiuntive come backup basato su file e controlli dell'integrità del database. È possibile pianificare l'esecuzione dei controlli di integrità del database a intervalli specifici.

- 1. Dal menu principale della GUI di Snap Creator, selezionare **Management** > **Schedules** e fare clic su **Create**.
- 2. Nella finestra nuovo lavoro, immettere i dettagli del lavoro.

Il criterio di controllo dell'integrità è impostato su "none" per impostazione predefinita.

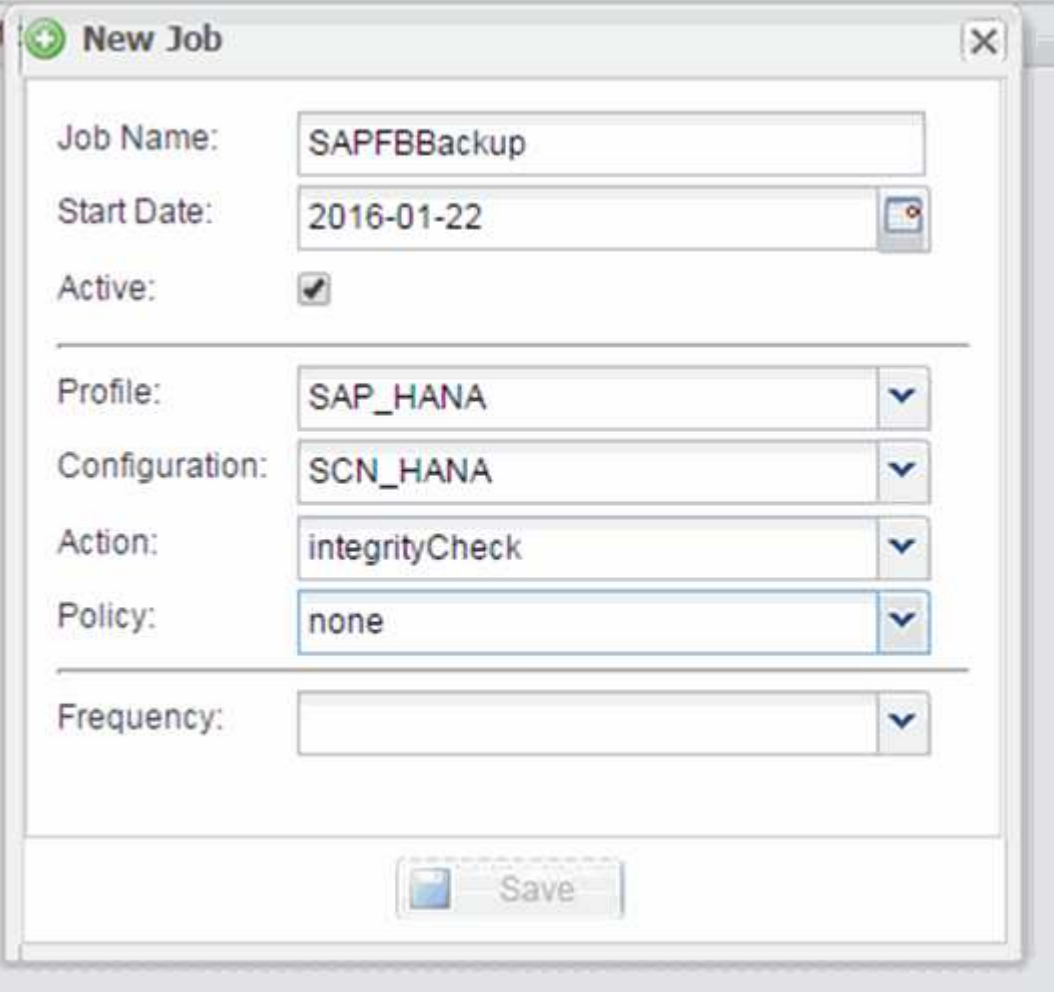

## **Esecuzione del backup basato su file dalla GUI di Snap Creator**

È possibile eseguire il backup basato su file dall'interfaccia grafica utente (GUI) di Snap Creator.

È necessario aver attivato il parametro file-based Backup nella scheda HANA file-based Backup Settings (Impostazioni backup basato su file HANA).

- 1. Selezionare la configurazione HANA\_database\_backup.
- 2. Selezionare **azioni** > **Backup basato su file**.

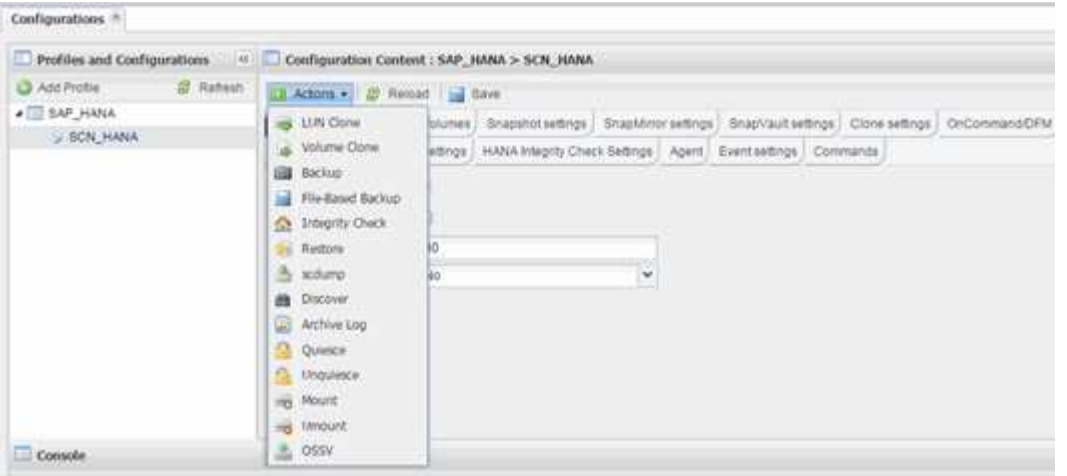

3. Impostare l'opzione Policy (criterio) su **None** (Nessuno) e fare clic su **OK**.

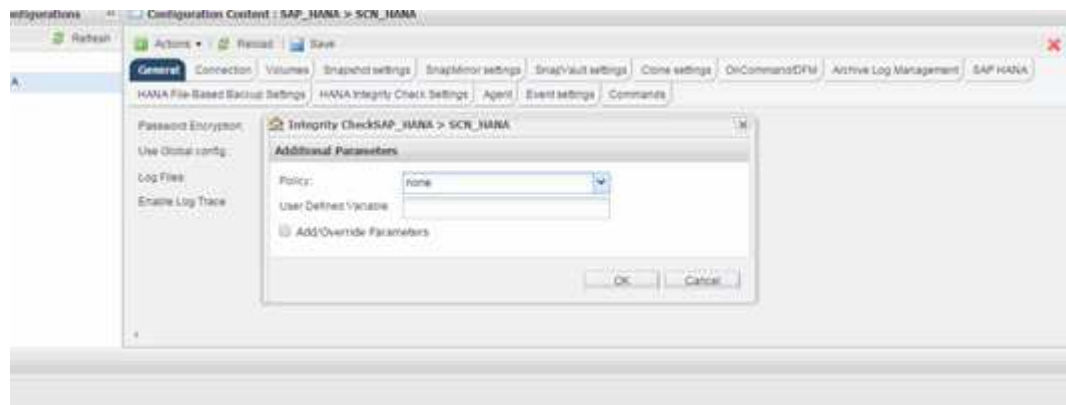

### **Esecuzione del backup basato su file dalla riga di comando di Snap Creator**

È possibile eseguire il backup basato su file utilizzando la riga di comando di Snap Creator.

1. Per eseguire il backup basato su file, eseguire il seguente comando:

```
./snapcreator --server localhost --port 8443 --user sc --passwd sc
--profile hana testing --config HANA_Test --action fileBasedBackup
--policy none --verbose
```
### **Esecuzione dei controlli di integrità del database dalla GUI di Snap Creator**

È possibile eseguire i controlli di integrità del database dall'interfaccia grafica utente (GUI) di Snap Creator.

È necessario aver attivato il parametro DB Integrity Check nella scheda HANA Integrity Check Settings (Impostazioni controllo integrità HANA).

1. Selezionare la configurazione HANA\_database\_Integrity\_check.

2. Selezionare **azioni** > **Integrity Check**.

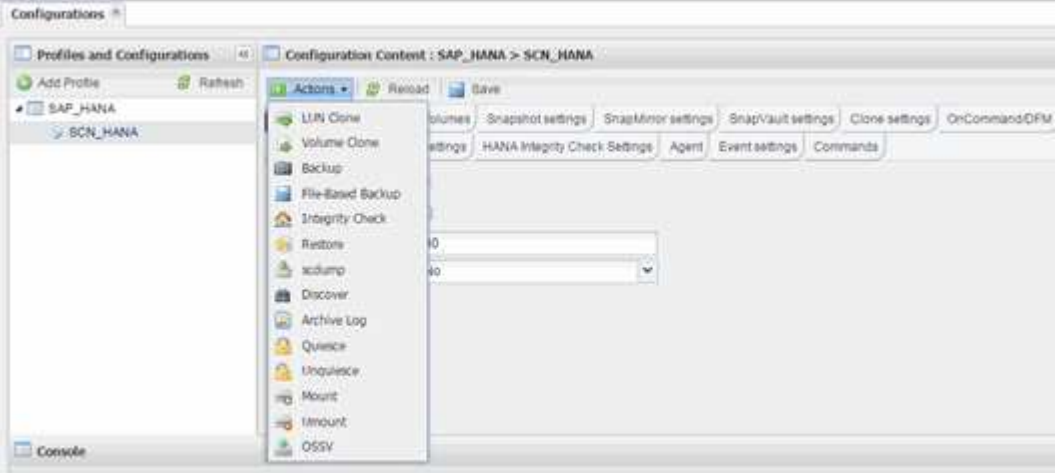

3. Impostare l'opzione Policy (criterio) su **None** (Nessuno) e fare clic su **OK**.

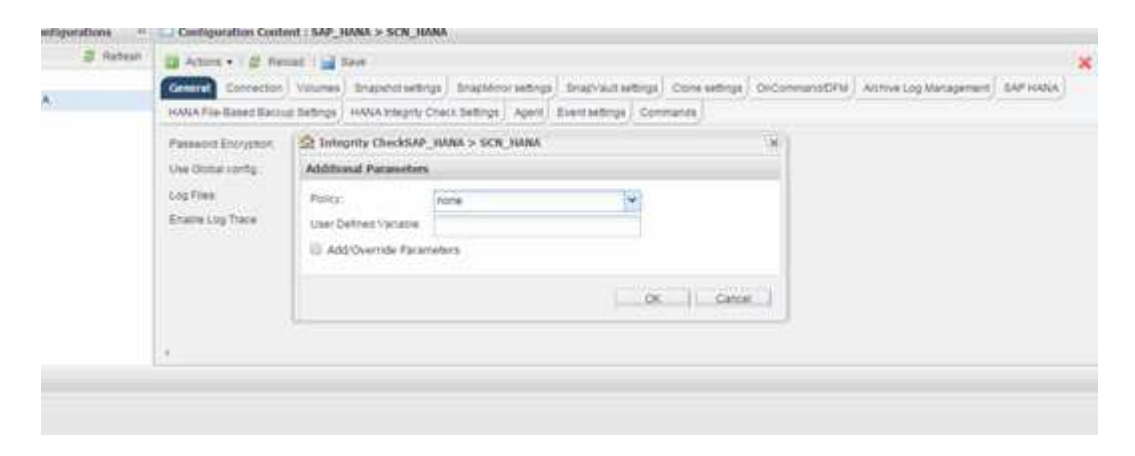

#### **Esecuzione dei controlli di integrità del database dalla riga di comando di Snap Creator**

È possibile eseguire i controlli di integrità del database utilizzando la riga di comando di Snap Creator.

1. Per eseguire i controlli di integrità del database, eseguire il seguente comando:

```
./snapcreator --server localhost --port 8443 --user sc --passwd sc
--profile hana testing --config HANA Test --action integrityCheck
--policy none --verbose
```
# **Ripristino e ripristino dei database SAP HANA**

Utilizzate SAP HANA Studio e Snap Creator per ripristinare e ripristinare i database SAP HANA.

#### 1. In SAP HANA Studio:

- a. Selezionare Recover (Ripristina) per il sistema SAP HANA.
- b. Il sistema SAP HANA viene arrestato.
- c. Selezionare il tipo di ripristino.
- d. Fornire posizioni per il backup dei log.
- e. Viene visualizzato l'elenco dei backup dei dati
- f. Selezionare backup per visualizzare l'ID del backup esterno.
- 2. Solo per un sistema storage che esegue Clustered Data ONTAP:
	- a. Necessario solo se per il ripristino è stato utilizzato un backup diverso da quello più recente.
	- b. Richiesto solo per "Volume SnapRestore" dallo storage primario.
	- c. Disattivare le relazioni SnapVault
- 3. In Snap Creator:
	- a. Selezionare "Restore" per il sistema SAP HANA.
	- b. Selezionare Restore from primary or secondary storage (Ripristina da storage primario o secondario), a seconda della disponibilità del backup sullo storage primario.
	- c. Selezionare il controller dello storage, il nome del volume e il nome della copia Snapshot. Il nome della copia Snapshot è correlato all'ID di backup precedente.
	- d. Per i sistemi SAP HANA a più nodi, è necessario ripristinare più volumi:
		- i. Scegliere **Aggiungi altri elementi di ripristino**.
		- ii. Selezionare il controller dello storage, il nome del volume e il nome della copia Snapshot.
		- iii. Ripetere questa procedura per tutti i volumi richiesti.
	- e. Per i sistemi di database MDC (Multitenant Database Container) a singolo tenant, vengono ripristinati sia i database DI SISTEMA che QUELLI TENANT.
	- f. Il processo di ripristino viene avviato
	- g. Ripristino completato per tutti i volumi.
- 4. Nei nodi del database, smontare e montare tutti i volumi di dati per eliminare gli "handle NFS obsoleti".
- 5. In SAP HANA Studio:
	- a. Selezionare **Refresh** (Aggiorna) nell'elenco di backup.
	- b. Selezionare il backup disponibile per il ripristino (elemento verde).
	- c. Avviare il processo di ripristino.
	- d. Per i sistemi di database MDC (Multitenant Database Container) a singolo tenant, avviare il processo di ripristino prima per il database DI SISTEMA e poi per il database TENANT.
	- e. Viene avviato il sistema SAP HANA.
- 6. (Facoltativo) ripristinare le relazioni SnapVault per tutti i volumi ripristinati.

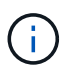

Nei sistemi storage, questa fase è necessaria solo se per il ripristino è stato utilizzato un backup diverso dall'ultimo.

## **Ripristino e ripristino dei database dallo storage primario**

È possibile ripristinare e ripristinare il database dallo storage primario.

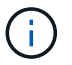

Non è possibile ripristinare copie di backup basate su file da Snap Creator.

1. In SAP HANA Studio, selezionare **Recover** per il sistema SAP HANA.

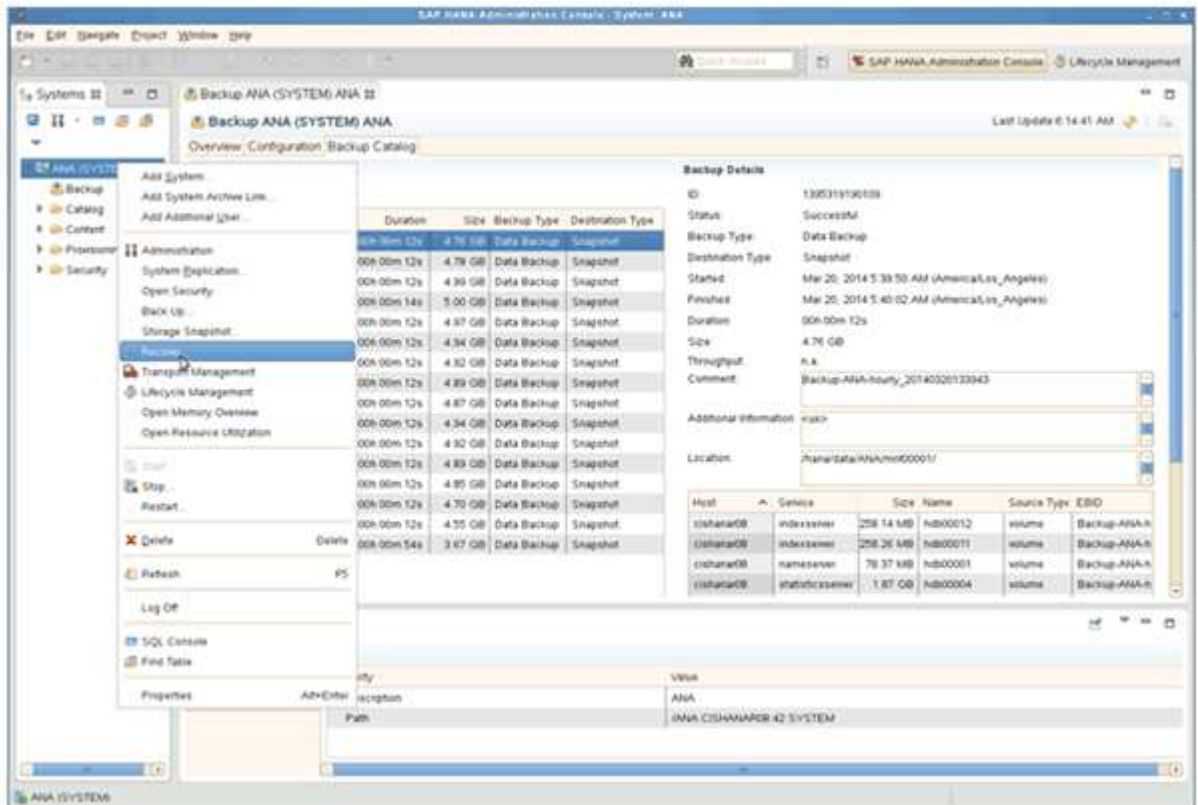

Il sistema SAP HANA si spegne.

2. Selezionare il tipo di ripristino e fare clic su **Avanti**.

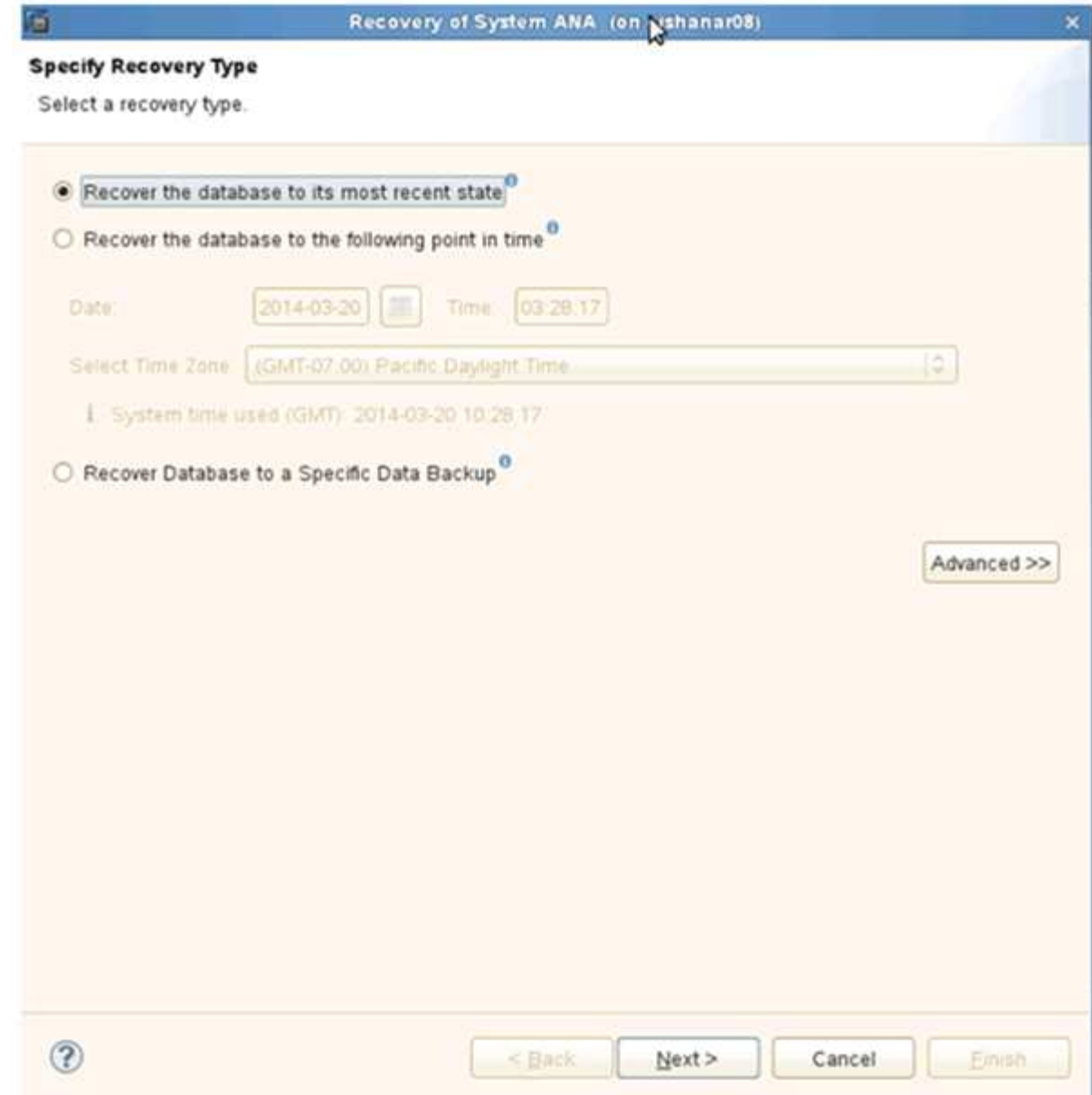

3. Fornire le posizioni di backup del registro e fare clic su **Avanti**.

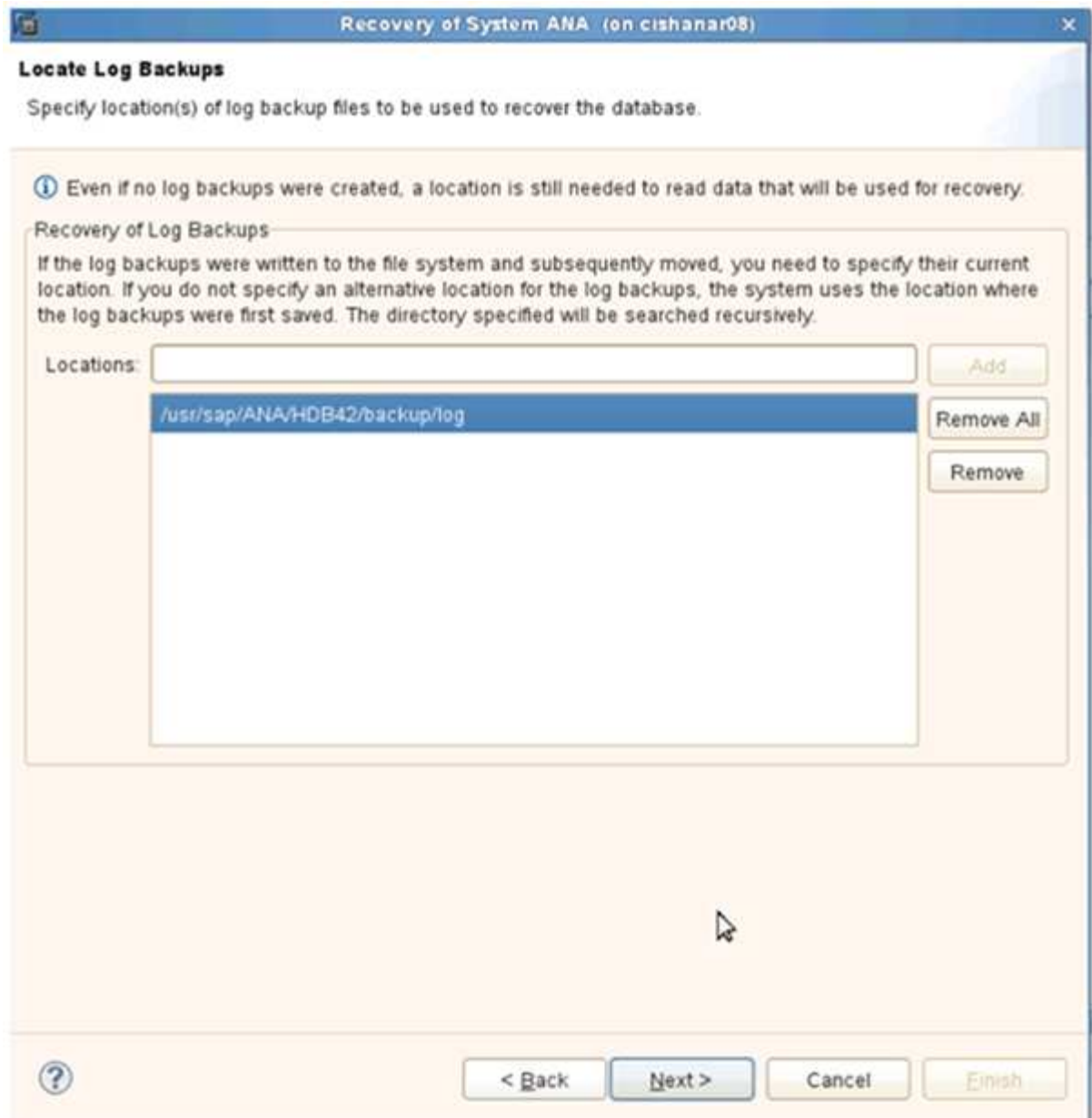

L'elenco dei backup disponibili viene visualizzato in base al contenuto del catalogo di backup.

4. Selezionare il backup richiesto e registrare l'ID del backup esterno.

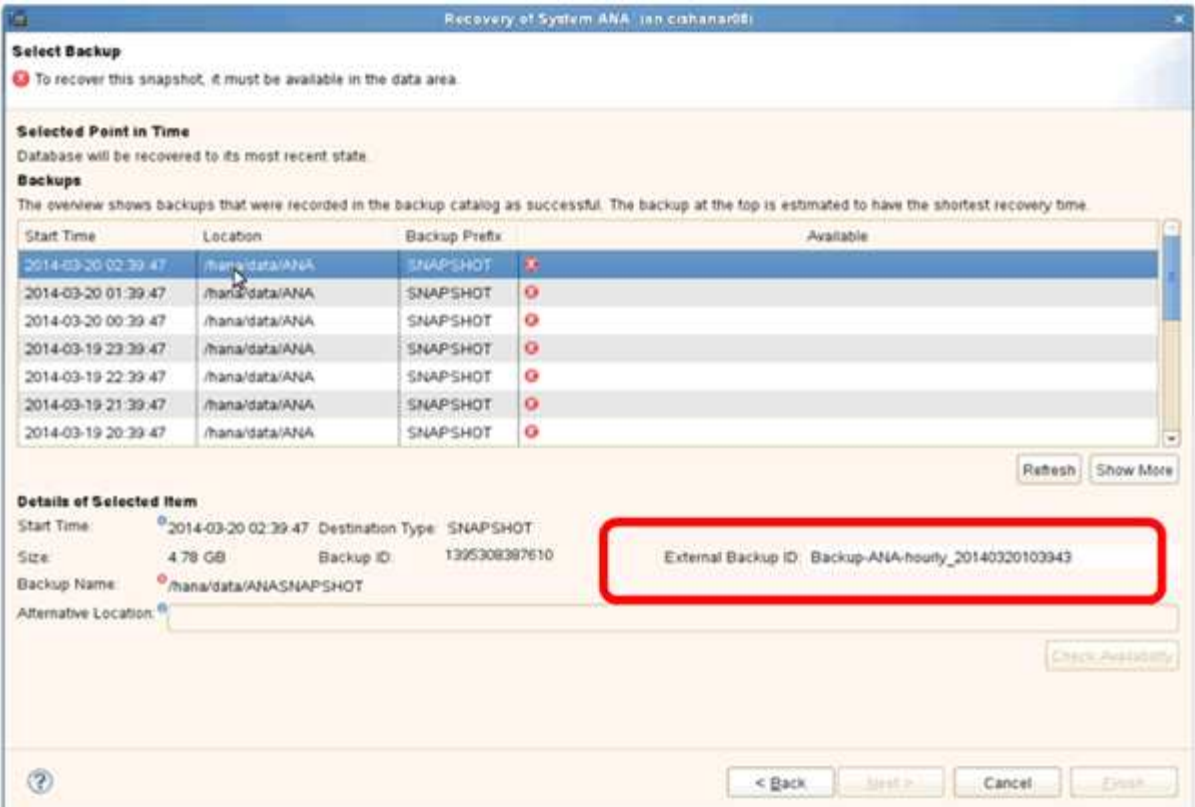

5. Disattivare la relazione SnapVault.

Ĥ.

Questo passaggio è necessario solo con Clustered Data ONTAP.

Se è necessario ripristinare una copia Snapshot precedente alla copia Snapshot attualmente utilizzata come copia Snapshot di base per SnapVault, è necessario prima disattivare la relazione SnapVault in Clustered Data ONTAP. A tale scopo, eseguire i seguenti comandi sulla console del cluster di backup:

```
hana::> snapmirror quiesce -destination-path hana2b:backup hana data
Operation succeeded: snapmirror quiesce for destination
hana2b:backup hana data.
hana::> snapmirror delete -destination-path hana2b:backup hana data
Operation succeeded: snapmirror delete the relationship with destination
hana2b:backup hana data.
hana::> snapmirror release -destination-path hana2b:backup hana data
[Job 6551] Job succeeded: SnapMirror Release Succeeded
```
6. Nella GUI di Snap Creator, selezionare il sistema SAP HANA, quindi selezionare **azioni** > **Ripristina**.

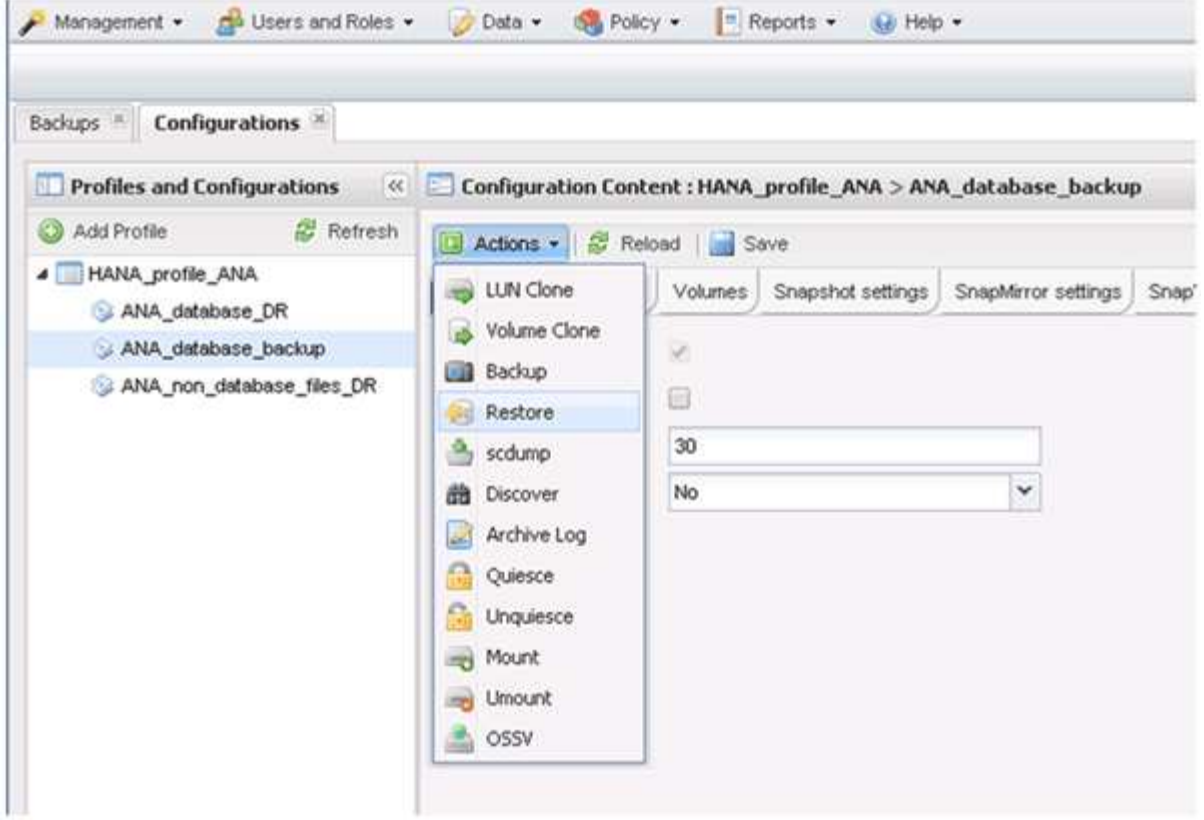

Viene visualizzata la schermata iniziale di Snap Creator Framework Restore Wizard (Ripristino guidato di Snap Creator Framework).

7. Fare clic su **Avanti**.

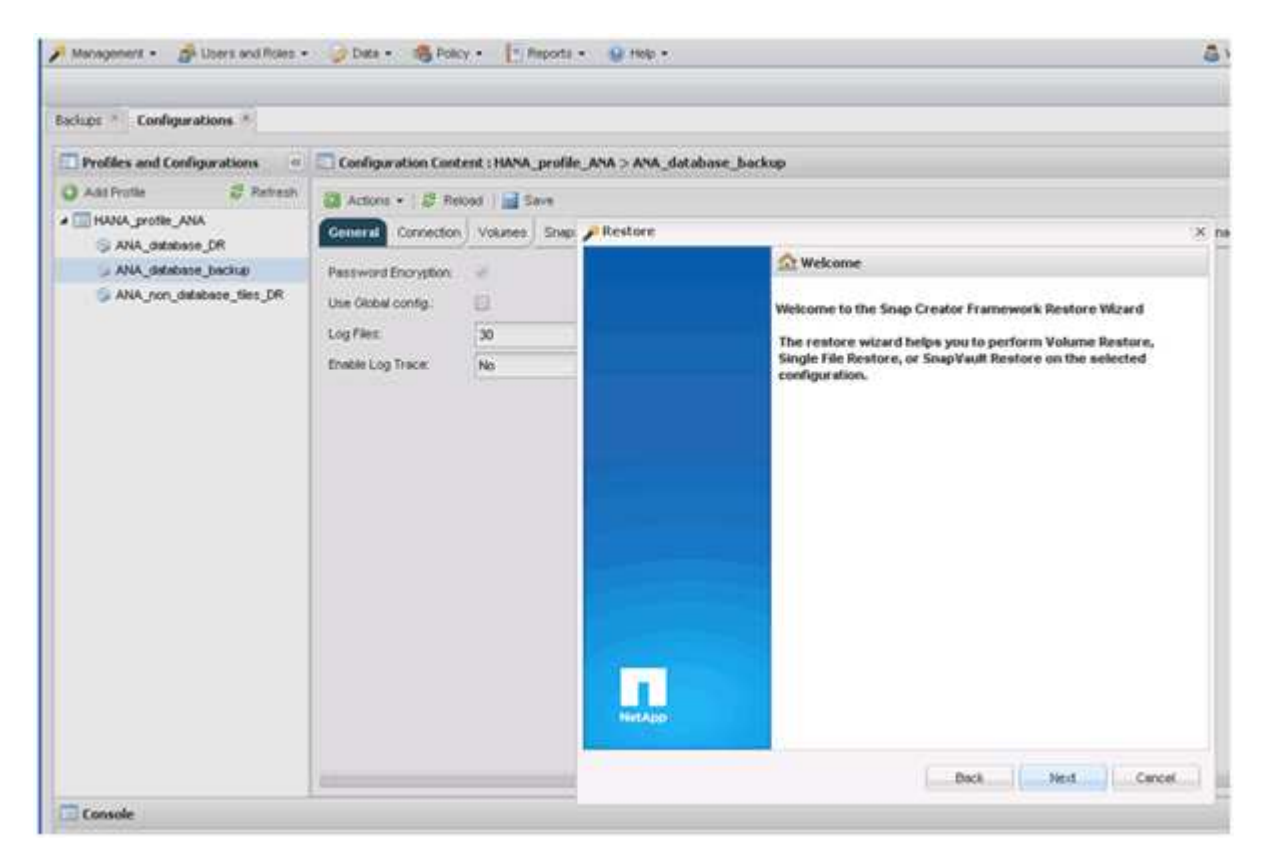

8. Selezionare **primario** e fare clic su **Avanti**.

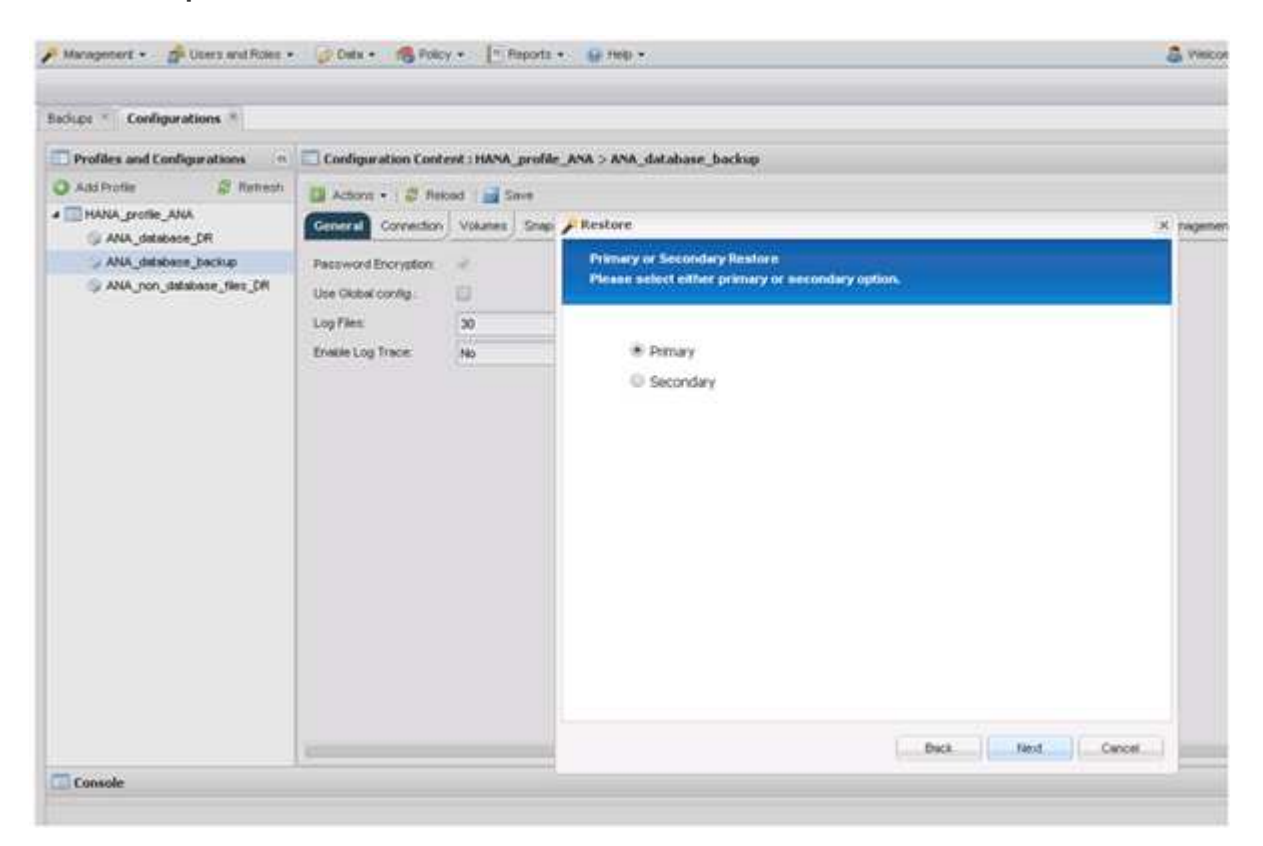

- 9. Selezionare Restore from primary storage (Ripristina dallo storage primario)
- 10. Selezionare il controller dello storage, il nome del volume e il nome Snapshot.

Il nome Snapshot è correlato all'ID di backup selezionato in SAP HANA Studio.

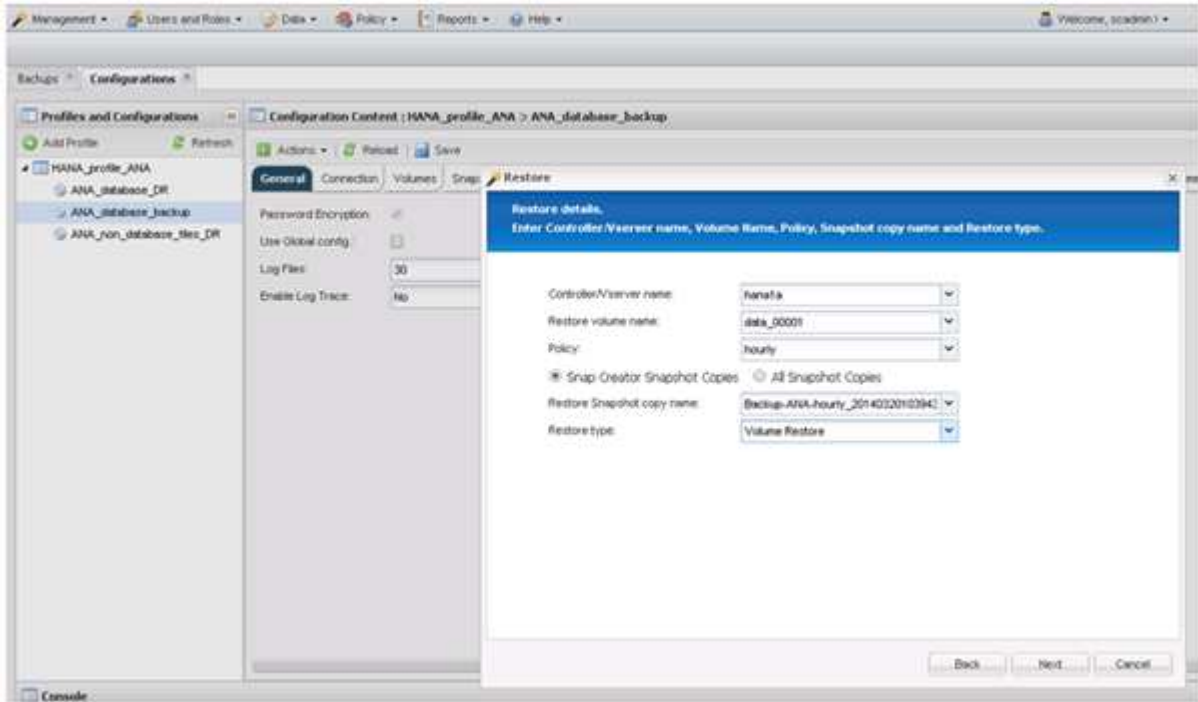

11. Fare clic su **fine**.

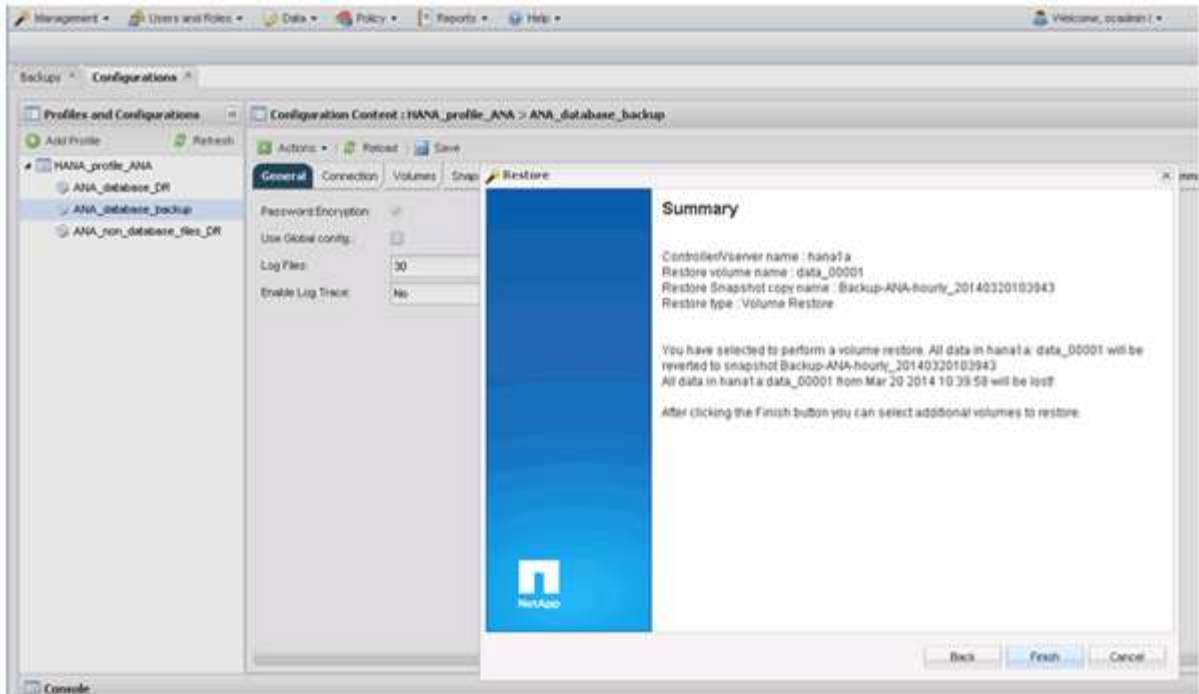

12. Fare clic su **Sì** per aggiungere altri elementi di ripristino.

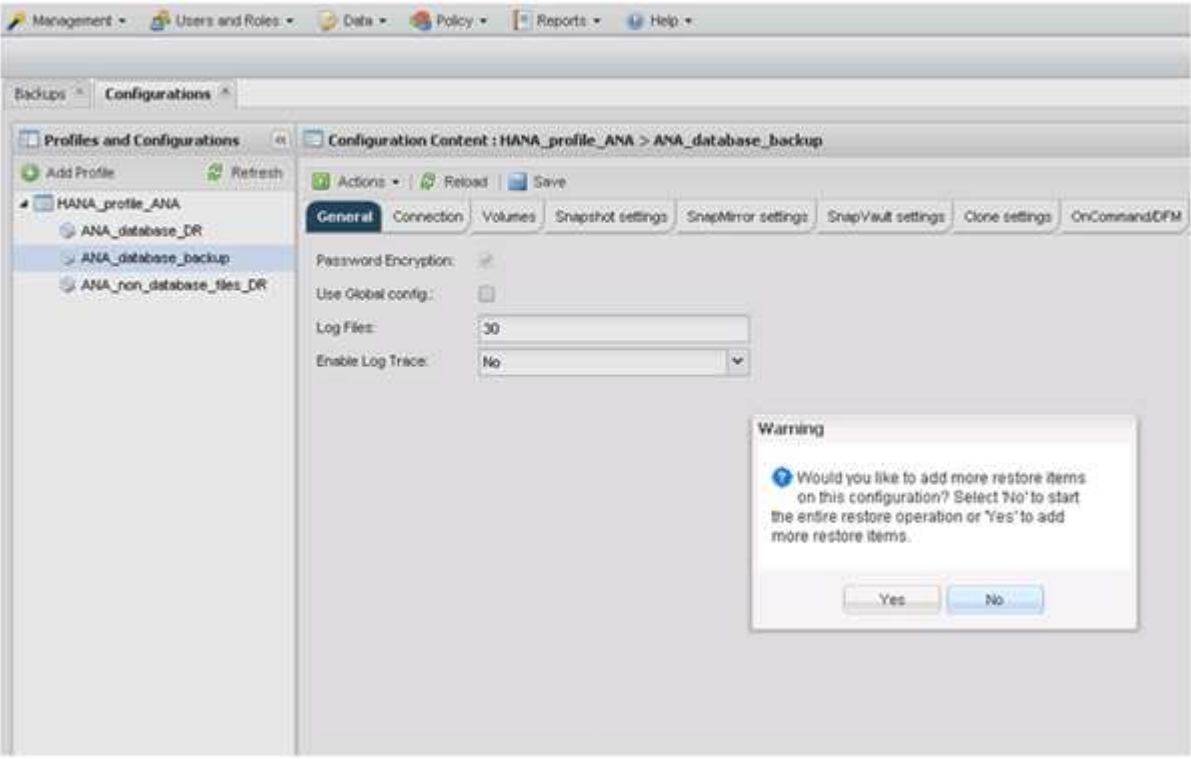

13. Selezionare il controller dello storage, il nome del volume aggiuntivo e il nome Snapshot.

Il nome Snapshot è correlato all'ID di backup selezionato in SAP HANA Studio.

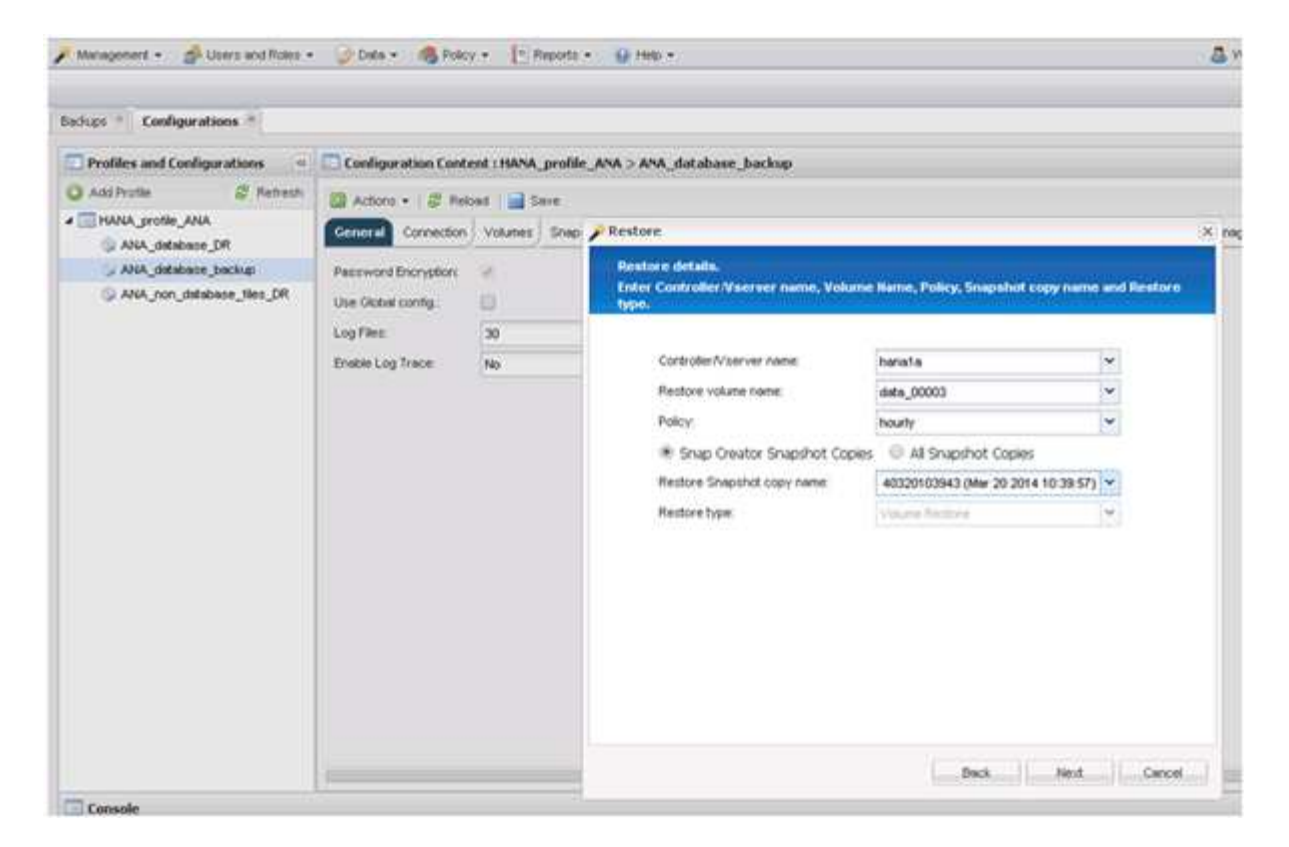

- 14. Ripetere i passaggi da 10 a 13 fino all'aggiunta di tutti i volumi richiesti; nel nostro esempio, è necessario selezionare data\_00001, data\_00002 e data\_00003 per il processo di ripristino.
- 15. Una volta selezionati tutti i volumi, fare clic su **OK** per avviare il processo di ripristino.

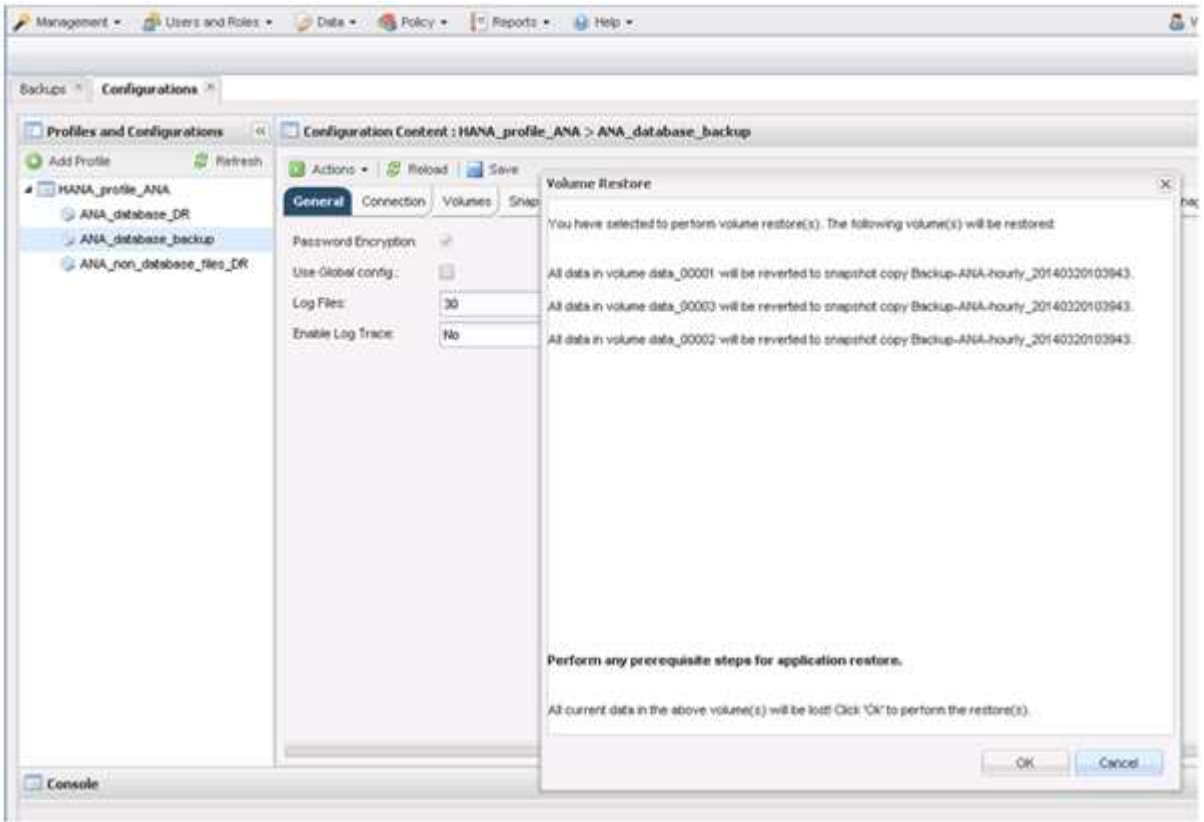

Il processo di ripristino viene avviato.

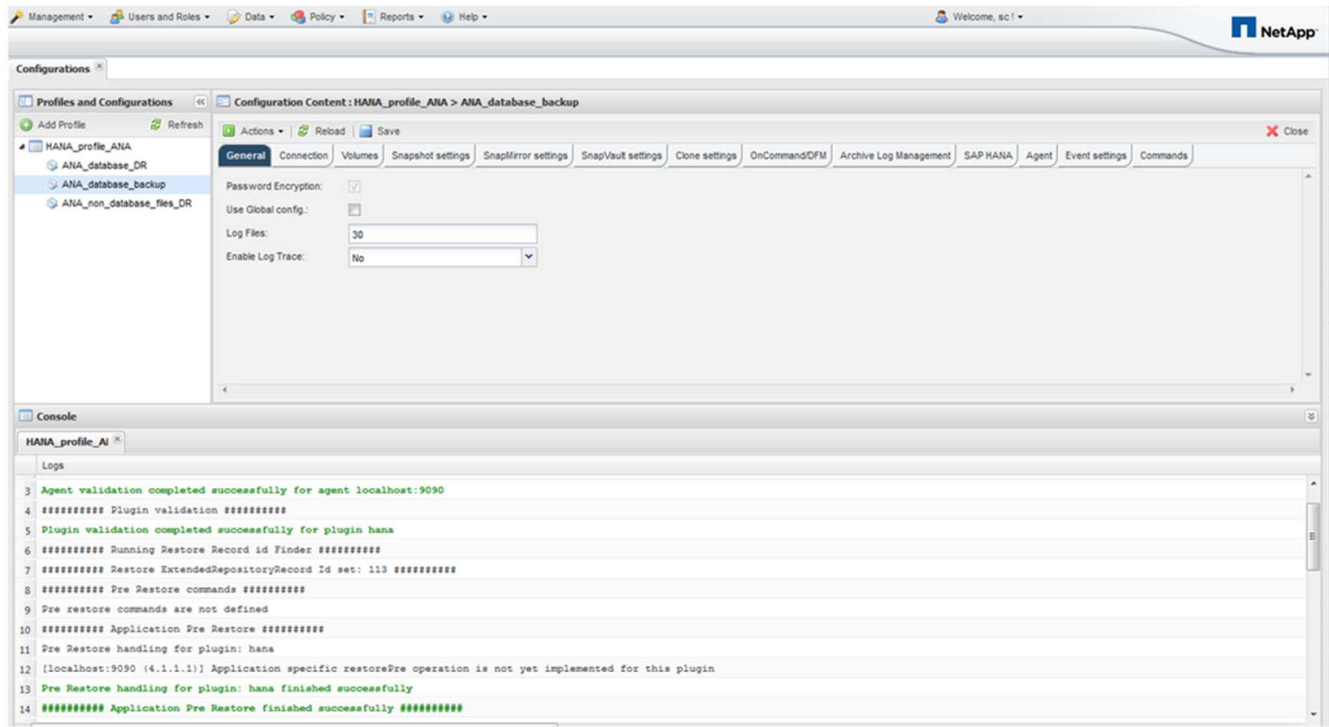

Attendere il completamento del processo di ripristino.

16. Su ciascun nodo di database, rimontare tutti i volumi di dati per eliminare gli handle NFS obsoleti.

Nell'esempio, tutti e tre i volumi devono essere rimontati in ciascun nodo del database.

mount -o remount /hana/data/ANA/mnt00001 mount -o remount /hana/data/ANA/mnt00002 mount -o remount /hana/data/ANA/mnt00003

17. Accedere a SAP HANA Studio e fare clic su **Refresh** per aggiornare l'elenco dei backup disponibili.

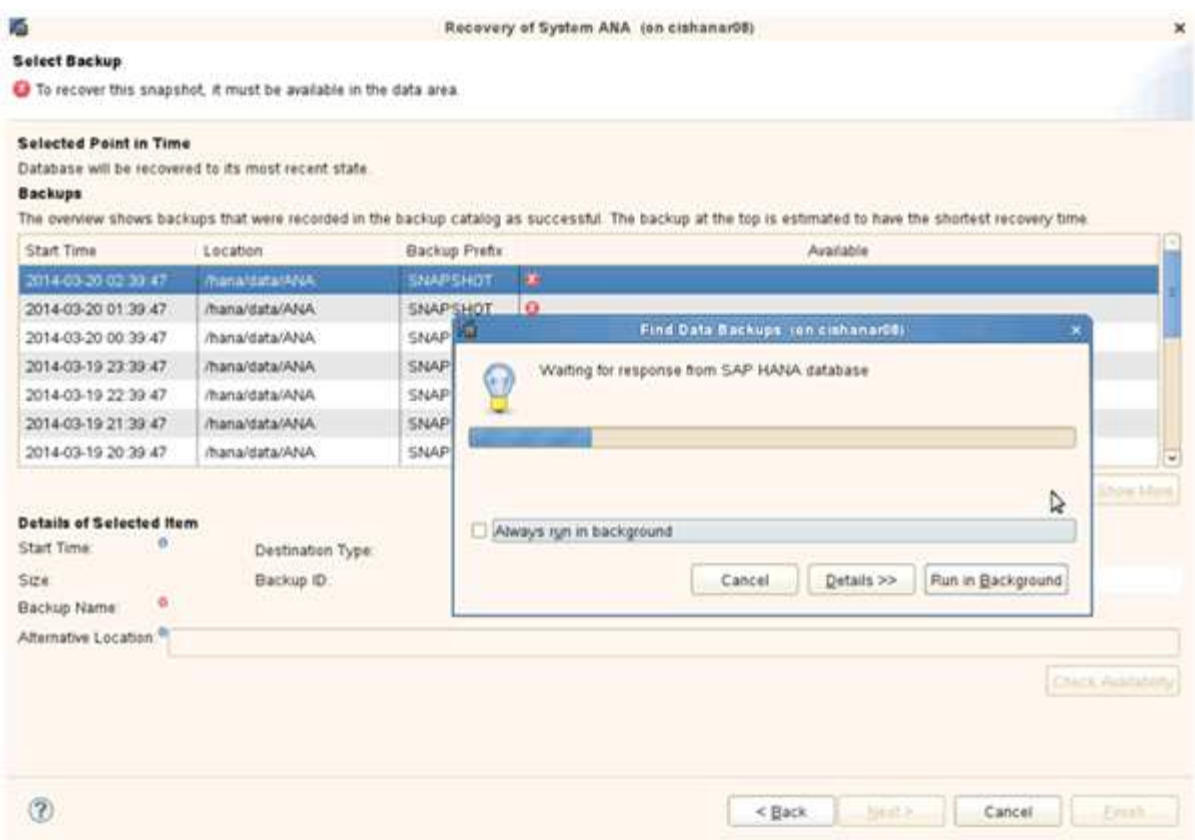

Il backup ripristinato con Snap Creator viene visualizzato con un'icona verde nell'elenco dei backup.

18. Selezionare il backup e fare clic su **Avanti**.

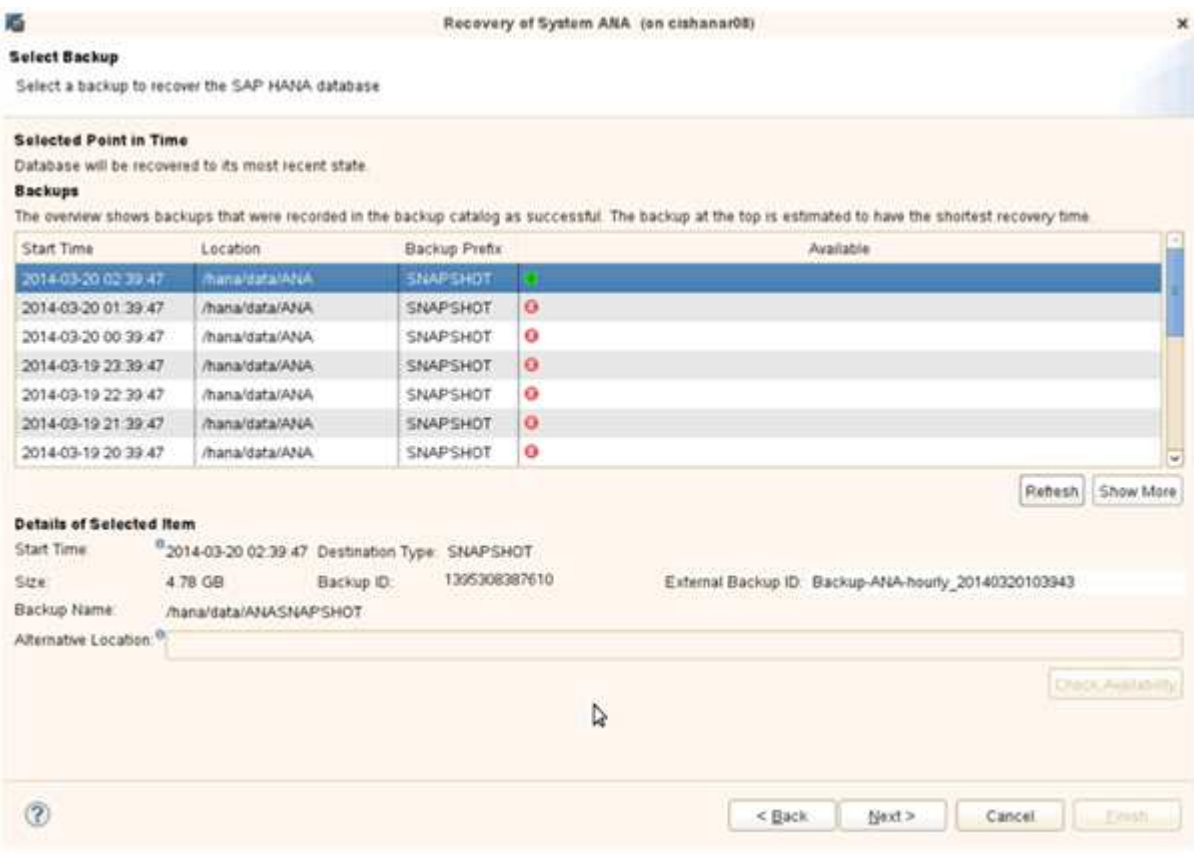

19. Selezionare le altre impostazioni desiderate e fare clic su **Avanti**.

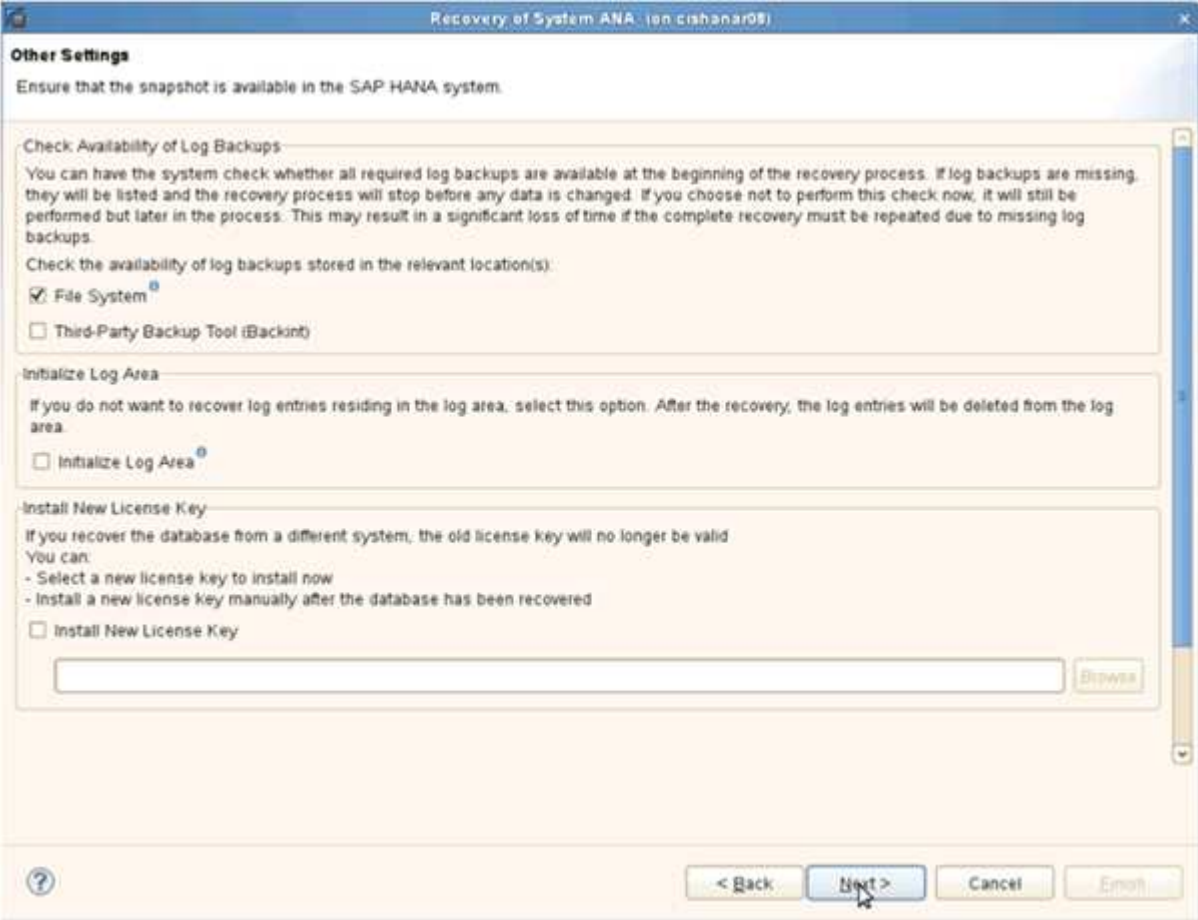

20. Fare clic su **fine**.

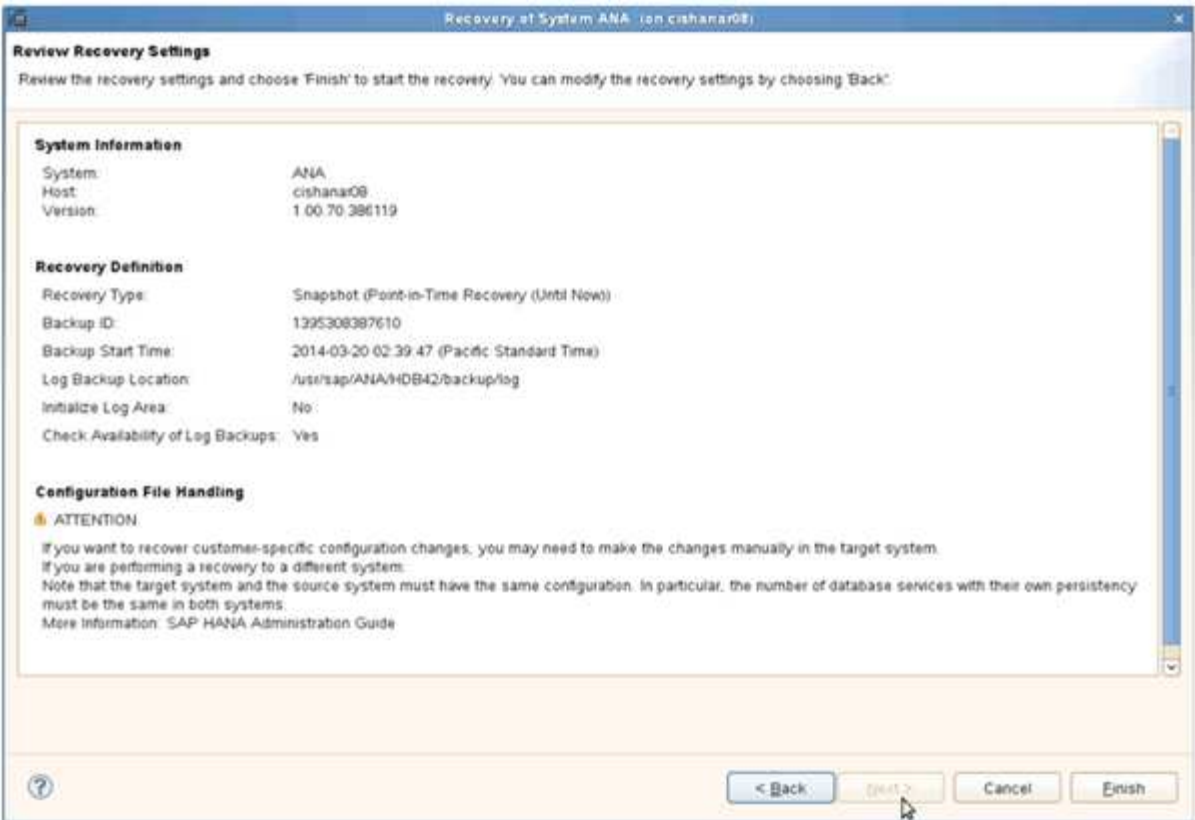

Viene avviato il processo di ripristino.

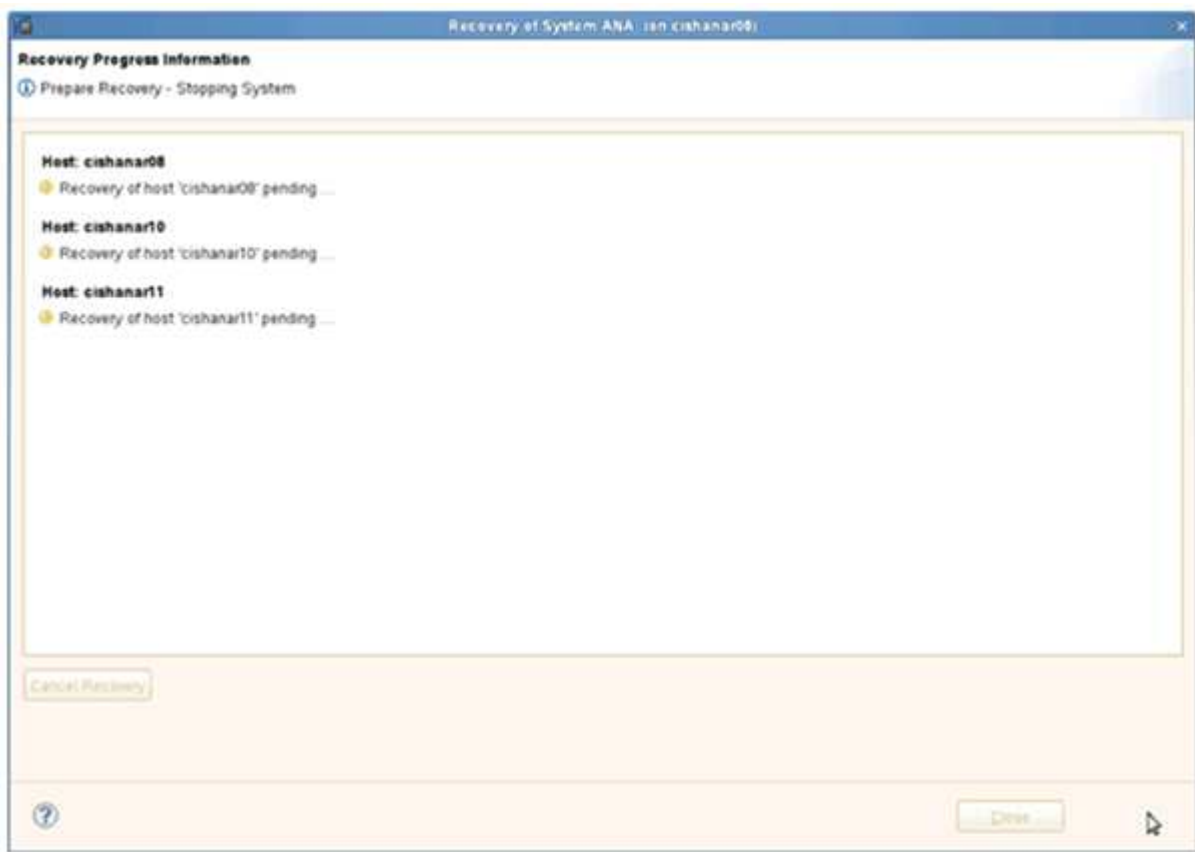

21. Al termine del ripristino, riprendere le relazioni SnapVault, se necessario.

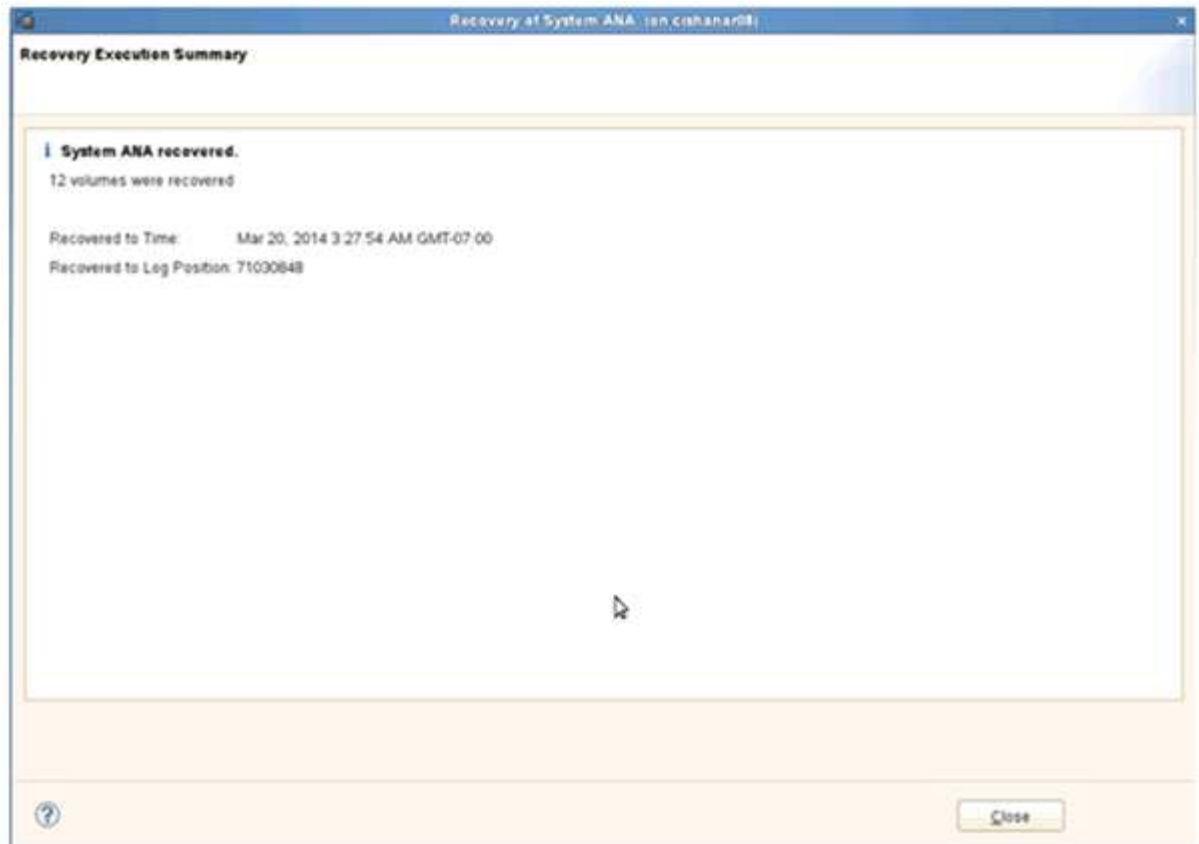

## **Ripristino e ripristino dei database dallo storage secondario**

È possibile ripristinare e ripristinare il database dallo storage secondario.

1. In SAP HANA Studio, selezionare **Recover** per il sistema SAP HANA.

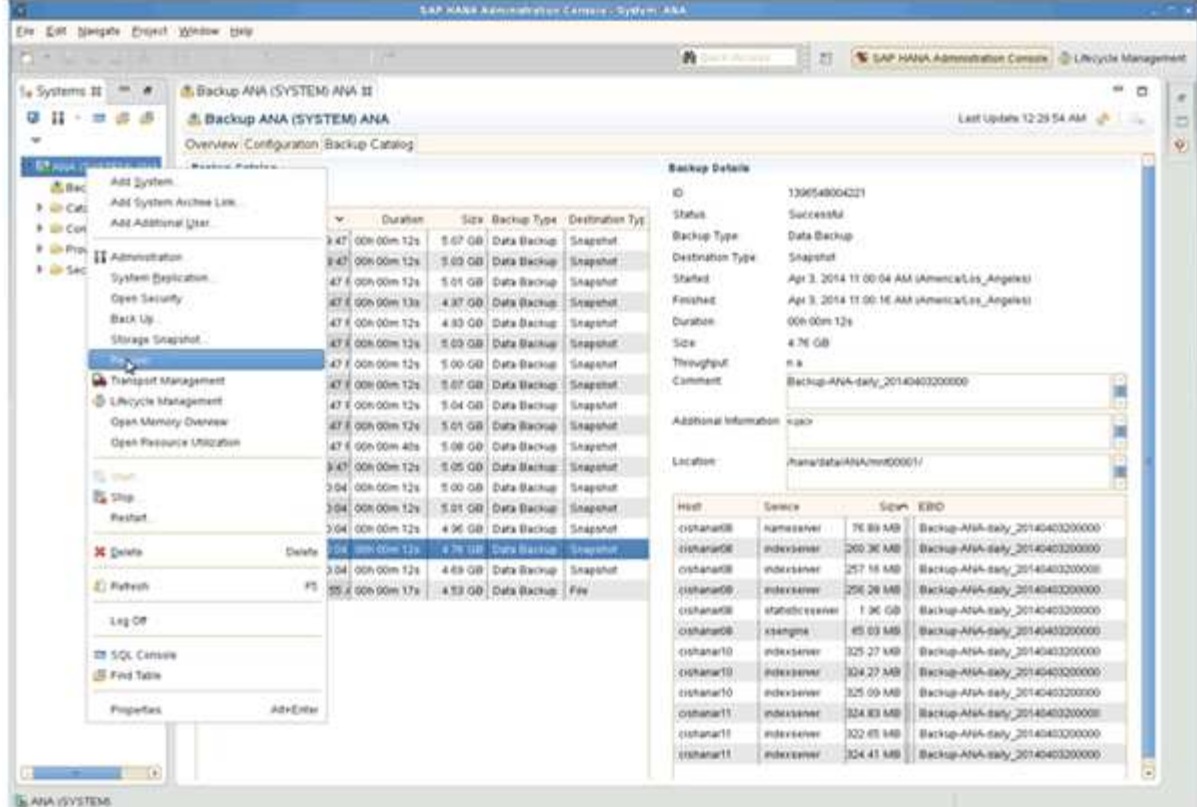

Il sistema SAP HANA viene arrestato.

2. Selezionare il tipo di ripristino e fare clic su **Avanti**.

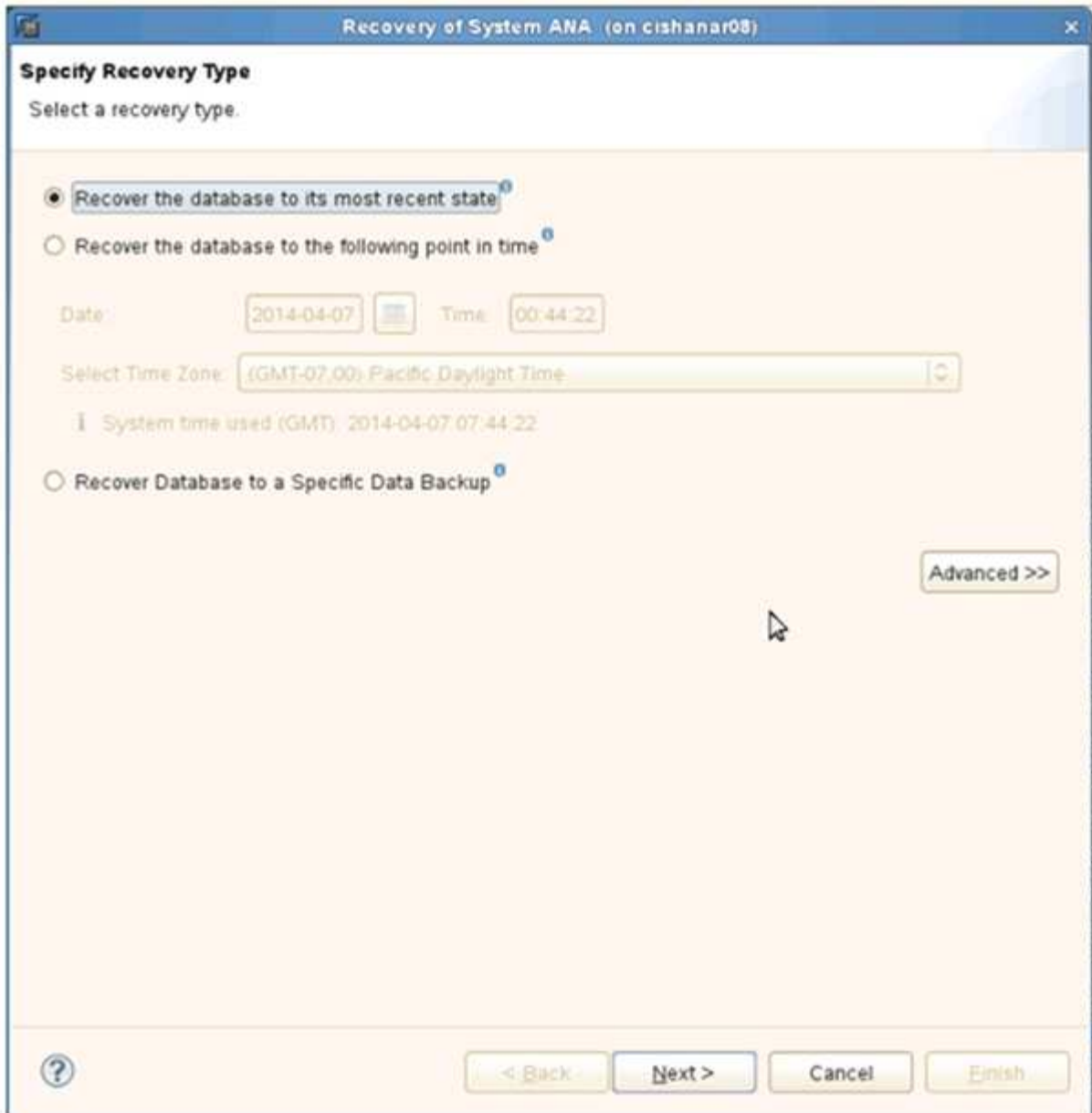

3. Fornire le posizioni di backup del registro e fare clic su **Avanti**.

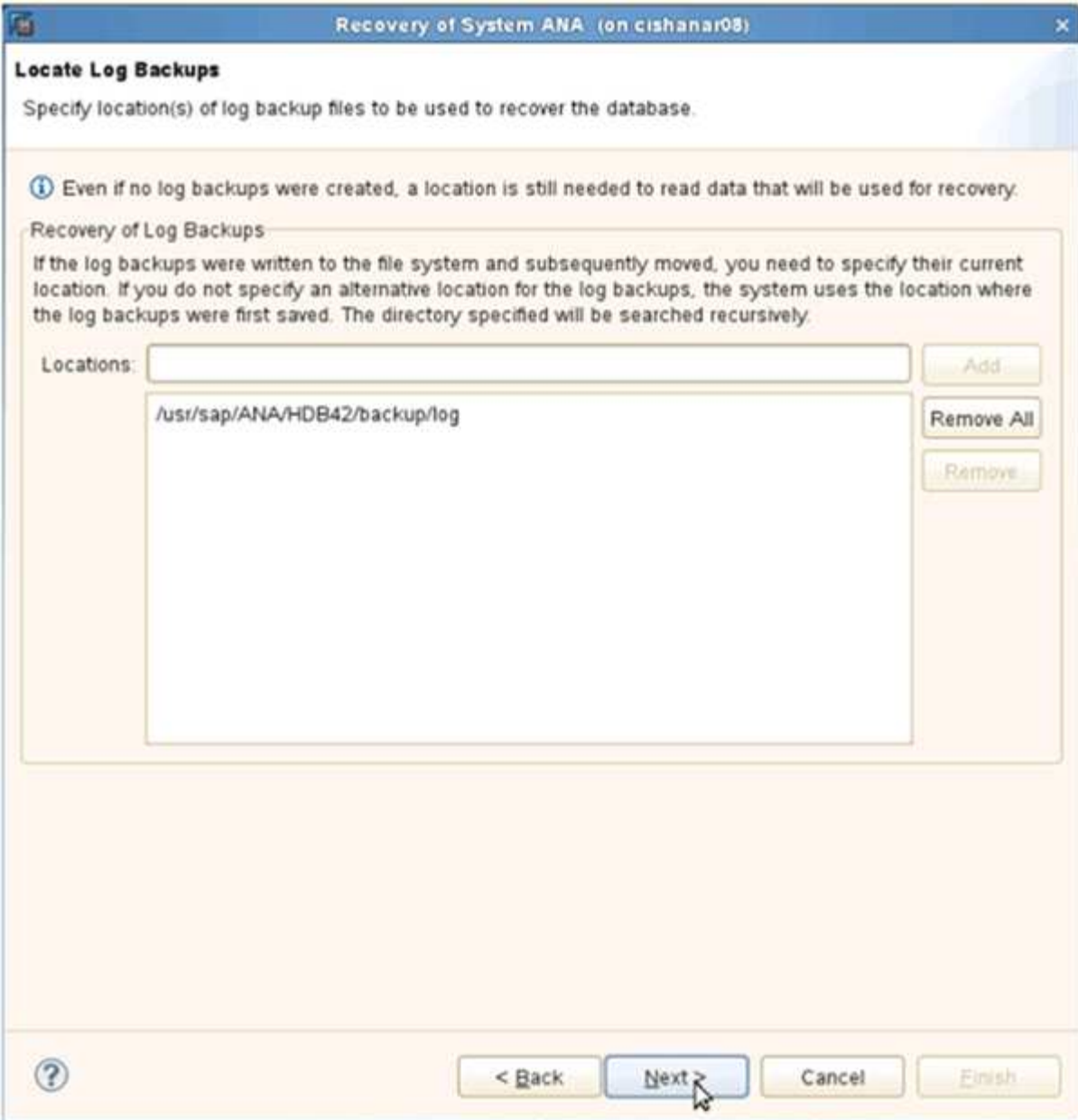

L'elenco dei backup disponibili viene visualizzato in base al contenuto del catalogo di backup.

4. Selezionare il backup richiesto e annotare l'ID del backup esterno.

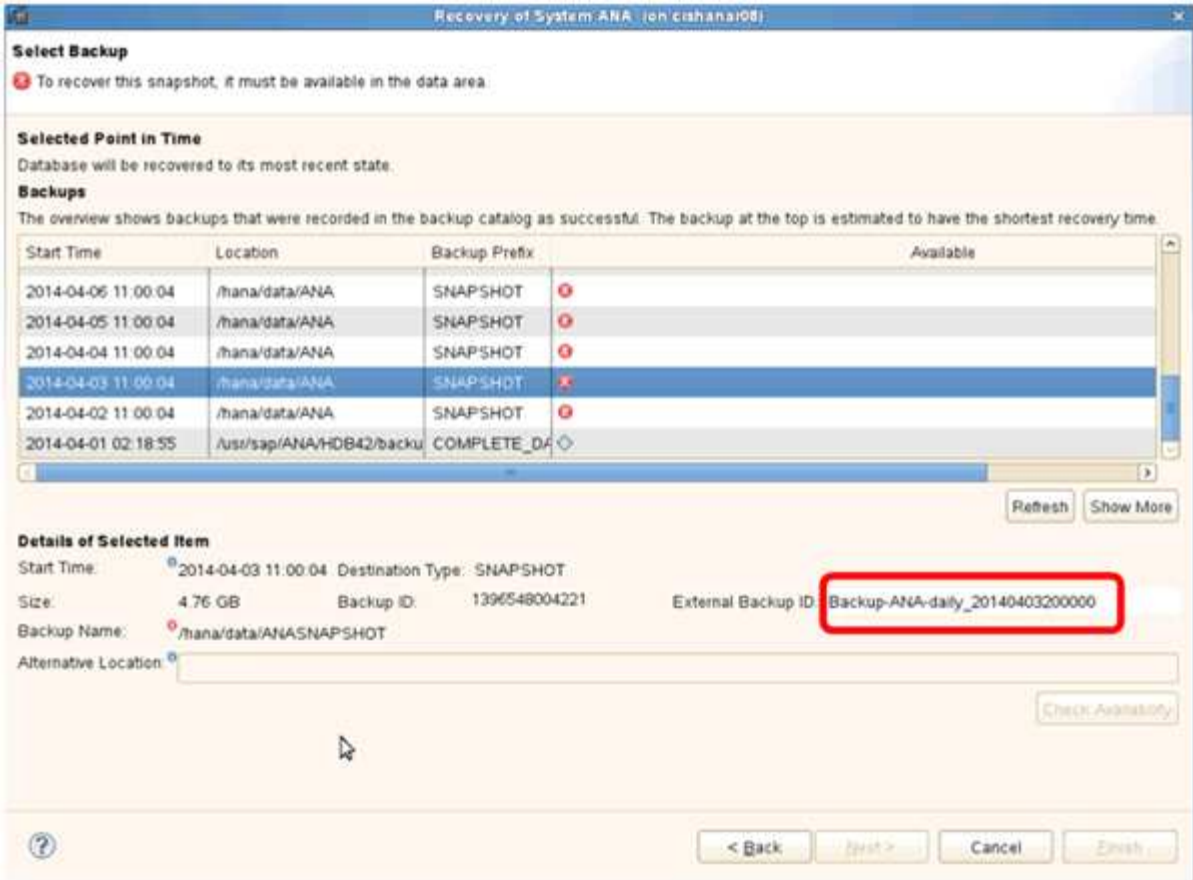

- 5. Accedere alla GUI di Snap Creator.
- 6. Selezionare il sistema SAP HANA, quindi fare clic su **azioni** > **Ripristina**.

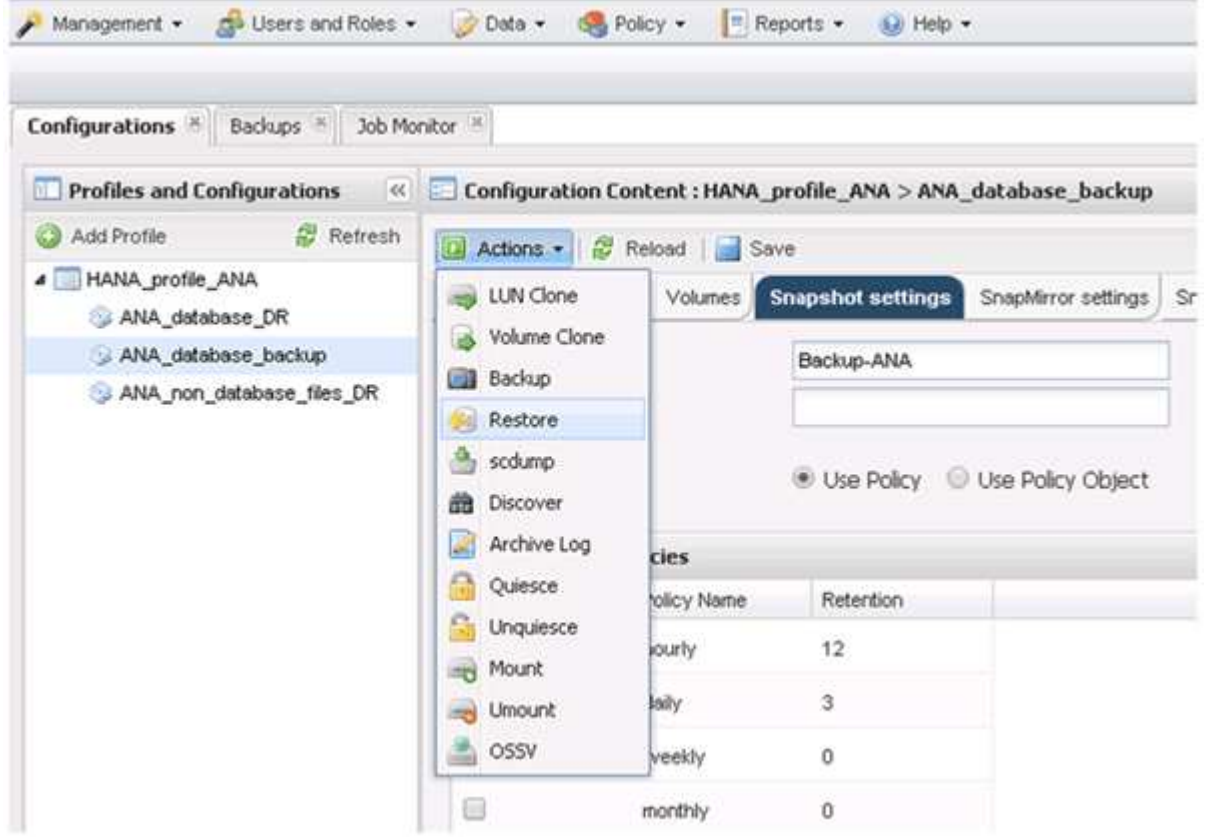

Viene visualizzata la schermata di benvenuto.

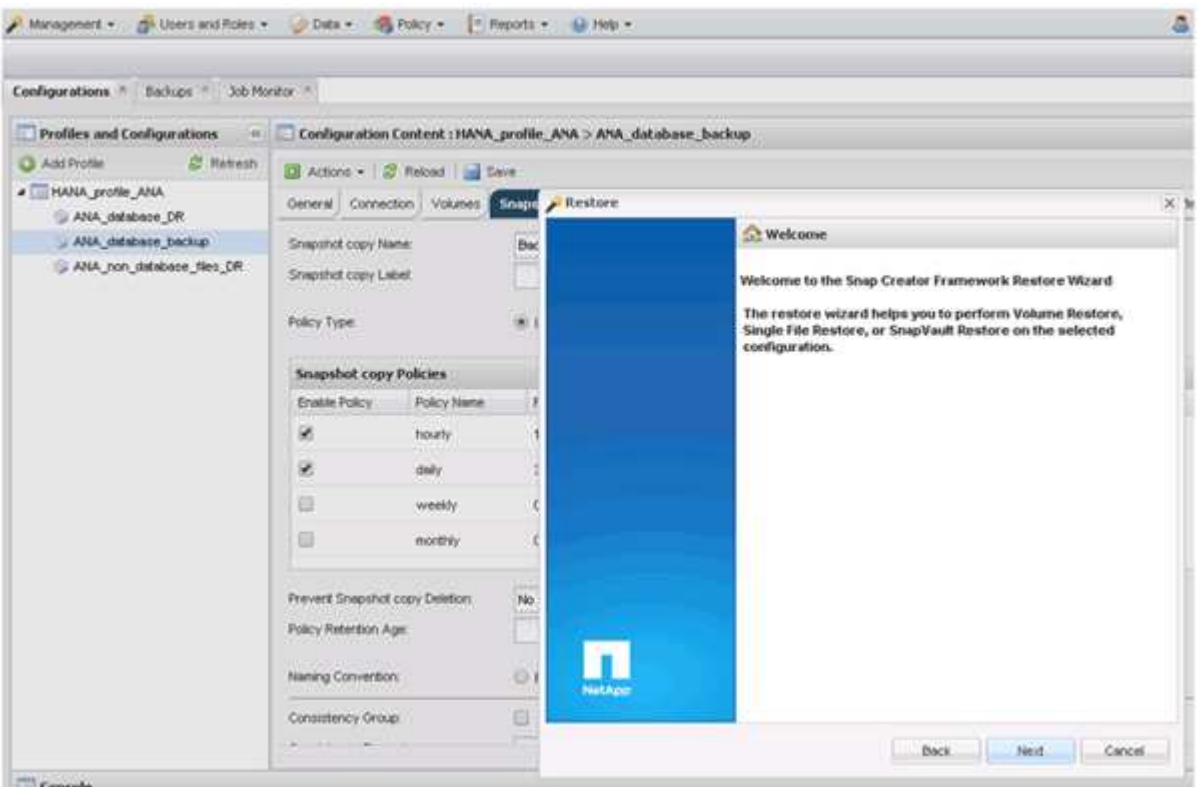

- 7. Fare clic su **Avanti**.
- 8. Selezionare **secondario** e fare clic su **Avanti**.

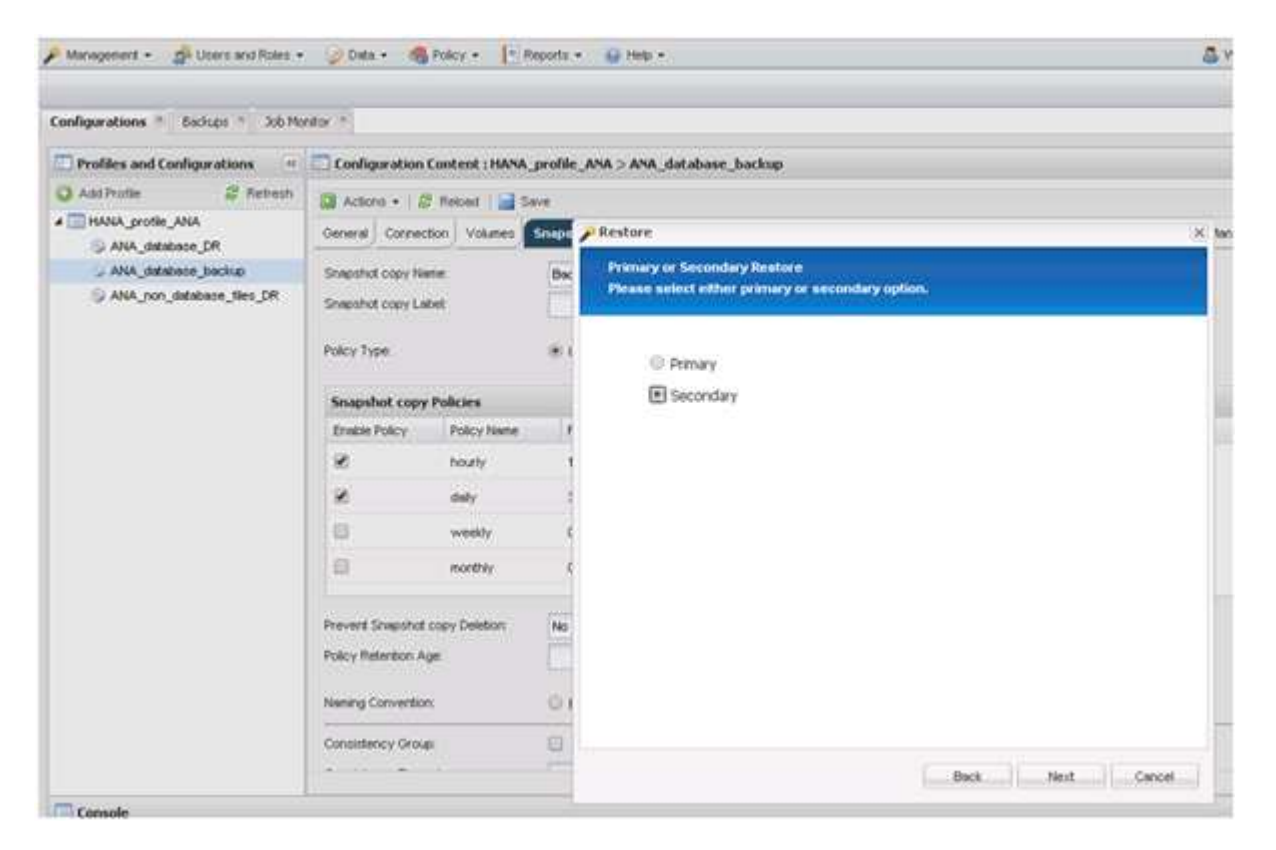

9. Inserire le informazioni richieste. Il nome Snapshot è correlato all'ID di backup selezionato in SAP HANA

Studio.

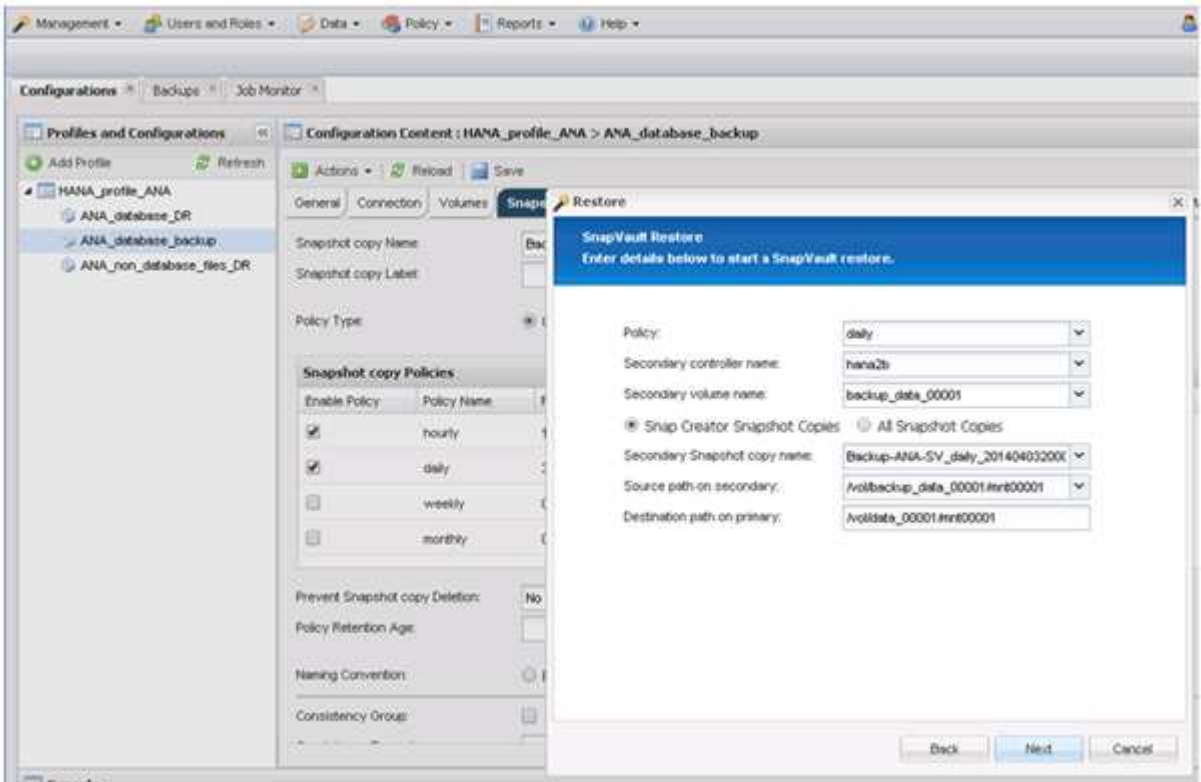

10. Selezionare **fine**.

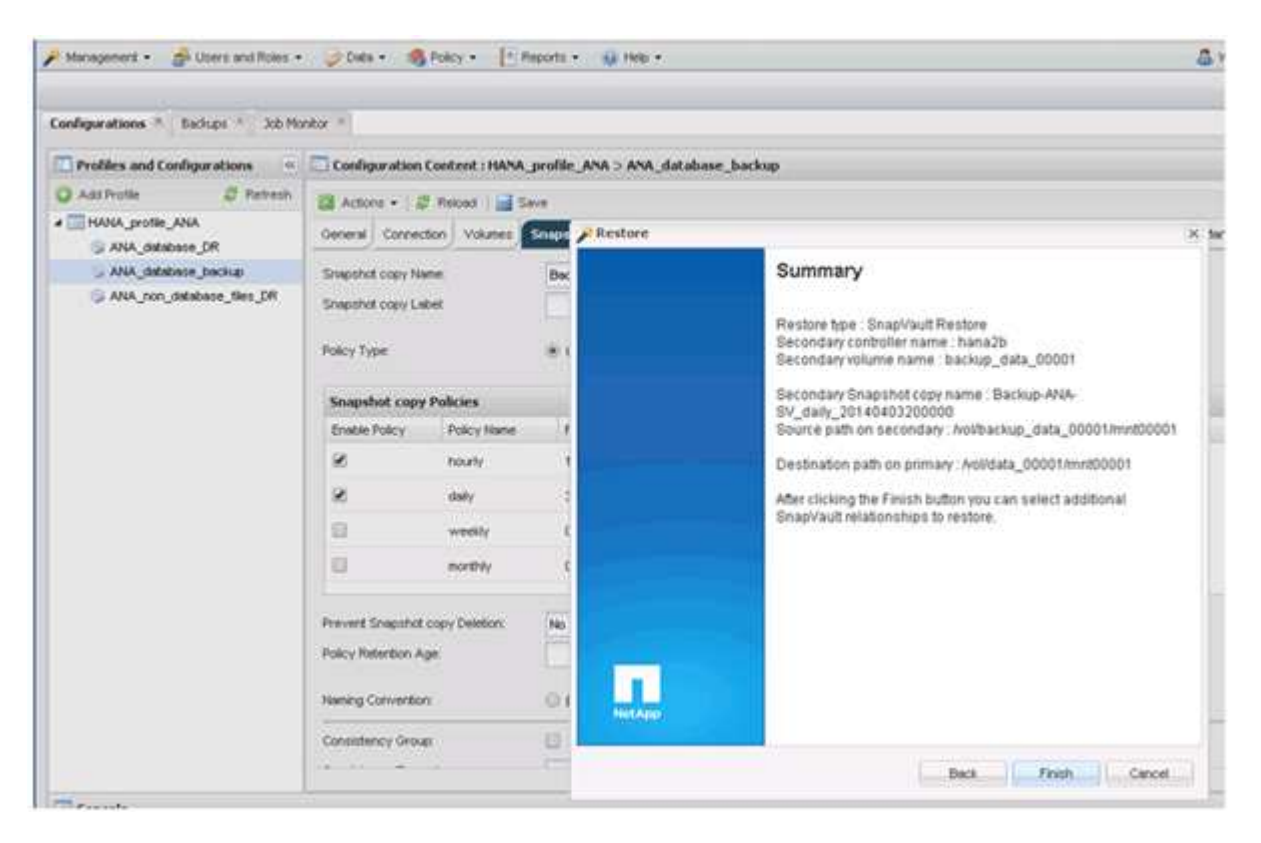

11. Fare clic su **Sì** per aggiungere altri elementi da ripristinare.

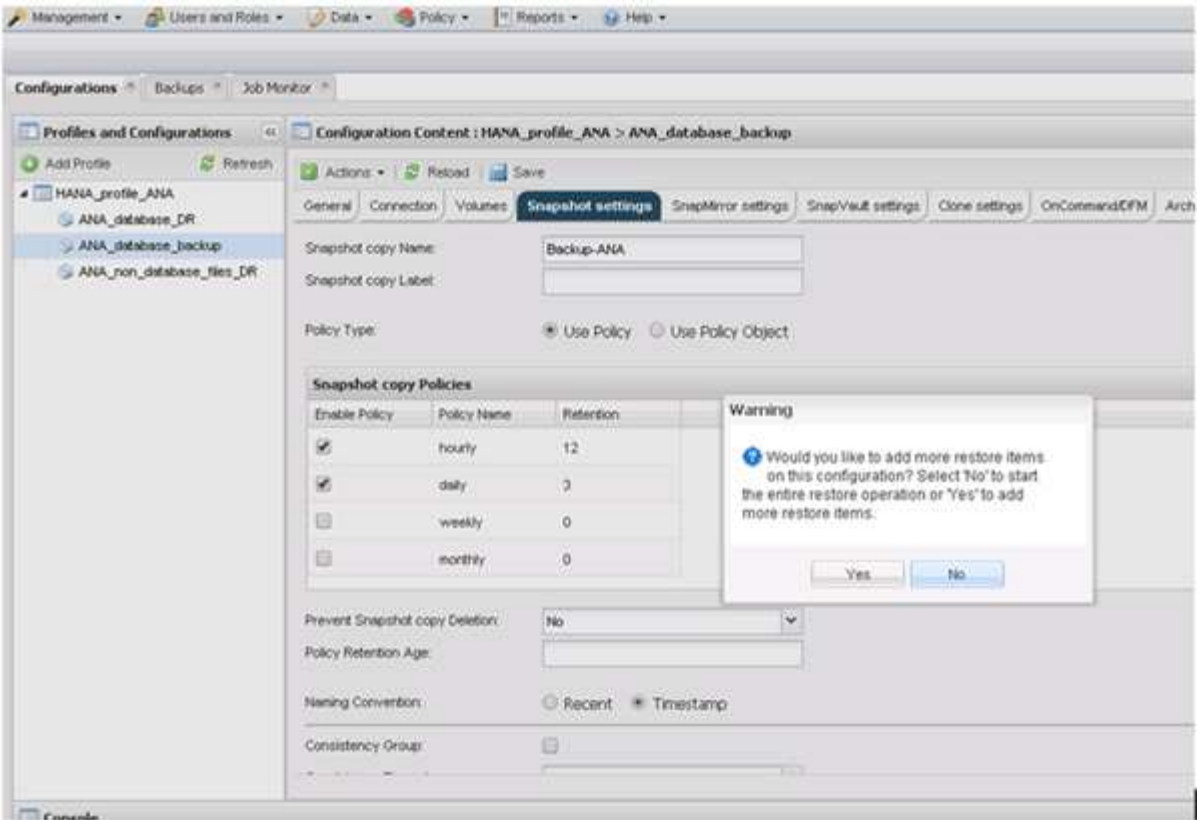

12. Fornire le informazioni necessarie per tutti i volumi che devono essere ripristinati. Nel setup data\_00001, data\_00002 e data\_00003 devono essere selezionati per il processo di ripristino.

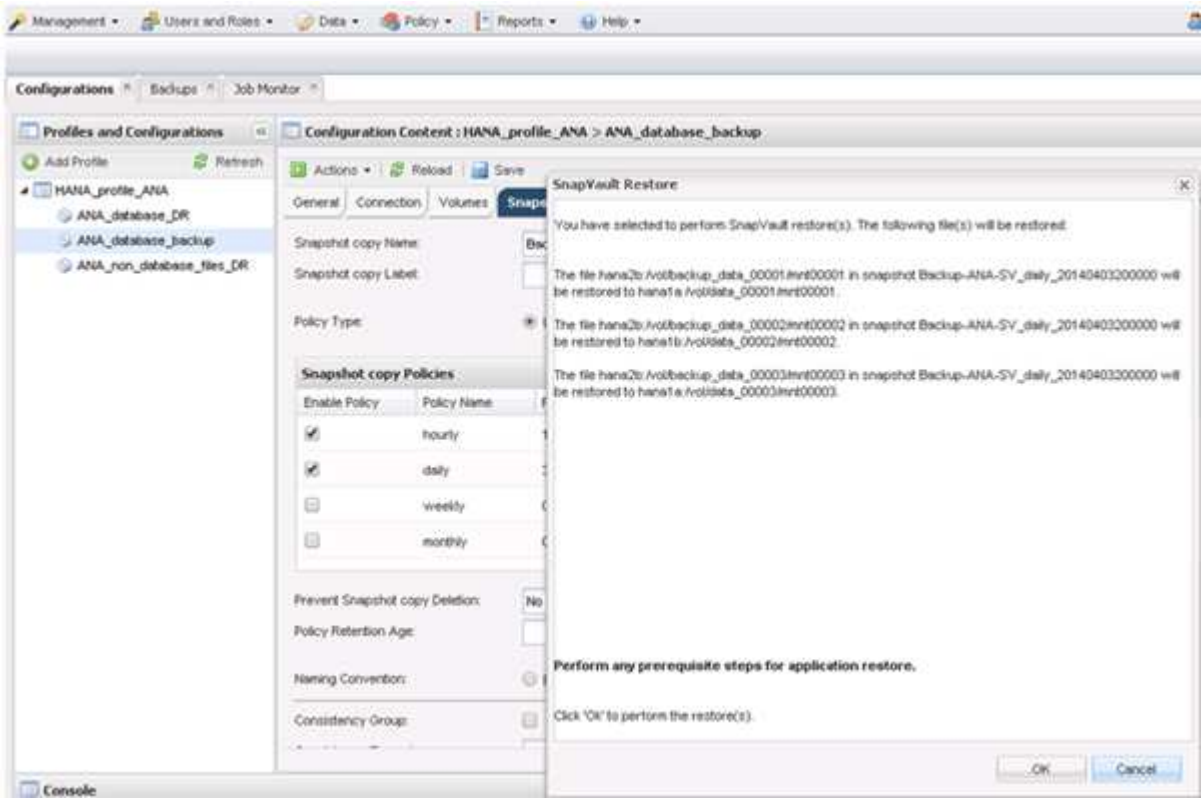

13. Una volta selezionati tutti i volumi, selezionare **OK** per avviare il processo di ripristino.

Attendere il completamento del processo di ripristino.

14. Su ciascun nodo del database, rimontare tutti i volumi di dati per pulire "Stali NFS Handles".

Nell'esempio, tutti e tre i volumi devono essere rimontati in ciascun nodo del database.

```
mount -o remount /hana/data/ANA/mnt00001
mount -o remount /hana/data/ANA/mnt00002
mount -o remount /hana/data/ANA/mnt00003
```
15. Accedere a SAP HANA Studio e fare clic su **Refresh** per aggiornare l'elenco di backup.

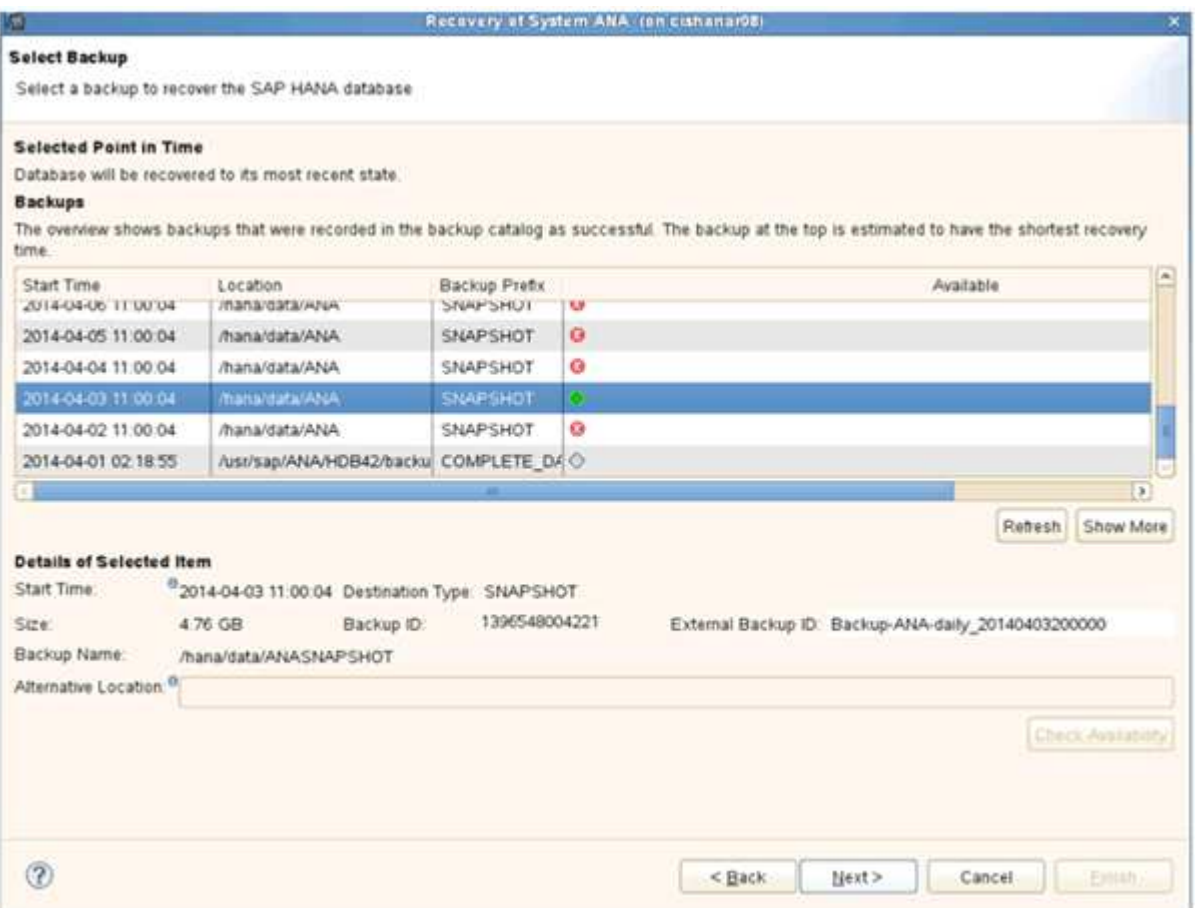

- 16. Il backup ripristinato con Snap Creator viene visualizzato con un'icona verde nell'elenco dei backup. Selezionare il backup e fare clic su **Avanti**.
- 17. Selezionare le altre impostazioni desiderate e fare clic su **Avanti**.

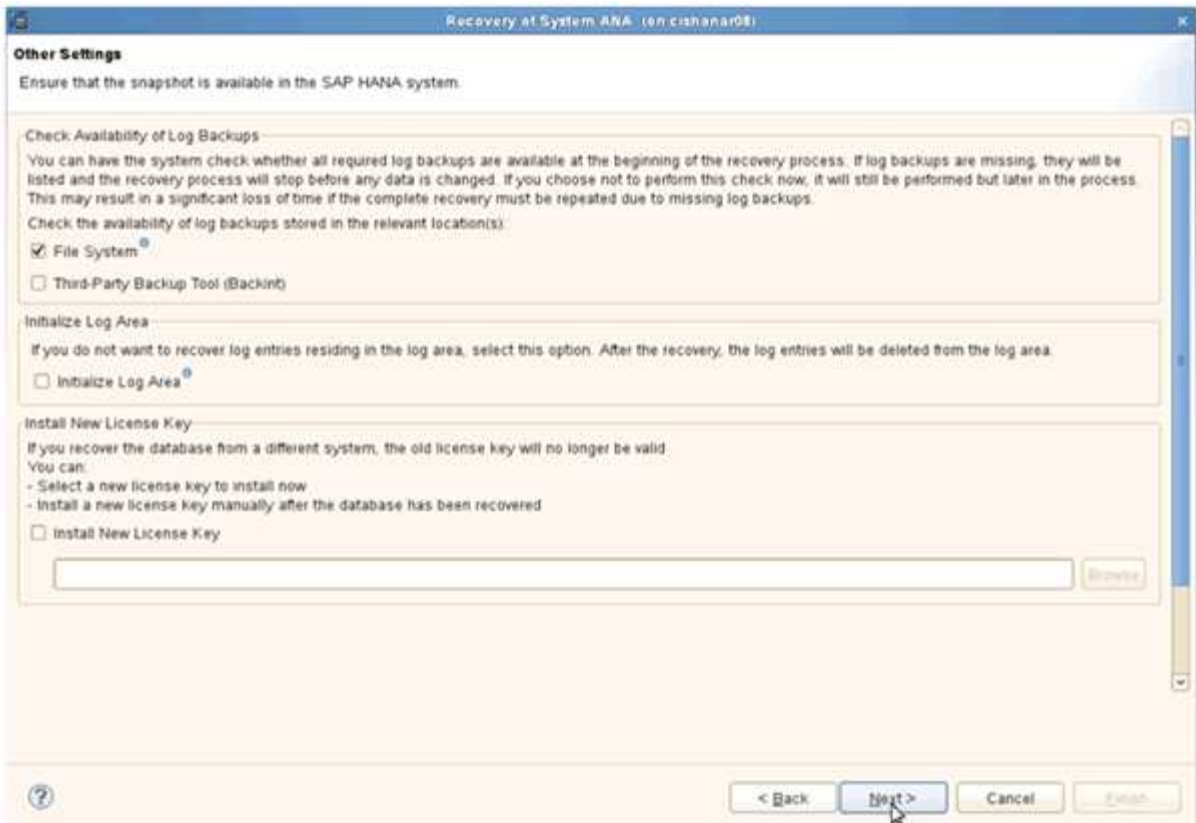

18. Fare clic su **fine**.

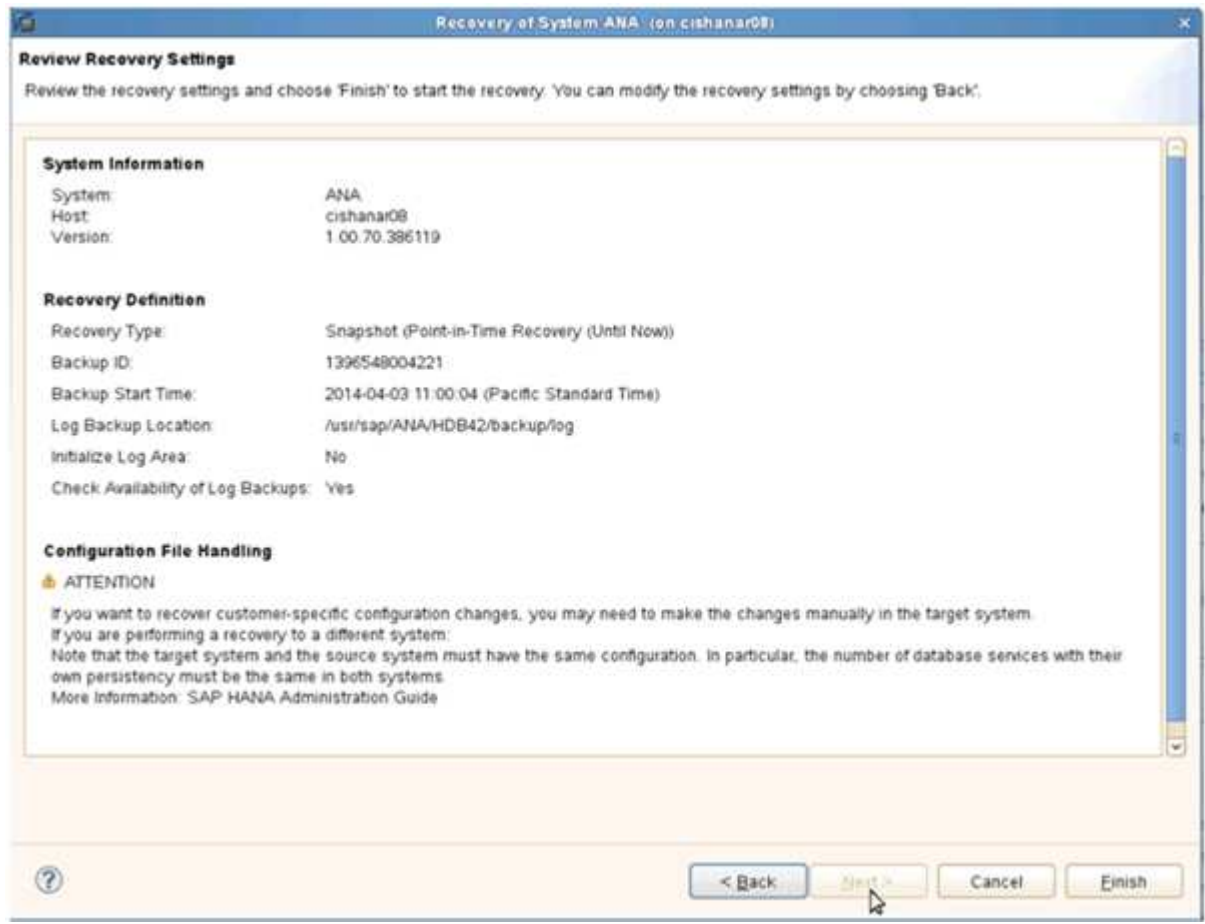

Viene avviato il processo di ripristino.

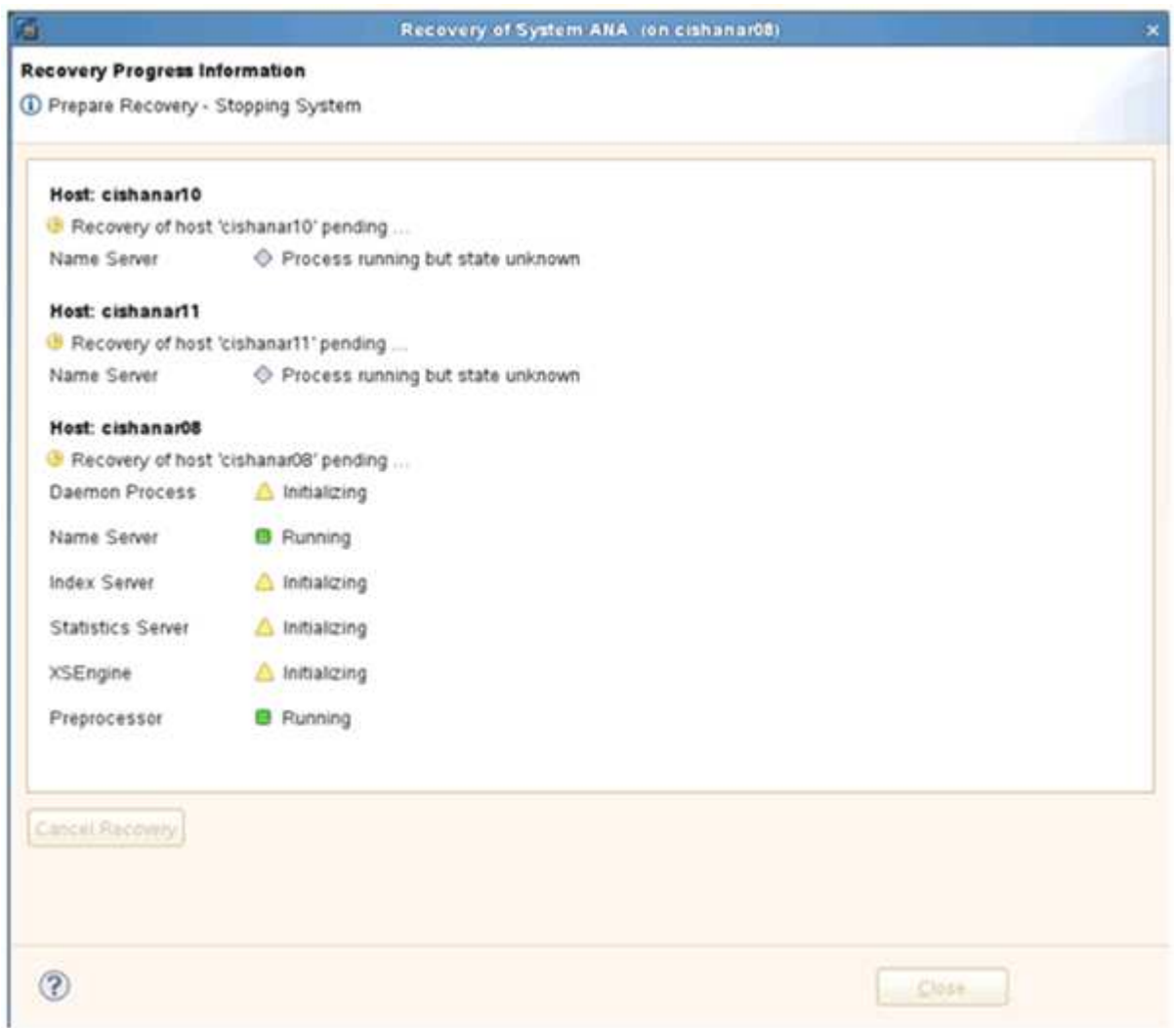

19. Al termine del processo di ripristino, riprendere le relazioni SnapVault, se necessario.

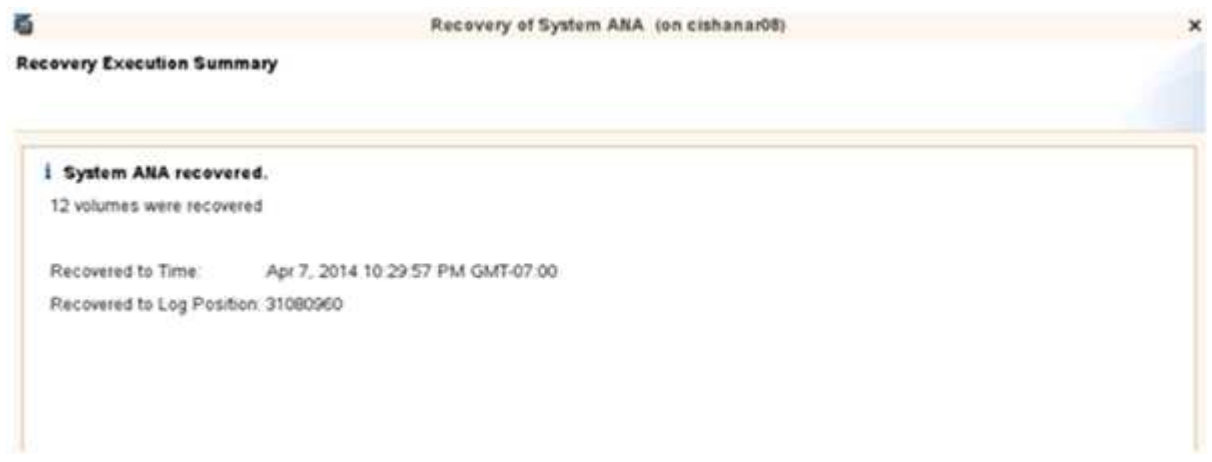

#### **Ripresa di una relazione SnapVault dopo un ripristino**

Qualsiasi ripristino non eseguito utilizzando l'ultimo backup Snapshot eliminerà la relazione SnapVault nei sistemi di storage primario.

Al termine del processo di ripristino, è necessario ripristinare la relazione SnapVault in modo da poter eseguire nuovamente i backup con Snap Creator. In caso contrario, Snap Creator emetterà un messaggio di errore, perché non riesce più a trovare la relazione SnapVault nei sistemi di storage primari.

Il trasferimento dei dati richiesto si basa su un trasferimento delta, se esiste ancora una copia Snapshot comune tra il volume di origine e il volume di destinazione.

#### **Ripresa di una relazione SnapVault con Data ONTAP in 7-Mode**

Se si esegue il ripristino utilizzando un backup Snapshot diverso da quello più recente, è necessario ripristinare la relazione SnapVault in modo che Snap Creator possa continuare a eseguire i backup.

1. Riprendere la relazione SnapVault con Data ONTAP in 7-Mode immettendo il seguente comando. SnapVault start -r -S source\_controller:source\_volumebackup\_controller:backup\_volume

Eseguire questo passaggio per tutti i volumi appartenenti al database SAP HANA.

hana2b> snapvault start -r -S hana1a:/vol/data\_00001/mnt00001 hana2b:/vol/backup\_data\_00001/mnt00001 The resync base snapshot will be: Backup-ANA-SV daily 20140406200000 Resync may alter the data in this qtree. Are you sure you want to resync the qtree? y Mon Apr 7 14:08:21 CEST [hana2b:replication.dst.resync.success:notice]: SnapVault resync of /vol/backup\_data\_00001/mnt00001 to hana1a:/vol/data\_00001/mnt00001 was successful. Transfer started. Monitor progress with 'snapvault status' or the snapmirror log.

```
hana2b> snapvault start -r -S hana1b:/vol/data_00002/mnt00002
hana2b:/vol/backup_data_00002/mnt00002
The resync base snapshot will be: Backup-ANA-SV daily 20140406200000
Resync may alter the data in this qtree.
Are you sure you want to resync the qtree? y
Mon Apr 7 14:09:49 CEST [hana2b:replication.dst.resync.success:notice]:
SnapVault resync of
/vol/backup_data_00002/mnt00002 to hana1b:/vol/data_00002/mnt00002 was
successful.
Transfer started.
Monitor progress with 'snapvault status' or the snapmirror log.
```

```
hana2b> snapvault start -r -S hana1a:/vol/data_00003/mnt00003
hana2b:/vol/backup_data_00003/mnt00003
The resync base snapshot will be: Backup-ANA-SV daily 20140406200000
Resync may alter the data in this qtree.
Are you sure you want to resync the qtree? y
Mon Apr 7 14:10:25 CEST [hana2b:replication.dst.resync.success:notice]:
SnapVault resync of
/vol/backup_data_00003/mnt00003 to hana1a:/vol/data_00003/mnt00003 was
successful.
Transfer started.
Monitor progress with 'snapvault status' or the snapmirror log.
```
Al termine del trasferimento dei dati, è possibile pianificare nuovamente i backup utilizzando Snap Creator.

#### **Ripresa di una relazione SnapVault con Clustered Data ONTAP**

Se si esegue il ripristino utilizzando un backup Snapshot diverso da quello più recente, è necessario ripristinare la relazione SnapVault in modo che Snap Creator possa continuare a eseguire i backup.

1. Ricreare e risincronizzare la relazione SnapVault.

```
hana::> snapmirror create -source-path hanala:hana data -destination
-path
hana2b:backup_hana_data -type XDP
Operation succeeded: snapmirror create the relationship with destination
hana2b:backup hana data.
hana::> snapmirror resync -destination-path hana2b:backup hana data
-type XDP
Warning: All data newer than Snapshot copy sc-backup-
daily_20140430121000 on volume
hana2b:backup hana data will be deleted.
Do you want to continue? {y|n}: y
[Job 6554] Job is queued: initiate snapmirror resync to destination
"hana2b:backup hana data".
[Job 6554] Job succeeded: SnapMirror Resync Transfer Queued
```
2. Per riavviare effettivamente il trasferimento SnapVault, è necessaria una copia Snapshot manuale.

```
hana::> snapshot create -vserver hanala -volume hana data -snapshot
sv_resync
hana::> snapshot modify -vserver hanala -volume hana data -snapshot
sv resync -snapmirror-label daily
hana::> snapmirror update -destination-path hana2b:backup hana data
Operation is queued: snapmirror update of destination
hana2b:backup hana data.
```
3. Verificare che la relazione SnapVault venga visualizzata nell'elenco di destinazione.

```
hana::> snapmirror list-destinations -source-path hanala:hana data
                                                Progress
Source Destination Transfer Last
Relationship
Path Type Path Status Progress Updated Id
----------- ----- ------------ ------- --------- ------------
---------------
hana1a:hana_data
          XDP hana2b:backup hana data
                               Transferring
                                      38.46KB 04/30 18:15:54
                                                            9137fb83-
cba9-11e3-85d7-123478563412
```
### **Ripristino dei database dopo un guasto dello storage primario**

In seguito a un errore dello storage primario o all'eliminazione di tutte le copie Snapshot dai volumi dello storage primario, Snap Creator non sarà in grado di gestire il ripristino, in quanto non esisterà più una relazione SnapVault sui sistemi di storage primario.

## **Ripristino dei database dopo un errore dello storage primario con Data ONTAP in 7-Mode**

È possibile ripristinare un database SAP HANA dopo un errore di un sistema storage primario che esegue Data ONTAP in 7-Mode.

1. In questo caso, il ripristino deve essere eseguito direttamente sul sistema di storage secondario utilizzando il seguente comando: SnapVault restore --s snapshot name -S backup\_controller:backup\_volumesource\_controller:source\_volume

Eseguire questo passaggio per tutti i volumi appartenenti al database SAP HANA.
hana1a> snapvault restore -s Backup-ANA-SV hourly 20140410103943 -S hana2b:/vol/backup\_data\_00001/mnt00001 hana1a:/vol/data\_00001/mnt00001 Restore will overwrite existing data in /vol/data\_00001/mnt00001. Are you sure you want to continue? y Thu Apr 10 11:55:55 CEST [hana1a:vdisk.qtreePreserveComplete:info]: Qtree preserve is complete for /vol/data\_00001/mnt00001. Transfer started. Monitor progress with 'snapvault status' or the snapmirror log.

hana1a> snapvault restore -s Backup-ANA-SV hourly 20140410103943 -S hana2b:/vol/backup\_data\_00003/mnt00003 hana1a:/vol/data\_00003/mnt00003 Restore will overwrite existing data in /vol/data\_00003/mnt00003. Are you sure you want to continue? y Thu Apr 10 11:58:18 CEST [hana1a:vdisk.qtreePreserveComplete:info]: Qtree preserve is complete for /vol/data\_00003/mnt00003. Transfer started. Monitor progress with 'snapvault status' or the snapmirror log.

hana1b> snapvault restore -s Backup-ANA-SV hourly 20140410103943 -S hana2b:/vol/backup\_data\_00002/mnt00002 hana1b:/vol/data\_00002/mnt00002 Restore will overwrite existing data in /vol/data\_00002/mnt00002. Are you sure you want to continue? y Thu Apr 10 12:01:29 CEST [hana1b:vdisk.qtreePreserveComplete:info]: Qtree preserve is complete for /vol/data\_00002/mnt00002. Transfer started. Monitor progress with 'snapvault status' or the snapmirror log.

Al termine del processo di ripristino, si utilizza SAP HANA per eseguire il ripristino.

### **Ripristino dei database dopo un errore dello storage primario con Clustered Data ONTAP**

È possibile ripristinare un database SAP HANA dopo un errore di un sistema storage primario che esegue Clustered Data ONTAP.

Supponendo che il volume primario venga perso completamente, è necessario creare un nuovo volume primario e ripristinarlo dal volume di backup.

1. Creare un volume primario con la protezione dei dati di tipo.

```
hana::> volume create -vserver hanala -volume hana data -aggregate
aggr sas 101 -size 300G -state online -type DP -policy default -autosize
-mode grow shrink -space-guarantee none
-snapshot-policy none -foreground true
[Job 6744] Job is queued: Create hana data.
[Job 6744] Job succeeded: Successful
```
2. Ripristinare tutti i dati dal volume di backup.

```
hana::> snapmirror restore -destination-path hana1a:hana_data -source
-path hana2b:backup hana data -source-snapshot sc-backup-
daily_20140505121000
[Job 6746] Job is queued: snapmirror restore from source
"hana2b:backup hana data" for the
snapshot sc-backup-daily_20140505121000.
hana::> job show -id 6746
Owning
Job ID Name VServer Node State
------ -------------------- ---------- -------------- ----------
6746 SnapMirror restore hana hana01 Running
        Description: snapmirror restore from source
"hana2b:backup hana data" for the snapshot sc-backup-
daily_20140505121000
```
Al termine del processo di ripristino, si utilizza SAP HANA per eseguire il ripristino.

# **Parametri del plug-in SAP HANA**

La seguente tabella elenca i parametri del plug-in SAP HANA, fornisce le impostazioni dei parametri e descrive i parametri.

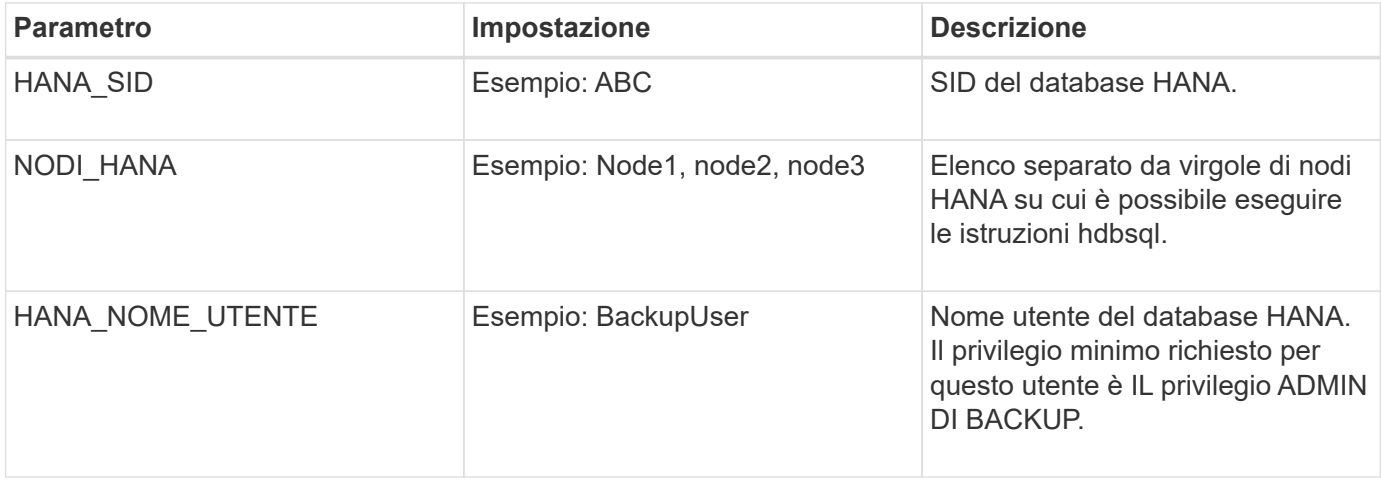

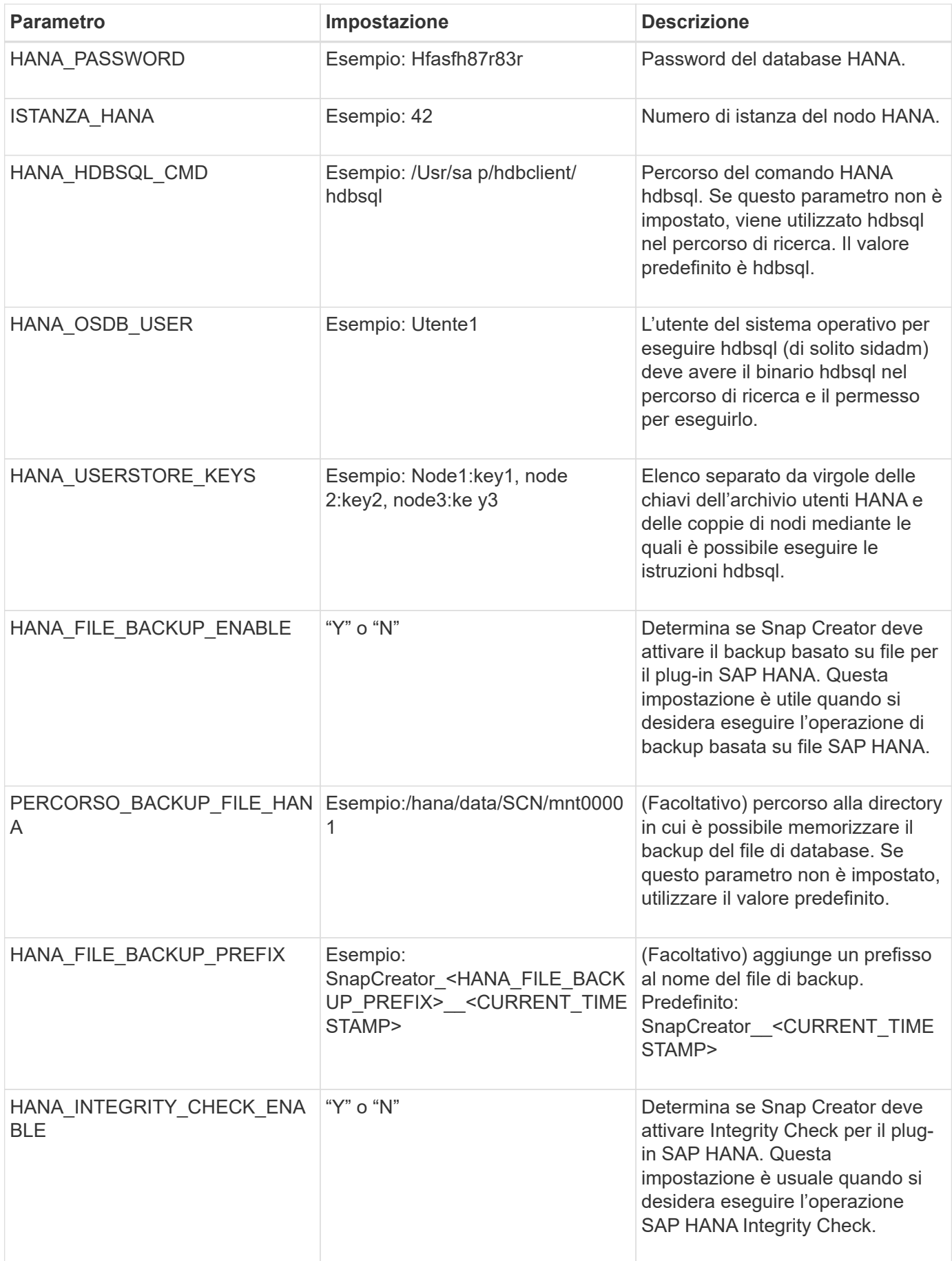

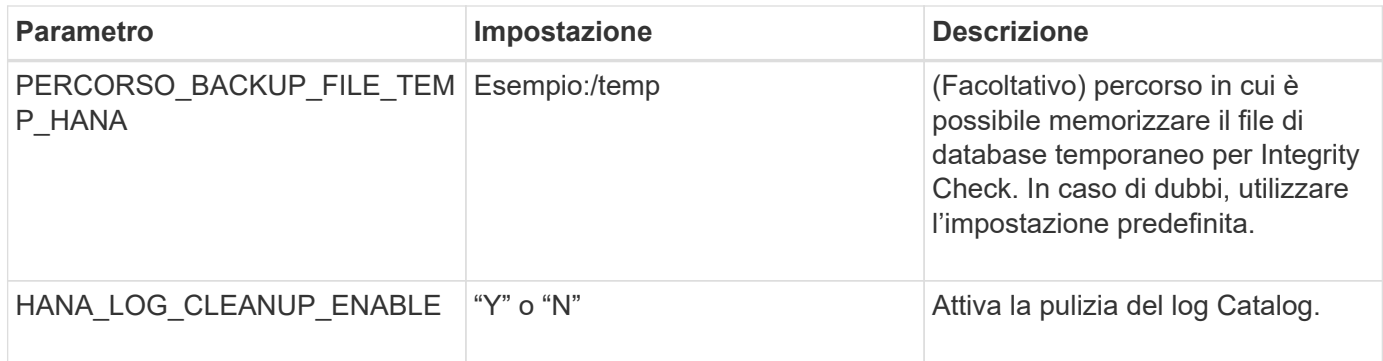

# **Risoluzione dei problemi**

La sezione relativa alla risoluzione dei problemi fornisce informazioni sui codici di errore e sui messaggi di errore e include la descrizione o la risoluzione del problema.

La seguente tabella elenca i messaggi di errore del plug-in SAP HANA.

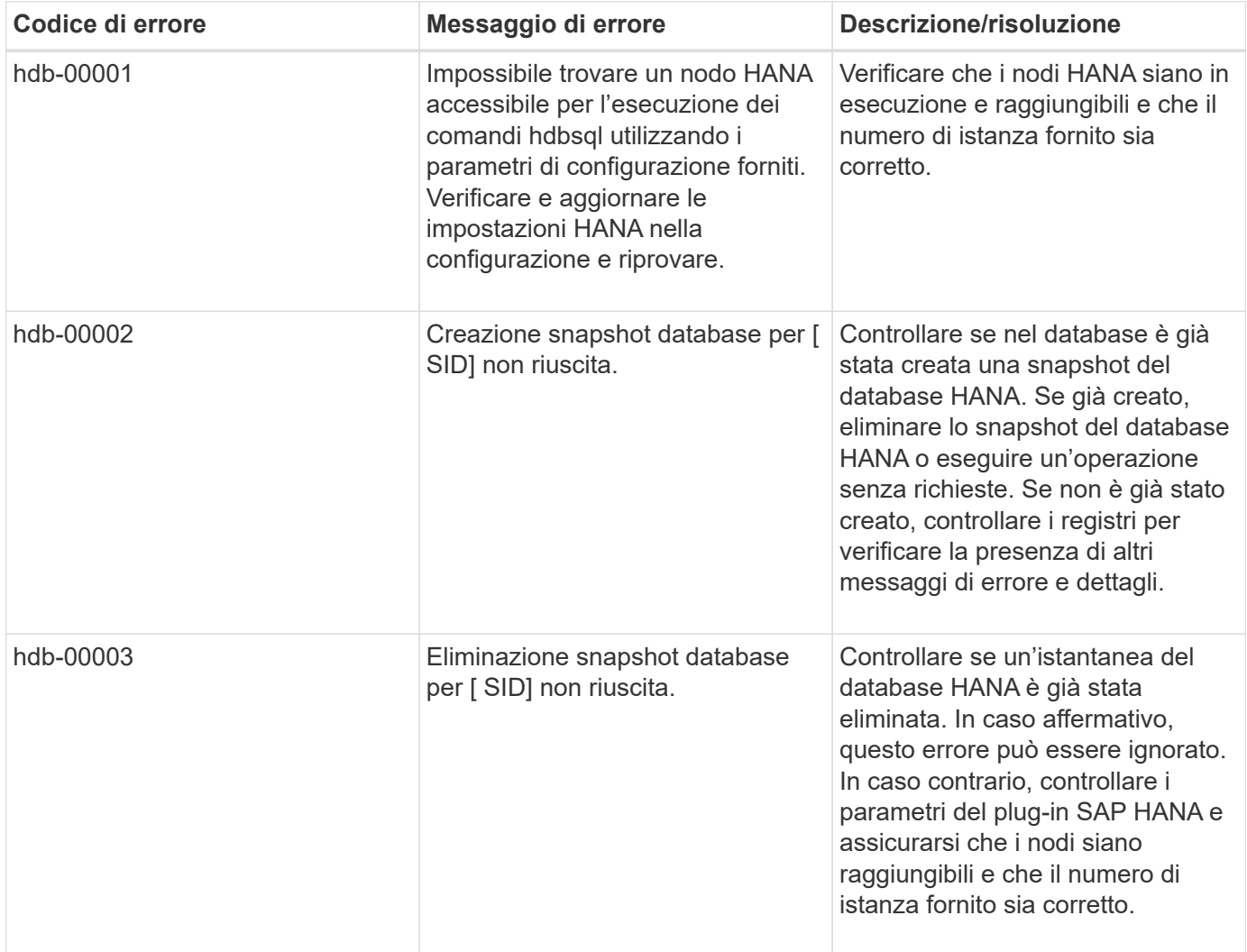

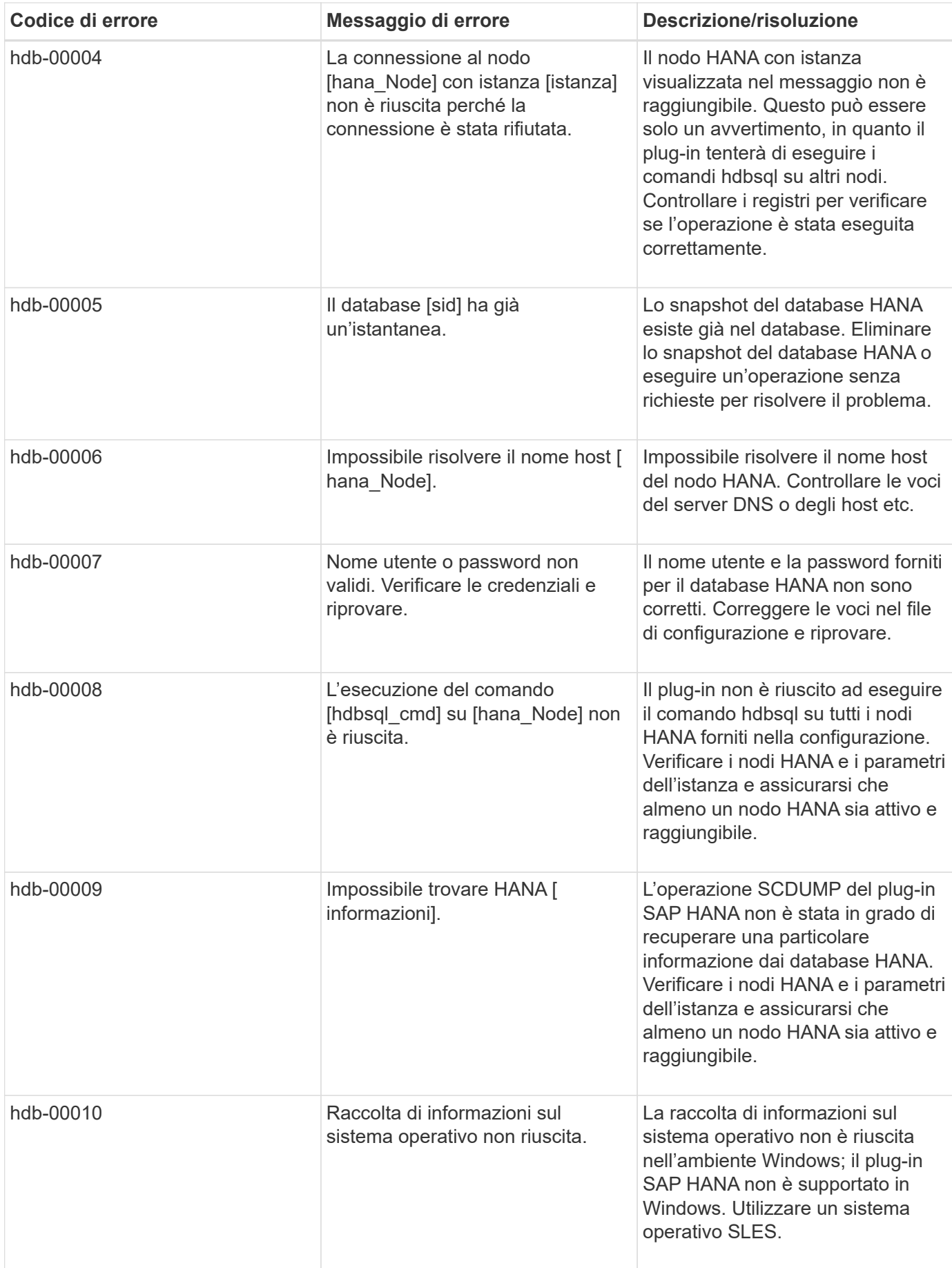

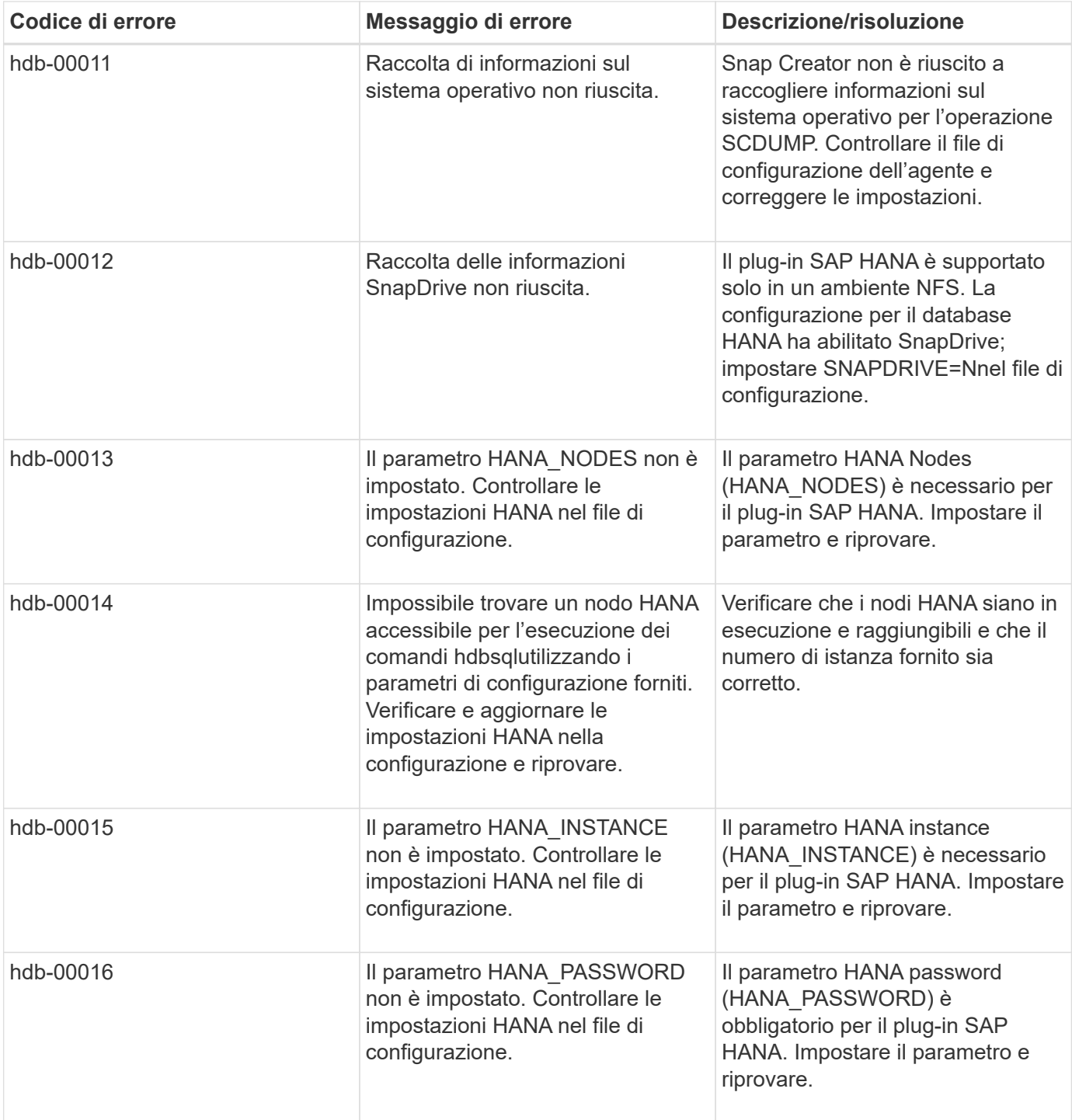

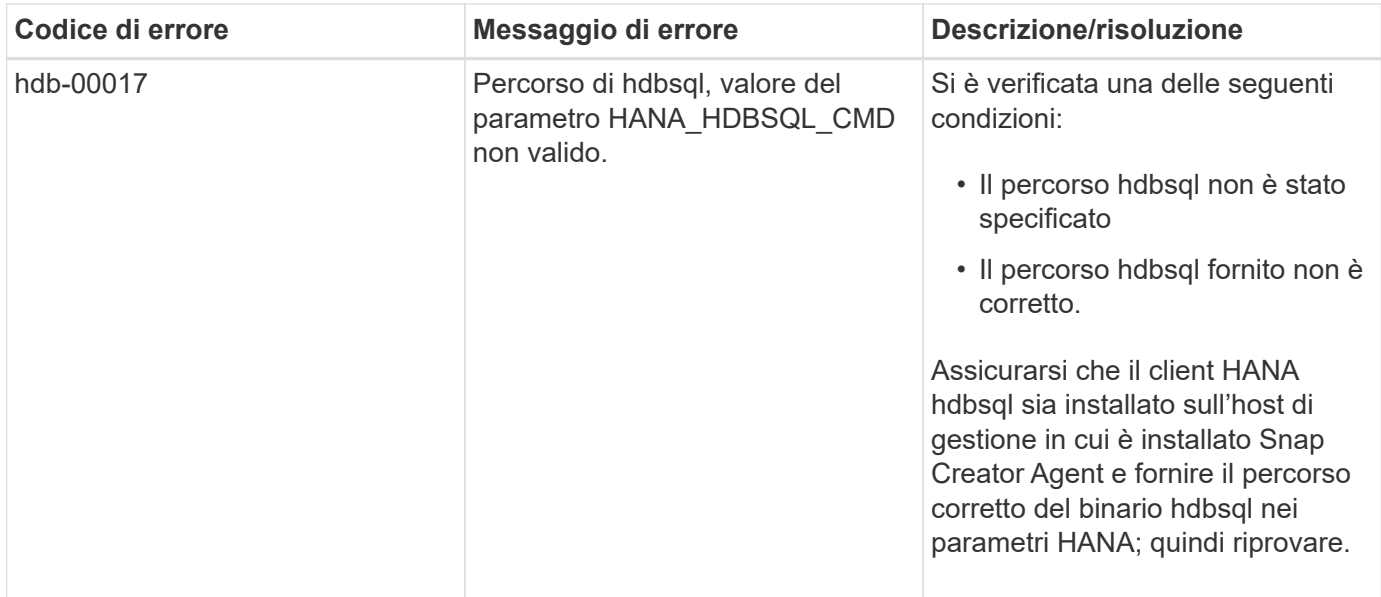

## **Dove andare**

Ulteriori informazioni su Snap Creator, incluse informazioni specifiche sulla release, sono disponibili sul NetApp Support Site.

• ["Guida all'installazione di Snap Creator Framework 4.3.3"](https://docs.netapp.com/us-en/snap-creator-framework/installation/index.html)

Descrive come installare Snap Creator Server e Agent. L'installazione dell'agente include il plug-in SAP Hana.

• ["Guida all'amministrazione di Snap Creator Framework 4.3.3"](https://docs.netapp.com/us-en/snap-creator-framework/administration/index.html)

Descrive come amministrare Snap Creator Framework al termine dell'installazione.

• ["Note sulla versione di Snap Creator Framework 4.3.3"](https://docs.netapp.com/us-en/snap-creator-framework/releasenotes.html)

Descrive nuove funzionalità, importanti precauzioni, problemi noti e limitazioni per il prodotto Snap Creator Framework 4.1.1.

• ["Discussioni su SNAP Creator Framework"](http://community.netapp.com/t5/Snap-Creator-Framework-Discussions/bd-p/snap-creator-framework-discussions)

Connettiti con i colleghi, fai domande, scambia idee, trova risorse e condividi le Best practice di Snap Creator.

• ["Video NetApp: SnapCreatorTV"](http://www.youtube.com/SnapCreatorTV)

Guarda i video che illustrano le principali tecnologie Snap Creator.

### **Informazioni sul copyright**

Copyright © 2023 NetApp, Inc. Tutti i diritti riservati. Stampato negli Stati Uniti d'America. Nessuna porzione di questo documento soggetta a copyright può essere riprodotta in qualsiasi formato o mezzo (grafico, elettronico o meccanico, inclusi fotocopie, registrazione, nastri o storage in un sistema elettronico) senza previo consenso scritto da parte del detentore del copyright.

Il software derivato dal materiale sottoposto a copyright di NetApp è soggetto alla seguente licenza e dichiarazione di non responsabilità:

IL PRESENTE SOFTWARE VIENE FORNITO DA NETAPP "COSÌ COM'È" E SENZA QUALSIVOGLIA TIPO DI GARANZIA IMPLICITA O ESPRESSA FRA CUI, A TITOLO ESEMPLIFICATIVO E NON ESAUSTIVO, GARANZIE IMPLICITE DI COMMERCIABILITÀ E IDONEITÀ PER UNO SCOPO SPECIFICO, CHE VENGONO DECLINATE DAL PRESENTE DOCUMENTO. NETAPP NON VERRÀ CONSIDERATA RESPONSABILE IN ALCUN CASO PER QUALSIVOGLIA DANNO DIRETTO, INDIRETTO, ACCIDENTALE, SPECIALE, ESEMPLARE E CONSEQUENZIALE (COMPRESI, A TITOLO ESEMPLIFICATIVO E NON ESAUSTIVO, PROCUREMENT O SOSTITUZIONE DI MERCI O SERVIZI, IMPOSSIBILITÀ DI UTILIZZO O PERDITA DI DATI O PROFITTI OPPURE INTERRUZIONE DELL'ATTIVITÀ AZIENDALE) CAUSATO IN QUALSIVOGLIA MODO O IN RELAZIONE A QUALUNQUE TEORIA DI RESPONSABILITÀ, SIA ESSA CONTRATTUALE, RIGOROSA O DOVUTA A INSOLVENZA (COMPRESA LA NEGLIGENZA O ALTRO) INSORTA IN QUALSIASI MODO ATTRAVERSO L'UTILIZZO DEL PRESENTE SOFTWARE ANCHE IN PRESENZA DI UN PREAVVISO CIRCA L'EVENTUALITÀ DI QUESTO TIPO DI DANNI.

NetApp si riserva il diritto di modificare in qualsiasi momento qualunque prodotto descritto nel presente documento senza fornire alcun preavviso. NetApp non si assume alcuna responsabilità circa l'utilizzo dei prodotti o materiali descritti nel presente documento, con l'eccezione di quanto concordato espressamente e per iscritto da NetApp. L'utilizzo o l'acquisto del presente prodotto non comporta il rilascio di una licenza nell'ambito di un qualche diritto di brevetto, marchio commerciale o altro diritto di proprietà intellettuale di NetApp.

Il prodotto descritto in questa guida può essere protetto da uno o più brevetti degli Stati Uniti, esteri o in attesa di approvazione.

LEGENDA PER I DIRITTI SOTTOPOSTI A LIMITAZIONE: l'utilizzo, la duplicazione o la divulgazione da parte degli enti governativi sono soggetti alle limitazioni indicate nel sottoparagrafo (b)(3) della clausola Rights in Technical Data and Computer Software del DFARS 252.227-7013 (FEB 2014) e FAR 52.227-19 (DIC 2007).

I dati contenuti nel presente documento riguardano un articolo commerciale (secondo la definizione data in FAR 2.101) e sono di proprietà di NetApp, Inc. Tutti i dati tecnici e il software NetApp forniti secondo i termini del presente Contratto sono articoli aventi natura commerciale, sviluppati con finanziamenti esclusivamente privati. Il governo statunitense ha una licenza irrevocabile limitata, non esclusiva, non trasferibile, non cedibile, mondiale, per l'utilizzo dei Dati esclusivamente in connessione con e a supporto di un contratto governativo statunitense in base al quale i Dati sono distribuiti. Con la sola esclusione di quanto indicato nel presente documento, i Dati non possono essere utilizzati, divulgati, riprodotti, modificati, visualizzati o mostrati senza la previa approvazione scritta di NetApp, Inc. I diritti di licenza del governo degli Stati Uniti per il Dipartimento della Difesa sono limitati ai diritti identificati nella clausola DFARS 252.227-7015(b) (FEB 2014).

### **Informazioni sul marchio commerciale**

NETAPP, il logo NETAPP e i marchi elencati alla pagina<http://www.netapp.com/TM> sono marchi di NetApp, Inc. Gli altri nomi di aziende e prodotti potrebbero essere marchi dei rispettivi proprietari.